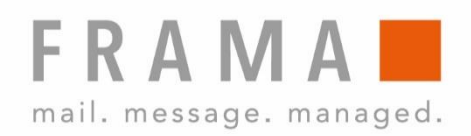

# **MATRIX F32 / F42 / F62**

## **Guide d'utilisation CH**

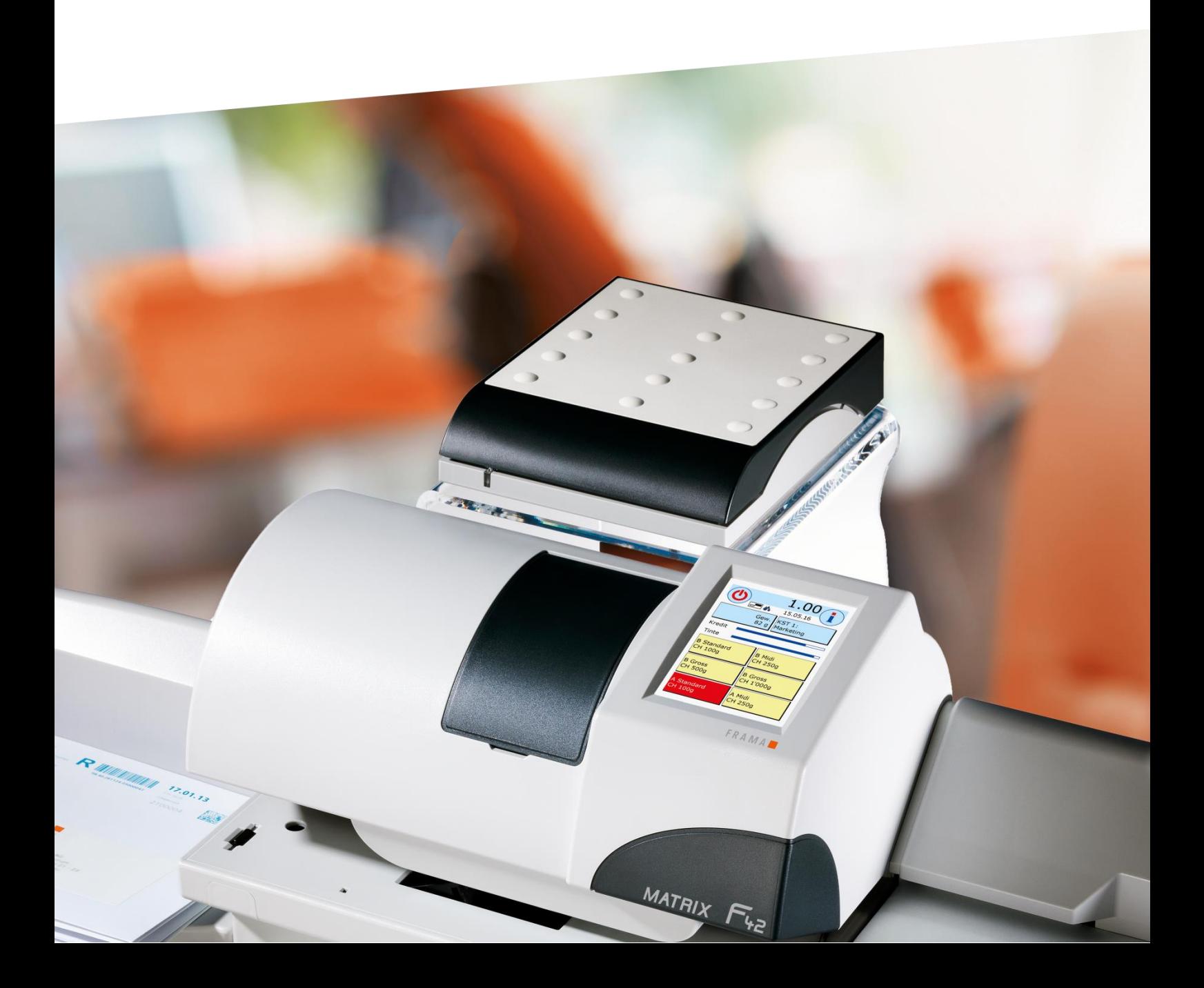

Guide d'utilisation pour

Frama Matrix F32 Frama Matrix F42 Frama Matrix F62

Alimentation manuelle MF / MFD Alimentation automatique AF / AFS

© Tous droits réservés, Groupe Frama.

Chère cliente, Cher client,

Merci d'avoir opté pour la solution d'affranchissement Frama Matrix F32 / F42 / F62 novatrice et tournée vers l'avenir. Elle répond à tous les standards selon classification IFS3 et garantit ainsi la protection durable de votre investissement. Les informations suivantes contenues dans le présent guide entendent vous aider pour l'utilisation et l'installation de votre système d'affranchissement Frama Matrix et de vous indiquer comment vous pouvez procéder aux réglages avec facilité. Voici l'aperçu des points principaux :

#### Aperçu de l'essentiel :

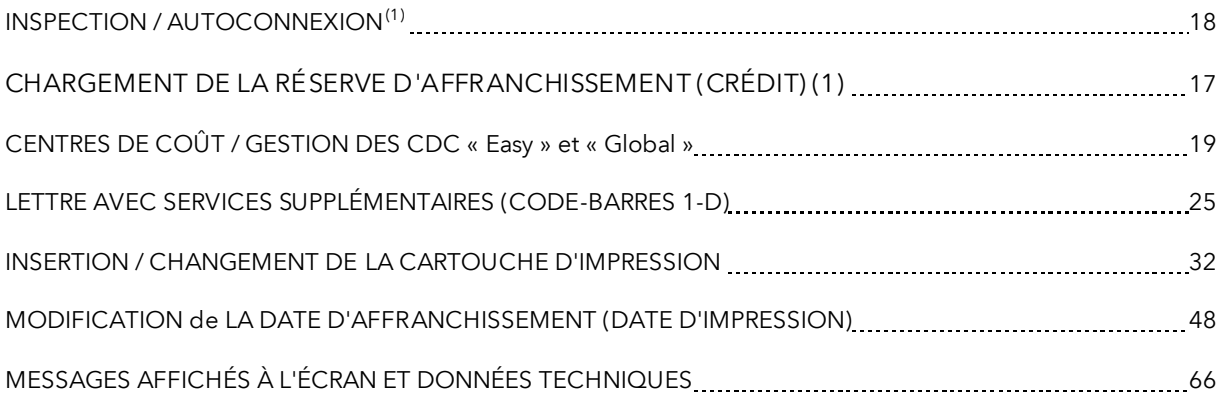

Vous obtiendrez rapidement une assistance efficace sur notre ligne d'assistance 0848 301 310.

 $<sup>(1)</sup> LA POSTE$  introduit avec IFS3 le principe d'une connexion par jour à FramaOnline2 de votre système d'af-</sup> franchissement. La connexion journalière est une option. Vous pouvez donc faire disparaître par clic l'invite « AutoConnect » ou l'exécuter plus tard si elle s'affiche pendant le traitement postal. La connexion doit être autorisée mensuellement, mais au plus tard après vingt-cinq jours. Passé ce délai, le système d'affranchissement sera bloqué et vous ne pourrez le débloquer qu'en procédant à la connexion requise. Grâce à « AutoConnect », votre système d'affranchissement est en permanence à jour et vous pouvez au fur et à mesure transmettre les données IFS à LA POSTE par FramaOnline2.

Les modifications du présent guide sont réservées. FRAMA se réserve le droit de procéder à tout moment et sans préavis à des modifications et/ou des ajustements de certaines parties de ce guide et/ou du produit. Les valeurs de port et autres informations représentées sont valides temporairement, ne servent qu'à des fins d'illustration et ne prétendent pas être à jour.

## <span id="page-3-0"></span>Informations de sécurité et avertissements

Merci d'avoir opté pour le système innovant Frama Matrix F32 / F42 / F62.

Les informations suivantes contenues dans le présent guide entendent vous aider pour l'utilisation et l'installation de votre système d'affranchissement Frama Matrix et de vous indiquer comment vous pouvez procéder aux réglages avec facilité.

Ce système d'affranchissement répond aux consignes de sécurité en vigueur. L'utilisation non conforme à l'emploi prévu peut provoquer des dommages personnels et matériels. Lisez donc ce guide avant de mettre en service votre système d'affranchissement Frama Matrix, pour vous protéger et éviter d'endommager votre système d'affranchissement. Conservez précieusement le guide et remettez-le à un éventuel repreneur.

## <span id="page-3-1"></span>Symboles utilisés

Ce guide utilise les symboles ci-après :

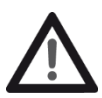

#### Danger !

Ce symbole avertit des risques (de sécurité) liés à la manipulation, l'utilisation et l'entretien du système d'affranchissement, susceptibles d'occasionner des dommages personnels.

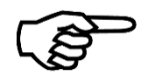

#### Information !

Ce symbole renvoie aux directives et instructions à observer pour la manipulation du système d'affranchissement, permettant d'éliminer les risques de dommage au système d'affranchissement, aux envois et à l'environnement immédiat.

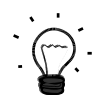

#### Astuce !

Informations intéressantes et astuces pour manipuler efficacement le système d'affranchissement.

## Table des matières

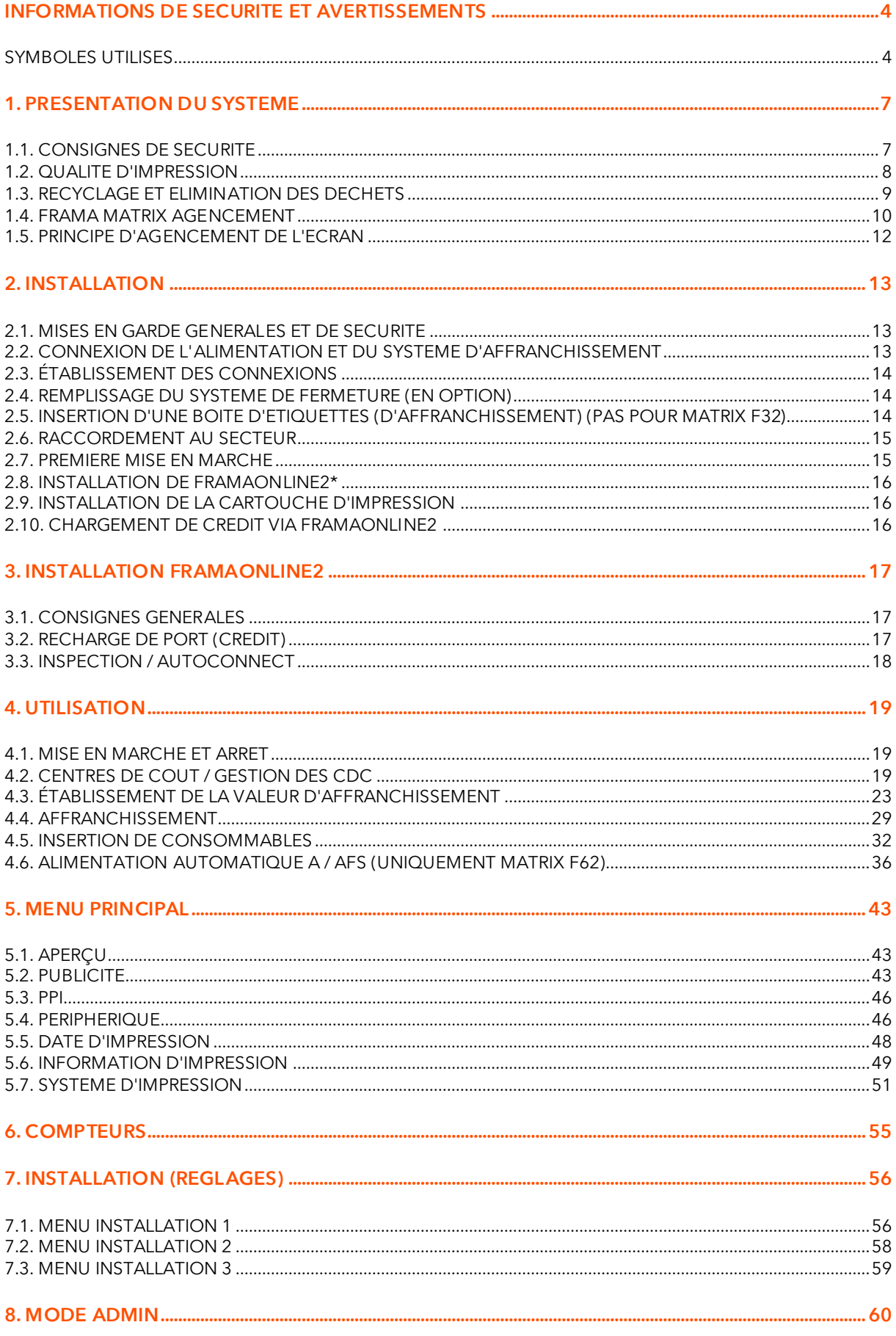

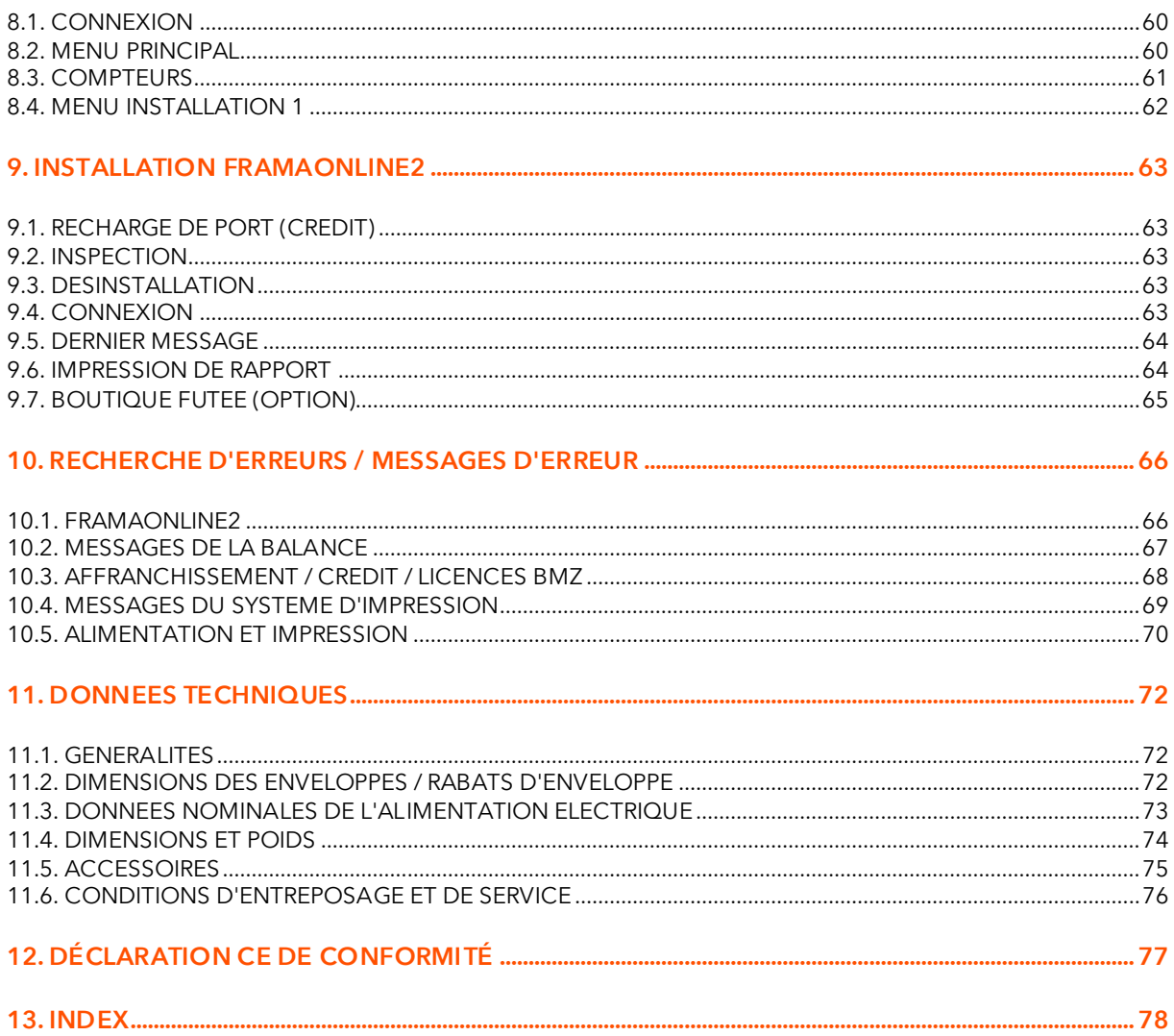

## <span id="page-6-0"></span>1. Présentation du système

## <span id="page-6-1"></span>1.1. Consignes de sécurité

#### 1.1.1. Utilisation conforme à l'emploi prévu

- 1. Avant la première mise en service, votre système d'affranchissement est à enregistrer conformément au règlement postal. Appliquez à ce propos les instructions qui vous ont été données par votre organisation de distribution Frama locale.
- 2. Chaque empreinte d'affranchissement ne doit être utilisée qu'une seule fois. La poste considère la duplication comme une action répréhensible et comme une infraction contre les conditions générales de contrat.
- 3. Les empreintes pour test et/ou type ne sont pas des affranchissements valides au sens du règlement postal et ne doivent pas être envoyées.
- 4. L'utilisation d'enveloppes fibreuses ou inadéquates pour une autre raison peut produire des traînées ou empreintes peu nettes, rendant illisible l'affranchissement. Il est donc formellement déconseillé d'utiliser de telles enveloppes.

5. Les cartouches d'impression et consommables d'impression similaires doivent faire l'objet d'un remplacement et d'un entretien réguliers afin de garantir une grande qualité d'impression.

- 6. Veiller à ce qu'aucun corps étranger ne se trouve dans le dispositif d'impression. Risque de dommage !
- 7. Si le système d'affranchissement doit être déplacé, il faut retirer la cartouche d'impression.
- 8. Ne déposez pas d'objets brûlants (cigarettes, etc.) sur le boîtier ! Veillez à ce qu'aucune humidité ne pénètre dans l'appareil.
- 9. Évitez d'utiliser des détergents agressifs pour nettoyer l'appareil. Utilisez plutôt un chiffon humecté.

#### 1.1.2. Consignes de sécurité / protection contre les accidents

uniquement par un spécialiste.

- 1. Utilisez le système d'affranchissement exclusivement à l'intérieur et uniquement pour affranchir des envois et oblitérer des étiquettes d'affranchissement. Toute autre utilisation, transformation ou modification du système d'affranchissement est interdite et risquée. Le fabricant ne répond d'aucun dommage provoqué par l'utilisation non conforme à l'emploi prévu ou des manipulations erronées.
- 2. Vérifiez que le système d'affranchissement ne présente aucun dommage extérieur avant de l'installer. La mise en service d'un appareil endommagé peut représenter un danger mortel.
- 3. Tout câble d'alimentation endommagé est à remplacer impérativement par un câble de même type.
- 4. Les bâtiments qui abritent un système d'affranchissement connecté au secteur doivent être équipés d'une protection à maximum de courant. 5. Avant toute installation, contrôlez les câbles et les prises. Faire réparer les dégâts
- 

6. Ne brancher la fiche de secteur que lorsque le capot est fermé.

- 7. Posez le câble d'alimentation en l'éloignant à l'arrière du système d'affranchissement et assurez-vous de l'absence de risque de dommage et de trébuchement.
- 8. Ne jamais tirer sur le câble pour débrancher la fiche de secteur.
- 9. Ne jamais glisser la main dans le dispositif d'impression. Si le système d'affranchissement est en marche, il y a risque de blessure aux doigts ! Attention aux cheveux longs, cravates, etc.
- 10. Ne jamais toucher les éléments en rotation. Risque de blessure !
- 11. Tenir les enfants éloignés du système d'affranchissement.
- 12. Confier la réparation de l'appareil uniquement à un technicien de service de votre concessionnaire Frama. N'ouvrir en aucun cas soi-même le système d'affranchissement ! Les réparations mal faites sont susceptibles de faire courir des risques importants à l'utilisateur.

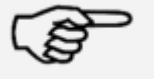

Information !

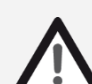

Danger !

#### 1.1.3. Consignes d'installation

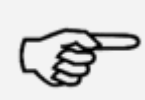

Information !

Votre système d'affranchissement Frama Matrix a été fabriqué pour des conditions d'utilisation normales. Nous vous prions de tenir compte que les meubles contemporains sont enduits d'une multitude innombrable de peintures et de matières plastiques. Il n'est donc pas exclu que certaines de ces substances puissent contenir des composants qui attaquent ou ramollissent les pieds en matière plastique des appareils. Les pieds ainsi altérés par des substances étrangères sont susceptibles de laisser des traces sur vos meubles. Pour des raisons évidentes, Frama ne peut pas en être tenu pour responsable. Utilisez donc un tapis antidérapant. Évitez le rayonnement solaire direct

#### 1.1.4. Utilisation conforme à l'emploi prévu

- 1. Utilisez uniquement les accessoires prévus ! Les accessoires non homologués ou non autorisés sont susceptibles de réduire la durée de vie du système d'affranchissement. Ils peuvent de plus être dangereux pour l'utilisateur.
- 2. Maintenez éloignés de la zone et des rouleaux d'alimentation les doigts et autres parties du corps, les cravates, colliers, écharpes, manches déboutonnées, etc. Risque de blessure par des éléments en rotation !
- 3. Ne nettoyez pas le système avec des liquides inflammables. Risque d'explosion !
- 4. Débranchez la fiche de secteur avant toute opération de nettoyage du système. Nettoyez le système uniquement avec des chiffons humectés. Ne vaporisez jamais de liquide sur ou dans le système d'affranchissement. Il y a risque de choc électrique. Danger de mort !
- 5. Ne posez jamais de liquides, récipients en verre, encre d'oblitération, etc. sur le système. Ne remplissez pas le réservoir du système de fermeture de liquide inflammable. Risque d'explosion ! Utilisez de l'eau distillée ou de l'eau de degré de dureté 1. L'utilisation d'eau plus dure diminue la durée de vie du système de fermeture.

#### <span id="page-7-0"></span>1.2. Qualité d'impression

Les consignes suivantes entendent vous aider à obtenir une empreinte professionnelle et nette avec votre système d'affranchissement Frama Matrix, pour ne pas compromettre l'expédition des envois affranchis. L'utilisateur est responsable de la lisibilité de l'oblitération.

- 1. N'affranchissez pas de plis d'une épaisseur supérieure à 10 mm. La tête d'impression risque de toucher la surface de la lettre et, par conséquent, d'étaler l'empreinte. Utilisez donc des étiquettes d'affranchissement Frama Matrix pour les lettres épaisses et les petits colis.
- 2. Veillez à ce qu'aucun objet pointu tels des trombones ne se trouve dans la zone d'affranchissement.
- 3. N'utilisez pas d'enveloppes très absorbantes ou fibreuses susceptibles d'empêcher une empreinte nette, ce qui pourrait invalider l'affranchissement.
- 4. Les enveloppes de couleur ou très brillantes qui contrastent insuffisamment avec l'oblitération ne sont pas admises.
- 5. Après un laps de temps, la tête d'impression est étanchée pour prévenir le dessèchement des busettes. Aussi, attendez que la tête d'impression soit étanchée ou appuyez sur la touche « Arrêter le système » avant d'arrêter le système d'affranchissement.
- 6. S'il vous semble qu'il manque des lignes à l'empreinte, vous voudrez bien faire un test de la tête d'impression ou la nettoyer avec la fonction « Nettoyer les buses » (chapitre [5.7.2. Nettoyage des](#page-50-1) busettes à la pag[e 51\)](#page-50-1).

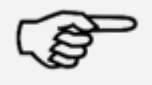

Information !

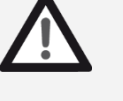

Danger !

## <span id="page-8-0"></span>1.3. Recyclage et élimination des déchets

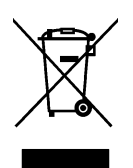

La Directive européenne DEEE (déchets d'équipements électriques et électroniques ; 2002/96/CE) a été établie pour préserver la santé humaine et la qualité de l'environnement et pour assurer la collecte, la récupération et le recyclage selon les techniques les plus performantes des équipements mis au rebut. Votre produit a été développé et fabriqué à partir de matières et de composants de haute qualité convenant au retraitement et à la réutilisation.

#### Ne pas jeter ce produit avec les déchets ménagers.

Prière de vous renseigner sur les points de collecte locaux de déchets d'équipements électriques et électroniques étiquetés en rapport.

En remplaçant votre appareil, vous pouvez remettre l'ancien au magasin spécialisé / au fournisseur. L'Ordonnance sur la restitution, la reprise et l'élimination des appareils électriques et électroniques (OREA) oblige le commerce spécialisé / le fournisseur à reprendre les anciens appareils.

## <span id="page-9-0"></span>1.4. Frama Matrix Agencement

Les photos ci-dessous présentent les principaux composants du système d'affranchissement Matrix F32 / F42 / F62. Familiarisez-vous avec l'emplacement de chaque élément.

#### Fig. Matrix F62, face avant :

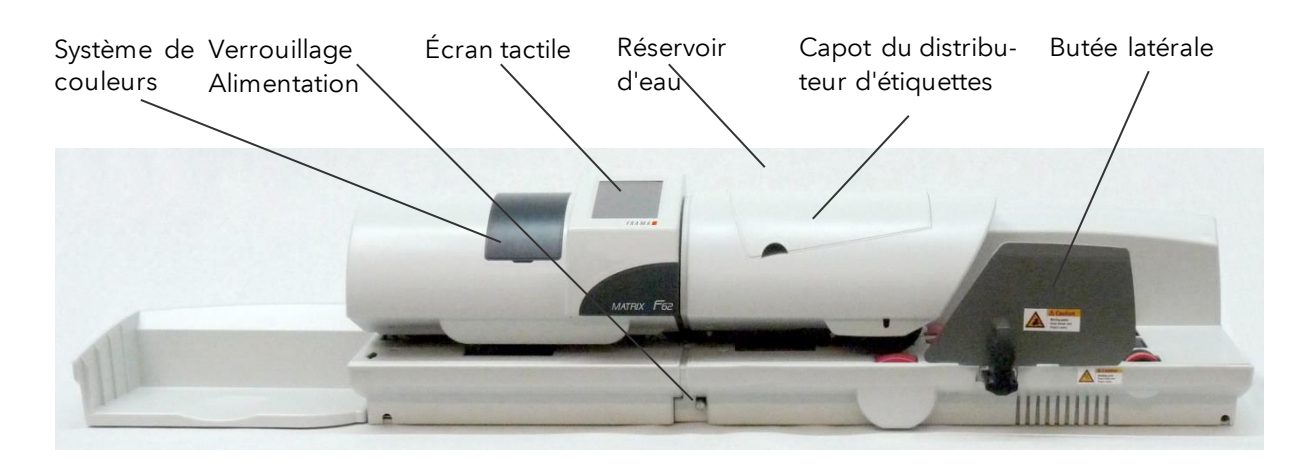

Bac de récupération

Système d'affranchissement<br>Matrix F62

Alimentation AF / AFS

#### Fig. Matrix F62, dos

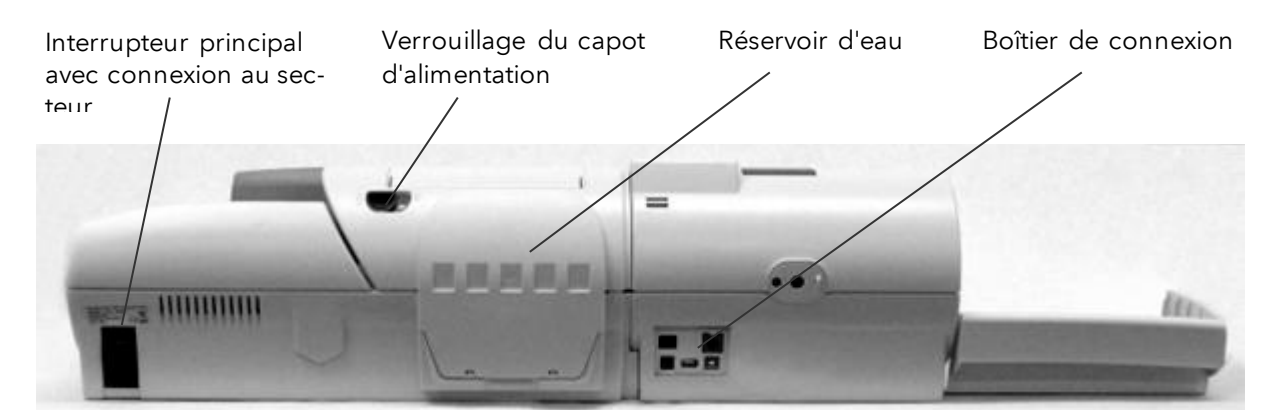

#### Fig. Matrix F42 et Matrix F32, face avant

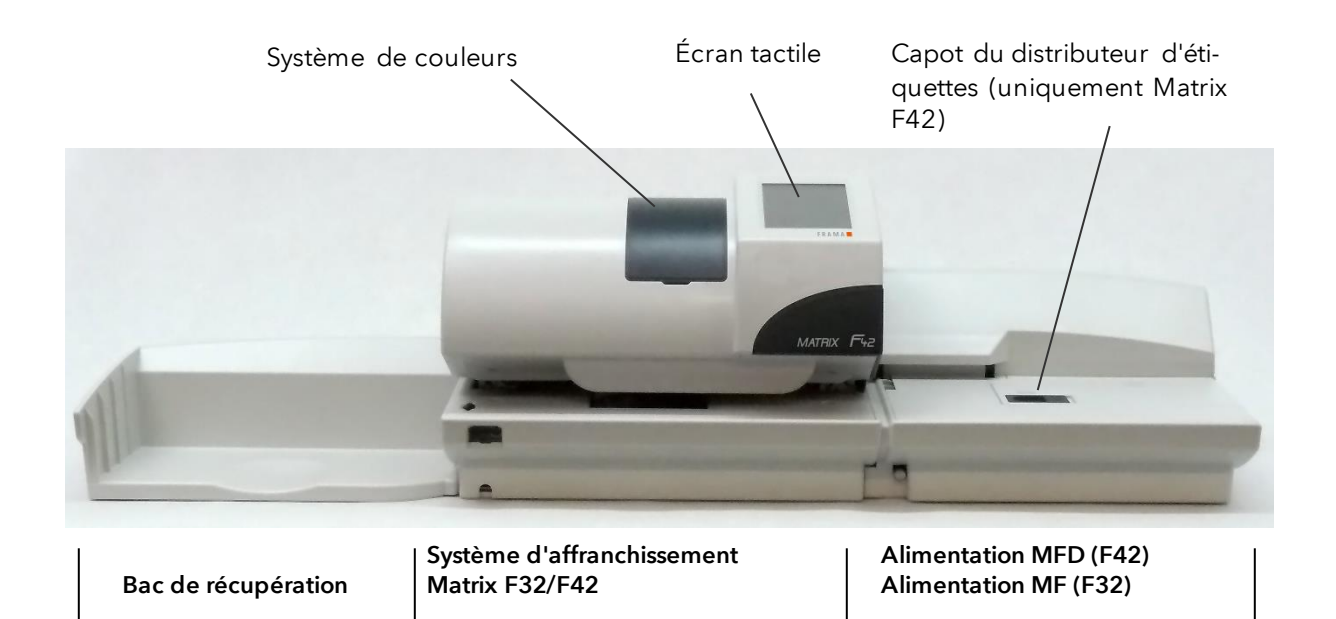

## Fig. Matrix F42 et Matrix F32, dos

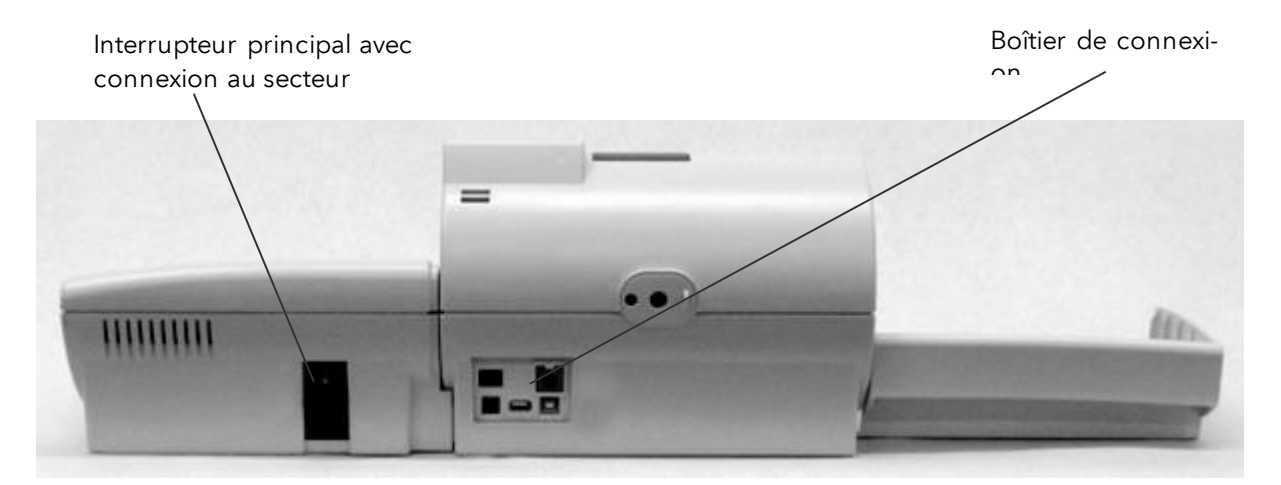

## <span id="page-11-0"></span>1.5. Principe d'agencement de l'écran

Le système d'affranchissement Frama Matrix F32 / F42 / F62 utilise un écran tactile couleurs pour la commande et naviguer dans les menus. Le menu Installer 3 permet de changer de schéma de couleur.

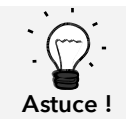

Des informations détaillées sur les écrans du pilotage des tarifs figurent au chapitre [4.3. Établissement de la valeur d'affranchissement](#page-22-0) à partir de la page [23.](#page-22-0)

Les fonctions indisponibles sont masquées. L'affichage des modes « Admin » et « Centre de coût » diverge en conséquence.

Toutes les entrées se font par l'écran tactile. Il n'y a pas d'autre touche de commande. L'alimentation automatique est également commandée par l'écran tactile.

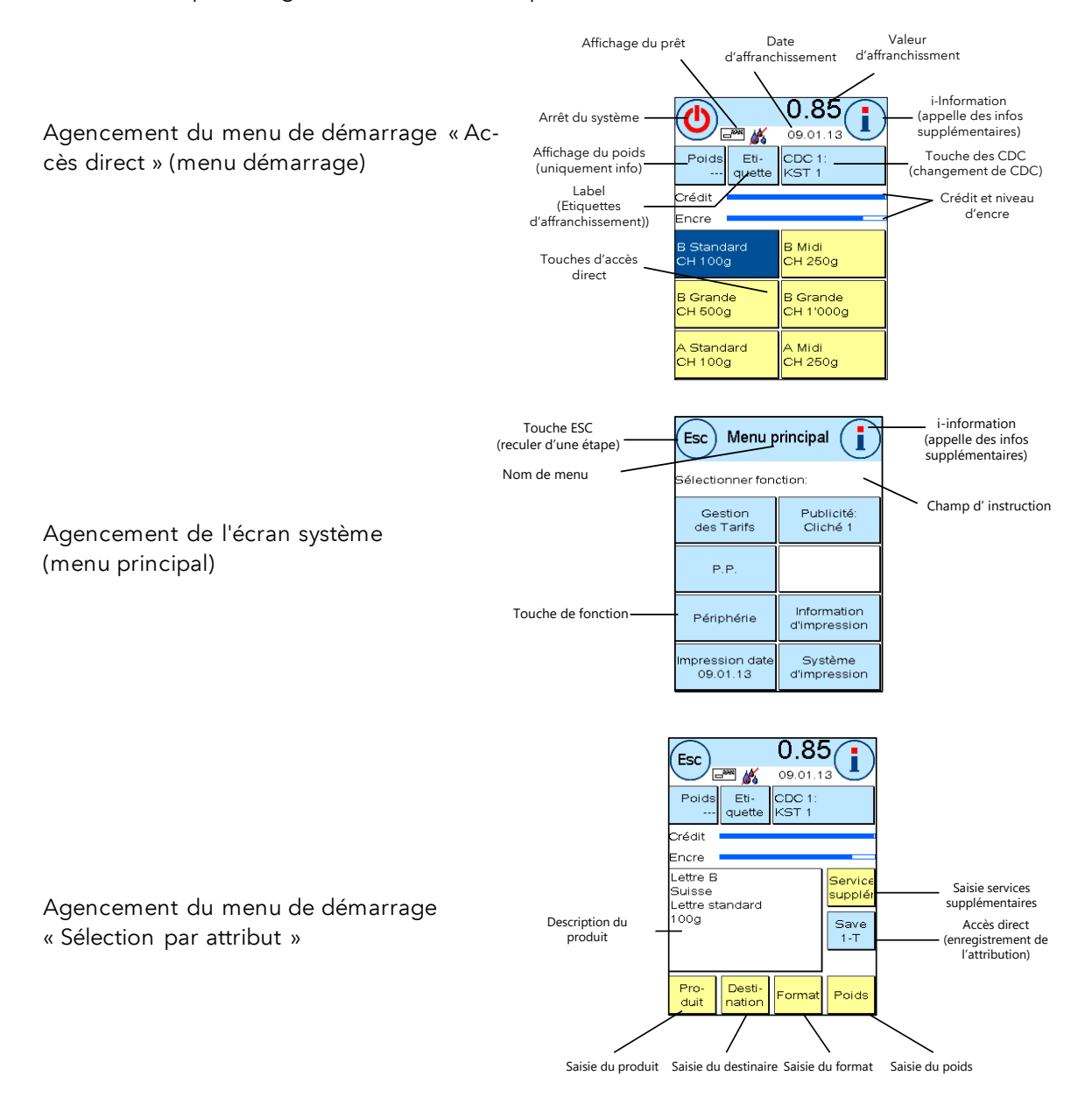

## <span id="page-12-0"></span>2. Installation

L'installation se fait normalement par un collaborateur du service technique à la clientèle. Si vous désirez effectuer l'installation vous-même, nous vous prions d'observer les étapes du guide d'installation jointe séparément.

L'installation se déroule en quatre étapes :

- 1. Assemblage des divers éléments
- 2. Inscription au Service FramaOnline2 pour utiliser le service IFS3
- 3. Installation du système d'impression
- 4. Recharge de port (crédit)

Les informations et mises en garde de sécurité ne sont que des références rapides.

## <span id="page-12-1"></span>2.1. Mises en garde générales et de sécurité

Choisissez pour votre système d'affranchissement Frama Matrix un emplacement près d'une prise de courant et d'une prise de téléphone ou Ethernet (RJ45). Évitez toute exposition directe aux rayons du soleil et les fortes vibrations sur le lieu d'installation.

Les courants d'air risquent d'influer sur la précision de la balance.

Votre système d'affranchissement Frama Matrix a été fabriqué pour des conditions d'utilisation normales. Merci de tenir compte que les meubles contemporains sont enduits d'une multitude innombrable de peintures et de matières plastiques. Il n'est donc pas exclu que certaines de ces substances contiennent des composants qui attaquent ou ramollissent les pieds en matière plastique des appareils. Les pieds ainsi altérés par des substances étrangères sont susceptibles de laisser des traces sur vos meubles. Pour des raisons évidentes, Frama ne peut pas en être tenu pour responsable.

Utilisez donc un tapis antidérapant.

## <span id="page-12-2"></span>2.2. Connexion de l'alimentation et du système d'affranchissement

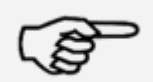

Veillez à débrancher la fiche de secteur avant chaque connexion ou séparation mécanique de l'alimentation et du système d'affranchissement. La non-observation peut entraîner la destruction du système d'affranchissement. Vous trouverez d'autres mises en garde y relatives à la page [41.](#page-40-0)

Information !

## <span id="page-13-0"></span>2.3. Établissement des connexions

L'illustration ci-dessous montre l'emplacement des interfaces au dos de l'appareil (boîtier de connexion) du système d'affranchissement Matrix.

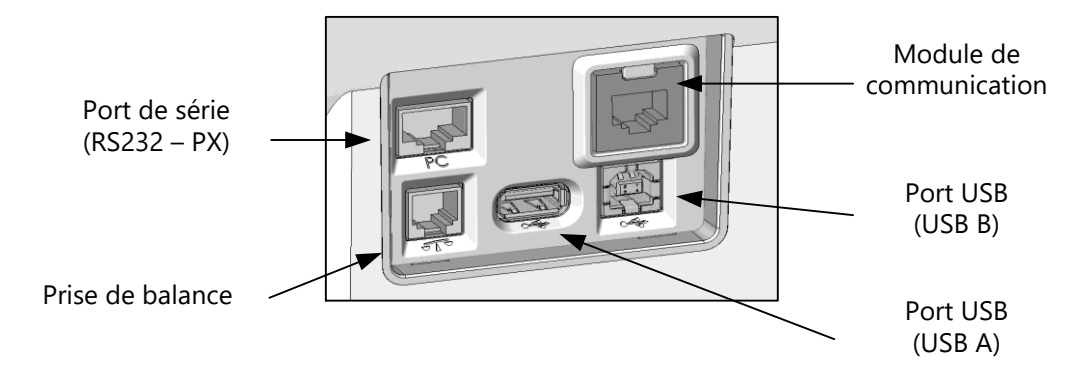

#### 2.3.1. Connexion de communication (module de communication)

La connexion du câble concerné varie selon le module de communication utilisé.

Ethernet (vert) : Connectez le câble de réseau (RJ459) à cette prise. Connectez le câble de réseau (RJ459) à votre réseau.

#### 2.3.2. Connexion de la balance

Connectez le câble de la balance à la prise de la balance.

#### 2.3.3. Connexion d'autres éléments (en option)

Consultez les guides d'autres éléments en option pour connaître les possibilités de connexion. Une interface RS232 supplémentaire et deux ports USB sont disponibles.

## <span id="page-13-1"></span>2.4. Remplissage du système de fermeture (en option)

Si votre système d'affranchissement est équipé d'un système de fermeture des plis (en option), il faut l'alimenter en eau. Suivez les explications données à la page [37](#page-36-0) pour le remplissage du réservoir d'eau.

## <span id="page-13-2"></span>2.5. Insertion d'une boîte d'étiquettes (d'affranchissement) (pas pour Matrix F32)

Installez la boîte d'étiquettes d'affranchissement selon les instructions données à la page [35.](#page-34-0)

## <span id="page-14-0"></span>2.6. Raccordement au secteur

1. Vérifiez que le système d'affranchissement ne présente aucun dommage extérieur avant de l'installer. La mise en service d'un appareil endommagé peut représenter un danger mortel.

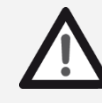

Danger !

- 2. Avant toute installation, contrôlez les câbles et les prises. Faire réparer les dégâts uniquement par un spécialiste. Il est interdit d'utiliser l'appareil en attendant la réparation.
- 3. Tout câble d'alimentation endommagé est à remplacer impérativement par un câble de même type.
	- 4. Ne brancher la fiche de secteur que lorsque le capot est fermé.
	- 5. Posez le câble d'alimentation en l'éloignant à l'arrière du système d'affranchissement et assurez-vous de l'absence de risque de dommage et de trébuchement.
	- 6. Ne jamais tirer sur le câble pour débrancher la fiche de secteur.

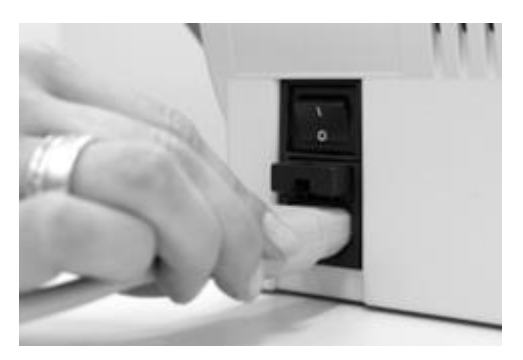

Vérifiez que tous les couvercles du système d'affranchissement Matrix ont été fermés. Veillez à ce que la plateforme de pesée soit libre. Vérifiez que le système est arrêté (le 0 doit être enfoncé).

Saisissez le câble d'alimentation. Connectez la fiche d'appareil à la prise de réseau comme indiqué sur la figure cicontre.

Connectez l'autre extrémité du câble d'alimentation à une prise schuko.

#### <span id="page-14-1"></span>2.7. Première mise en marche

Mettez en marche le système d'affranchissement. Pendant le processus de mise en marche, divers bruits sont audibles. Tous les moteurs et capteurs font alors l'objet d'un contrôle.

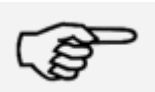

Information ! Le processus de mise en marche peut durer quelque temps. Dans l'intervalle, le système d'affranchissement Frama Matrix n'accepte aucune entrée.

#### Information !

Il faut maintenant connecter (annoncer) le système d'affranchissement au centre de données FramaOnline2.

### <span id="page-15-0"></span>2.8. Installation de FramaOnline2\*

L'installation au centre de données FramaOnline2 établit l'intégralité des fonctions du système d'affranchissement et est indispensable à son fonctionnement correct.

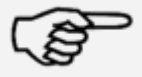

Information ! Il se peut que le système d'affranchissement doive être adapté pour pouvoir le connecter avec succès à votre réseau. Suivre les explications données à la page [63](#page-62-4) pour effectuer les réglages nécessaires.

#### Information !

Une fois le système mis en marche, les informations d'installation s'afficheront.

- 1. Confirmez l'information d'installation.
- 2. Entrez le PIN Admin. Le réglage par défaut est 1234. Appuyez sur la touche « OK »
- 3. Appuyez sur l'écran en haut à droite, sur la touche « i ».
- 4. Appuyez sur la touche « Clé à fourche » en haut à droite.
- 5. Appuyez en haut à droite sur SUIVANT (flèche).

6. Sélectionnez FramaOnline2. Sélectionnez la touche « Installation » sur l'écran FramaOnline2. Démarrez l'installation en appuyant sur la touche « OUI ».

Le système d'affranchissement prend contact avec FramaOnline2.

Une fois l'installation de FramaOnline2 terminée, vous serez invité à installer la cartouche d'impression.

#### <span id="page-15-1"></span>2.9. Installation de la cartouche d'impression

Suivez les explications données à la page [32](#page-31-0) pour orienter correctement la cartouche d'impression.

## <span id="page-15-2"></span>2.10. Chargement de crédit via FramaOnline2

Pour pouvoir affranchir des envois avec votre système d'affranchissement Frama Matrix, vous devez charger une réserve d'affranchissement (crédit) dans le système.

Suivre les instructions données à la page [17.](#page-16-0) L'installation est terminée.

\*ne s'applique pas en Suisse

## <span id="page-16-1"></span>3. Installation FramaOnline2

## <span id="page-16-2"></span>3.1. Consignes générales

FramaOnline2 se charge de la mise à disposition des tarifs, transmet les données de consommation à la poste et permet d'alimenter facilement la réserve d'affranchissement de votre système.

Votre système d'affranchissement doit se connecter au centre de données pour utiliser FramaOnline2. Pour plus d'information, lire le chapitre « [9.4. Connexion](#page-62-4) » à la page [63.](#page-62-4)

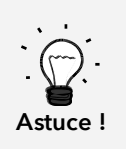

L'interrogation des frais de port et la communication avec FramaOnline2 ne sont possibles qu'en mode Admin.

Astuce ! Le mode Admin est protégé par un mot de passe (PIN). Conservez le code PIN dans un endroit sûr. Le code PIN ne peut être réinitialisé que par intervention payante d'un technicien de service.

## <span id="page-16-0"></span>3.2. Recharge de port (crédit)

Seul le mode Admin permet le chargement de crédit. Le mode Admin est protégé par un mot de passe. Mettez en marche l'appareil et passez en sélection du centre de coût.

- 1. Dans la sélection du centre de coût, appuyez sur la touche « Admin ».
- 2. Entrez votre code PIN (réglage par défaut : 1234). Appuyez ensuite sur la touche OK pour parvenir au mode Admin.
- 3. Appuyez sur la touche « i ».

Appuyez sur la touche « Clé à fourche ».

4. Appuyez sur le symbole « Suivant » (flèche).

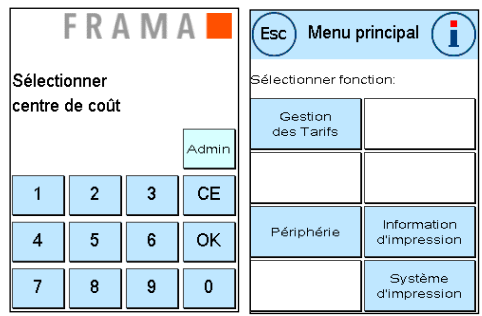

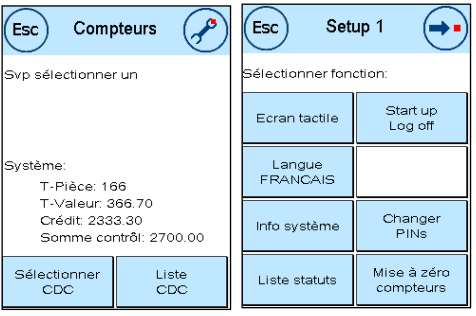

- 5. Sélectionnez « FramaOnline2 ».
- 6. Sélectionnez « Charger crédit ».

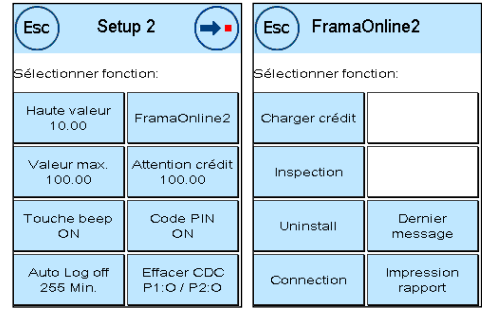

Entrez la valeur de chargement désirée. Confirmer votre sélection par « OK ». Dans certains pays, il n'y a pas d'interrogation sur le montant à charger. Le montant total disponible est alors chargé.

7. Votre système d'affranchissement Frama se connecte au centre de données FramaOnline2 et vous informe sur la connexion en cours.

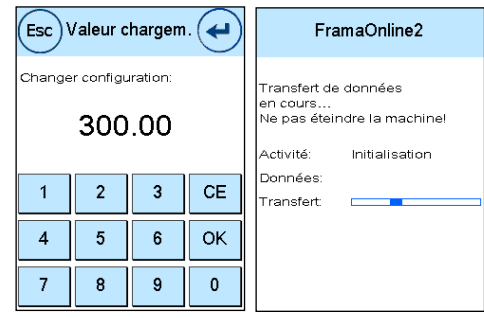

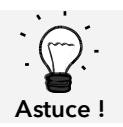

Selon la quantité de donnés à transmettre (mise à jour des tarifs, etc.), la connexion peut durer plusieurs minutes.

La connexion terminée, les données de la transaction s'affichent.

## <span id="page-17-0"></span>3.3. Inspection / AutoConnect

La Poste Suisse introduit avec IFS3 le principe d'une connexion par jour à FramaOnline2 de votre système d'affranchissement. Celles-ci servent à transmettre les compteurs, à vérifier les tableaux de tarifs et à aligner les données sur celles de la Poste.

Il se peut qu'en changeant de centre de coût vous receviez le message « AutoConnect ». Si vous ne souhaitez pas établir de connexion, vous pouvez la renvoyer à plus tard.

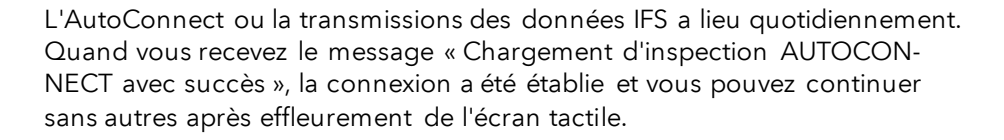

Il est important pour le bon fonctionnement des fonctions « Inspection / AutoConnect « que votre système d'affranchissement soit connecté en permanence au réseau.

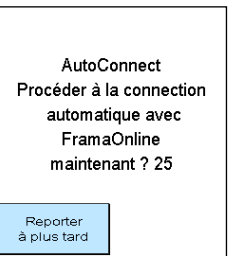

**NON** 

 $OUI$ 

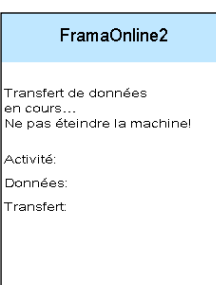

FramaOnline Suisse<br>AUTOCONNECT

Inspection effectuée avec succès

## <span id="page-18-1"></span>4. Utilisation

## <span id="page-18-2"></span>4.1. Mise en marche et arrêt

Mettez en marche et arrêtez votre système d'affranchissement toujours avec l'interrupteur principal. Appuyez sur « I » sur l'interrupteur principal pour mettre en marche l'appareil.

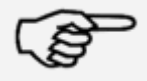

Toujours utiliser la touche « Arrêter système » pour arrêter le système d'affranchissement Matrix. En procédant ainsi, vous assurez que la tête d'impression est toujours étanchée correctement.

#### Information !

La touche « Redémarrer le système » vous permet de redémarrer votre système sans devoir actionner l'interrupteur principal.

En mode « Auto Log off » (pag[e 58](#page-57-1)), l'écran s'arrête après un temps donné. Effleurez l'écran pour réactiver le système d'affranchissement.

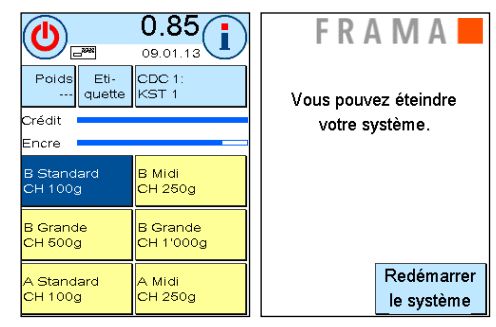

## <span id="page-18-3"></span>4.2. Centres de coût / Gestion des CDC

LA POSTE a prévu deux solutions de gestion des CDC :

- 1. Gestion des CDC « Easy »
- 2. Gestion des CDC « Global »

Vous pouvez dépouiller et gérer vos centres de coût via la plateforme de clients www.poste.ch/centreclientel. Selon la gestion des CDC sélectionnée, certaines fonctions du système d'affranchissement ne sont pas disponibles, car elles sont prises en charge par la plateforme www.poste.ch/centreclientel.

#### <span id="page-18-0"></span>4.2.1. Gestion des CDC « Easy »

Avec ce type de gestion des centres de coût, les centres de coût sont gérés par le système d'affranchissement avec la désignation comprise. En cas de connexion à FramaOnline2, votre système d'affranchissement fournit des données sur les centres de coût utilisés et les produits postaux affranchis. Vous pouvez télécharger votre statistique des données des centres de coût sur www.poste.ch/centreclientel.

#### 4.2.2. Gestion des CDC « Global »

Avec ce type de gestion des centres de coût, les noms des centres de coût sont gérés par www.poste.ch/centreclientel. Vous pouvez attribuer les noms que vous utilisez pour le traitement postal ou les numéros de compte et d'écriture au centres de coût respectifs du système d'affranchissement. www.poste.ch/centreclientel transmettra cette attribution au système d'affranchissement. En cas de connexion à FramaOnline2, votre système d'affranchissement fournit des données sur les centres de coût utilisés et les produits postaux affranchis. La plateforme www.poste.ch/centreclientel relie le nom du centre de coût et les données fournies par le système d'affranchissement. Vous pouvez télécharger votre statistique élargie des données des centres de coût sur www.poste.ch/centreclientel.

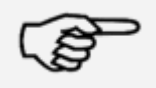

Le guide de définition des centres de coût dans www.poste.ch/centreclientel pour votre système d'affranchissement Frama est disponible sur [www.frama.ch](http://www.frama.ch/) dans la zone de téléchargement.

```
Information !
```
#### 4.2.3. Généralités sur les centres de coût

Votre système d'affranchissement Frama Matrix est équipé de divers compteurs qui permettent de contrôler la consommation de port et le nombre d'unités affranchies.

Les centres de coût permettent de ventiler la consommation de port. Il est possible de comptabiliser la consommation de port et le nombre d'unités sur différentes périodes. Ces compteurs sont désignés par les termes unité R1 ou unité R2 ainsi que valeur R1 ou valeur R2. R signifie « Réinitialisable ».

Pour chaque centre de coût, vous disposez de deux périodes. Il est possible de personnaliser la répartition des périodes.

Exemples de périodes différentes :

Période 1 : rapport journalier Période 2 : rapport hebdomadaire

Période 1 : rapport mensuel Période 2 : rapport annuel

Il est possible de donner un nom spécifique à chaque centre de coût. Vous disposez de 16 signes. Le centre de coût actif s'affiche dans la partie supérieure de l'écran dans la touche « CDC ». Pour passer d'un centre de coût à un autre, il suffit d'appuyer sur cette touche.

Les centres de coût se créent en mode Admin.

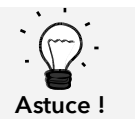

L'installation d'un nom de centre de coût n'est possible que dans la gestion des CDC « Easy » directement sur le système d'affranchissement.

#### 4.2.4. Affichage des données des centres de coût

Valeur R1 / unité R1 : Compteur réinitialisable de la période 1 « Valeur R1 » affiche le port consommé depuis la dernière réinitialisation du compteur. « Unité R1 » affiche le nombre de plis affranchis depuis la dernière réinitialisation du compteur.

Valeur R2 / Unité R2 : Compteur réinitialisable de la période 2 « Valeur R2 » affiche le port consommé depuis la dernière réinitialisation du compteur. « Unité R2 » affiche le nombre de plis affranchis depuis la dernière réinitialisation du compteur.

Unité T / Valeur T : compteur totaux du centre de coût. (Compteur d'unités et de valeurs affranchies) depuis la mise en service du centre de coût.

Il existe par ailleurs des compteurs système qui donnent les compteurs totaux de tous les centres de coût. Ces compteurs ne sont pas réinitialisables.

## 4.2.5. Sélection d'un centre de coût

Pour pouvoir travailler avec votre système d'affranchissement, vous devez entrer un code PIN pour chaque centre de coût. Si vous n'avez pas défini de nouveaux codes PIN, le code PIN « 1 » équivaut au centre de coût 1, le « 2 », au centre de coût 2, etc. De cette façon, les ports concernés sont imputés automatiquement au centre de coût défini.

Pour sélectionner p.ex. le centre de coût 1, appuyez sur le « 1 » puis sur la touche OK. Le centre de coût s'affiche alors et vous pouvez entrer le PIN (« 1 »). Appuyez sur la touche OK. Le masque d'affranchissement est appelé et vous pouvez commencer. Tous les envois affranchis sont imputés à ce centre de coût en valeur et en unités.

Le centre de coût peut être appelé à partir de tous les menus de démarrage en appuyant sur la touche CDC. Si vous utilisez le gestionnaire des centres de coût, vous devez appeler la sélection du centre de coût avec la touche CDC dans le gestionnaire des centres de coût.

## 4.2.6. Modification du code PIN des centres de coût

Les centres de coût sont protégés par un PIN par défaut. À la livraison, le PIN correspond au numéro du centre de coût. Le PIN peut compter jusqu'à quatre chiffres.

Pour changer le PIN du centre de coût courant, procédez de la manière suivante :

Appuyez sur la touche « Modifier le PIN » (dans Installation 1).

Entrez l'ancien PIN. Appuyez sur la touche OK.

Entrez le nouveau PIN. Confirmez avec la touche OK.

Entrez à nouveau le nouveau PIN et confirmez votre entrée avec la touche OK.

En mode Admin (page [60s](#page-59-0)s), vous avez accès à tous les centres de coût.

## 4.2.7. Changement de nom d'un centre de coût

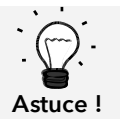

L'installation directe sur le système d'affranchissement d'un nom de centre de coût n'est possible que dans la gestion des CDC « Easy « .

Votre système d'affranchissement Frama Matrix vous permet de donner un nom spécifique à chaque centre de coût. Ce nom est déjà affiché dans la sélection des centres de coût, ce qui vous facilite le travail.

Appuyez sur la touche « Modifier le PIN » (dans Installation 1).

Sélectionnez « Changer nom CDC » et entrez le nom du centre de coût par le masque d'entrée de texte.

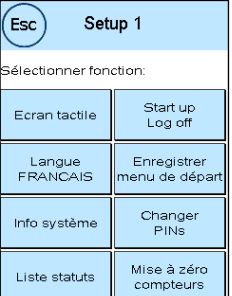

#### 4.2.8. Remise à zéro des compteurs du centre de coût courant

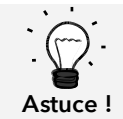

La remise à zéro des compteurs n'influe pas sur les données statistiques de la plateforme www.poste.ch/centreclientel.

Vous pouvez mettre à zéro les compteurs du centre de coût en cours par le Menu Installation 1.

Choisissez la période que vous voulez effacer. Confirmez « Mettre à zéro » avec la touche Enter. Vous pouvez restreindre la sélection des périodes en mode Admin.

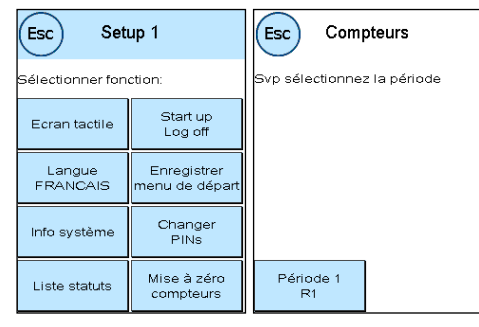

## <span id="page-22-0"></span>4.3. Établissement de la valeur d'affranchissement

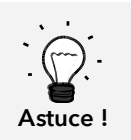

Votre système d'affranchissement vous protège contre l'affranchissement involontaire avec des montants élevés (voir paragraphe « Réglages »). Par défaut, tous les affranchissements supérieurs à CH 10,00 doivent être autorisés par effleurement du port affiché (il s'affiche d'abord en surligné). Vous pouvez régler cette valeur dans Installation 2 (chapitre [7.2.1.](#page-57-2)  [Valeur supérieure](#page-57-2) à la pag[e 58\)](#page-57-2).

#### 4.3.1. Aperçu des menus de démarrage

Vous disposez de quatre menus de démarrage pour affranchir de façon efficace :

#### Accès direct

Les touches « Accès direct » permettent d'éviter l'entrée des ports, au lieu de quoi une pression unique sur une touche sélectionne le produit postal désiré. Votre système d'affranchissement Frama Matrix est préprogrammé avec les principaux produits postaux.

#### Sélection par attribut

L'aperçu des propriétés d'un produit postal vous donne un accès rapide à toutes les propriétés du produit postal représenté.

#### Sélection par tarif

Vous êtes guidé étape par étape à travers la jungle des tarifs. Ici, vous pouvez entrer successivement le type d'envoi, la destination, le poids et les suppléments.

#### Clavier décimal

Le clavier décimal permet d'entrer des valeurs d'affranchissement indépendamment du produit postal.

Aperçu des menus de démarrage :

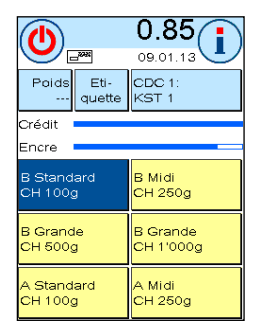

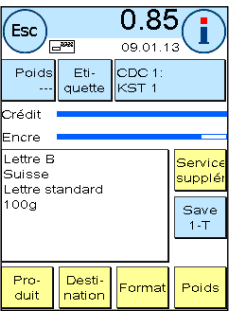

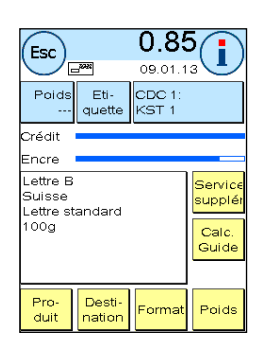

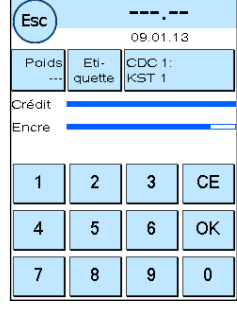

Accès direct **Sélection par attribut** Sélection par tarif Clavier décimal

#### 4.3.2. Accès direct

Appuyez sur la touche d'accès direct au produit postal désiré. Le produit est réglé et vous pouvez affranchir dès que l'affichage annonce le prêt.

Appuyez sur l'autre touche d'accès direct pour changer de produit. En effleurant la valeur d'affranchissement, vous pouvez appeler d'autres écrans d'accès direct.

Vous pouvez réoccuper chacune de ces touches d'accès direct selon vos besoins. Appuyez deux fois sur la touche d'accès direct à changer, modifiez les propriétés du produit puis appuyez sur la touche d'accès direct d'enregistrement pour enregistrer le produit modifié sur la touche d'accès direct.

À la livraison du système d'affranchissement, le menu de démarrage « Accès direct » est le menu de démarrage par défaut. Vous pouvez modifier ce réglage dans le menu Installation 1 Menü (page [57\)](#page-56-0).

Changement d'une touche d'accès direct :

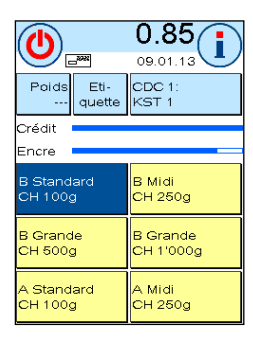

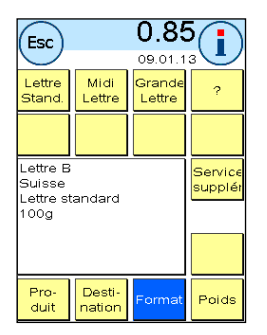

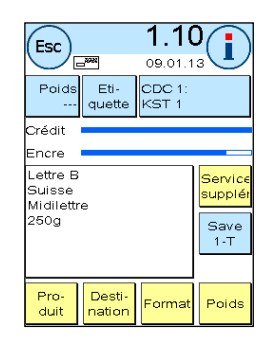

Changement de propriété Appuyez sur la touche d'accès direct

Touche d'accès direct actionnée deux fois

#### 4.3.3. Sélection par attribut

Vous pouvez appeler le menu de démarrage « Sélection par attribut » en appuyant deux fois sur la touche d'accès direct dans le menu Accès direct. Vous pouvez aussi définir le menu de démarrage « Sélection par attribut » comme menu de démarrage par défaut dans le menu Installation 1 (pag[e 57\)](#page-56-0).

Chaque produit postal se compose de propriétés prescrites par le règlement postal. Il s'agit en détail :

- du produit (p.ex. courrier A, courrier B, etc.)
- de la destination (p. ex. national, pays d'Europe, reste du monde, zone 1, etc.)
- du format (p. ex. standard, moyen etc.)
- du poids
- des services supplémentaires (remboursement, etc.)

Le menu de démarrage « Sélection par attribut » permet de changer les propriétés du produit postal à tout moment. Appuyez sur la touche des propriétés (p.ex. « Format ») et sélectionnez le nouveau format. Attention ! Il faut confirmer les services supplémentaires différemment avec la touche OK.

Vous pouvez enregistrer vos changements à tout moment sur la touche d'accès direct ou repasser dans le menu d'accès direct avec « ESC ».

Le port est recalculé et vous pourrez affranchir dès que le prêt s'affiche.

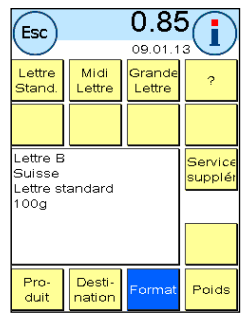

Vous pouvez aussi définir le menu de démarrage « Sélection par attribut » comme menu de démarrage par défaut dans le menu Installation 1 (page [57\)](#page-56-0).

#### 4.3.4. Sélection par tarif

Vous pouvez appeler le menu de démarrage « Sélection par tarif » en appuyant sur la touche « Affichage du poids » dans le menu d'accès direct. La pesée de la pile terminée, vous passez aussi dans ce menu.

Appuyez sur la touche « Sélection par tarif ».

Vous serez ensuite guidés à travers les diverses propriétés tarifaires. Le port est calculé une fois la dernière information entrée. Vous pourrez affranchir dès que le prêt s'affiche.

Vous pouvez aussi sélectionner le menu de démarrage « Sélection par tarif » comme menu de démarrage par défaut permanent dans le menu Installation 1 (page [57\)](#page-56-0).

#### 4.3.5. Clavier décimal

Le clavier décimal permet d'entrer des valeurs d'affranchissement indépendamment du produit postal.

Le clavier décimal fait partie intégrante du menu de démarrage « Sélection par tarif ». Appuyez sur la touche « Clavier décimal ».

Entrez par le clavier numérique la valeur d'affranchissement requise. Confirmez la valeur en appuyant sur OK. Imputez le montant à une catégorie. Vous pourrez affranchir dès que le prêt s'affiche.

Le clavier décimal ne peut pas être défini comme menu de démarrage.

#### <span id="page-24-0"></span>4.3.6. Services supplémentaires (lettre avec services supplémentaires)

IFS3 vous permet d'affranchir avec votre système d'affranchissement les lettres « National avec services supplémentaires » y compris le code-barres. Vous pouvez aussi imprimer une étiquette portant le numéro du code-barres pour le formulaire de dépôt.

#### 4.3.6.1. Licences BMZ

Le contrat d'utilisation d'un système d'affranchissement de LA POSTE attribue automatiquement la première licence d'affranchissement BMZ pour les courriers recommandés nationaux.

Pour les licences d'affranchissement BMZ (jusqu'à 10), il faut adresser une requête à LA POSTE.

#### 4.3.6.2. Utilisation des licences BMZ

Si vous sélectionnez sur le système d'affranchissement une lettre nationale avec services supplémentaires, le système d'affranchissement active automatiquement le code-barres 1D et la licence d'affranchissement BMZ correspondants. Vous pouvez imprimer directement le produit sans réglages supplémentaires.

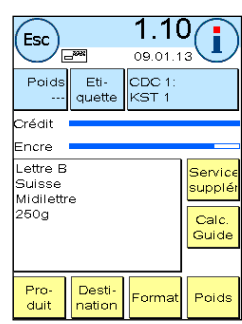

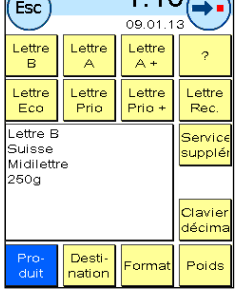

1.10 $\bigcap$ 

Le système d'affranchissement distingue deux types de licences d'affranchissement BMZ (état de novembre 2012) :

le type 1 (uniquement « RECOMMANDÉ »). Ce type de licence d'affranchissement BMZ est utilisé pour tous les produits « RECOMMANDÉ national ».

le type 2 (« autres services supplémentaires ») : Ce type de licence d'affranchissement est utilisé pour les produits « remboursement non inscrit », courrier A+ et DispoMail.

Une fois affranchis tous les envois correspondant à ce produit, vous êtes automatiquement invité à imprimer le justificatif de code-barres correspondant.

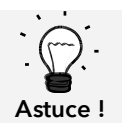

Vous pouvez imprimer le justificatif de code-barres pour le produit affranchi en dernier avec un code-barres 1D ultérieurement ou à nouveau par le menu « Info Print ».

Vous pouvez imprimer une lettre nationale avec service supplémentaire sans code-barres 1D en désactivant l'impression du code-barres dans le menu de gestion de tarif (« Impression codebarres »)

Si vous sélectionnez une lettre nationale avec service suppl. sans avoir avtivé une licence d'affranchissement BMZ pour ce centre de coût, un avertissement s'affiche et vous pouvez affranchir le produit sans code-barres 1D.

#### 4.3.6.3. Sélection des licences BMZ

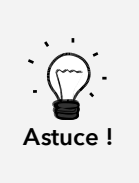

Si une seule licence existe par type de licence d'affranchissement BMZ, elle s'active automatiquement pour tous les centres de coût dès la mise à disposition sur le système d'affranchissement.

Si plusieurs licences existent par type de licence d'affranchissement BMZ, aucune licence ne s'active pour l'ensemble des centres de coût à la mise à disposition sur le système d'affranchissement. Vous devez activer vous-mêmes les licences correspondantes pour tous les centres de coût.

Voici comment sélectionner une licence correspondante :

1. Appuyez sur « I » dans le menu de démarrage pour accéder au menu principal.

2. Sélectionnez « Gestion du tarif » et appuyez sur « Sélection de licence ».

3. Sélectionnez une licence par type de licence (« Uniquement RECOMMANDÉS » ou « Autres services supplémentaires »). La licence activée s'affiche en surligné.

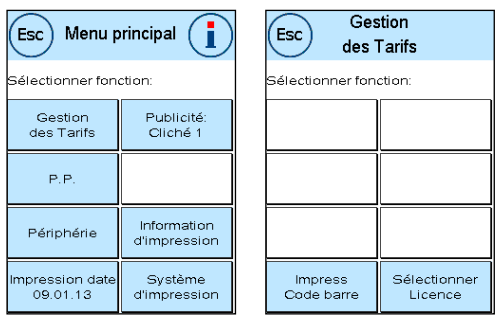

#### 4.3.6.4. Justificatif de code-barres pour le Bordereau de dépôt

Avec le système d'affranchissement, vous pouvez imprimer un ou plusieurs justificatifs de codebarres pour le formulaire de dépôt « Lettres nationales avec services supplémentaires » de LA POSTE. Ces justificatifs de code-barres sont à imprimer sur des étiquettes pour ensuite les coller sur le Bordereau de dépôt de LA POSTE.

Exemple :

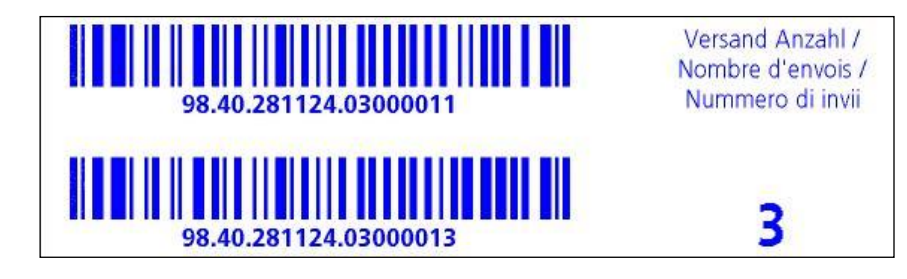

#### 4.3.7. Balance

La combinaison avec une balance des gammes S2, S5 ou S30 vous offre de multiples possibilités de calcul du poids exact de l'envoi.

#### 4.3.7.1. Contrôler le poids d'un pli pendant l'affranchissement

Attention ! Le poids d'un envoi ne peut se contrôler uniquement tant que le mode de pesée est réglé sur PILE dans le menu Installation 3 (réglage par défaut).

L'information sur le poids s'affiche en permanence dans la partie supérieure des masques d'affranchissement (ici : 53g). Ainsi pouvez-vous le plus simplement du monde faire afficher le poids d'un pli sans interrompre le déroulement de l'affranchissement.

L'affichage du poids n'a aucune influence sur le calcul du tarif.

#### 4.3.7.2. Utilisation du poids d'un pli pour calculer le tarif

Dans la représentation détaillée ou dans le calcul du tarif, en appuyant sur la touche « Poids », vous pouvez à tout moment utiliser le poids affiché pour calculer le tarif en appuyant sur la touche « Balance

Attention ! Le déroulement du travail n'est possible comme décrit qu'en mode PILE !

Une échelle analogique s'affiche dans la partie supérieure de l'écran. De cette façon vous pouvez voir à peu près dans quelle mesure votre envoi épuise la classe de poids.

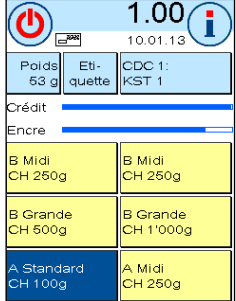

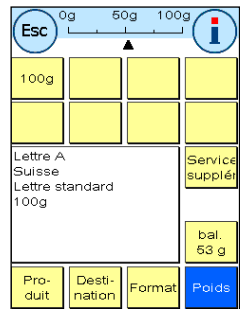

28

Astuce !

Frama Matrix F32 / F42 / F62

#### 4.3.7.3. Mode de pesée PILE / INDIVIDUEL

Le mode dit de pesée en pile avec ces deux variantes est une particularité. Vous pouvez commuter le mode de pesée en pile entre « Pile » et « Individuel » dans le menu principal sous « Périphérique / balance ou dans le menu Installation 3 (page [59\)](#page-58-0).

#### Mode PILE (par défaut)

Déposez sur la balance une pile de lettres (nous vous recommandons de les trier auparavant selon le format). Le poids total de la pile s'affiche dans la partie supérieure de l'écran. Sélectionnez une touche d'accès direct dont le contenu correspond au mieux aux plis de la pile.

Enlevez une lettre de la pile. L'écran commute dans le mode Pesée en pile. La touche « Poids » informe du poids de l'envoi prélevé (ici : pile 8g). Le port est calculé sur la base de ce poids. Affranchissez la lettre.

Enlevez la lettre suivante de la pile. Le poids de la lettre s'affiche et le port est

calculé en rapport, etc. Une fois enlevée la dernière lettre de la pile, l'appareil quitte le mode de pesée en pile après 3 s.

Le mode de pesée en pile vous permet également d'accéder au type d'envoi, au format, à la destination et aux services supplémentaires. Sur une échelle de poids vous pouvez voir dans quelle mesure vous épuisez la catégorie de poids. Si sur la base du poids d'autres propriétés, telles le format, doivent être commutées, l'échelle des poids clignote deux fois en rouge, avant le réglage automatique du tarif.

#### Mode INDIVIDUEL

Placez une lettre sur la balance. Le poids est calculé et transmis automatiquement.

L'écran commute dans le mode Pesée individuelle. La touche « Poids » informe du poids de l'envoi pesé (ici : individuel 21 g). Le port est calculé sur la base de ce poids. Affranchissez la lettre.

Placez la lettre suivante sur la balance. Le poids de la lettre s'affiche et le port est calculé en rapport, etc.

Si nécessaire, vous pouvez adapter individuellement les propriétés du tarif. Le port est calculé et réglé automatiquement. Vous pouvez affranchir.

> Vous pouvez à tout instant choisir entre les modes PILE et INDIVIDUEL, en appuyant en mode de pesée sur les touches « Pile » ou « Individuel ».

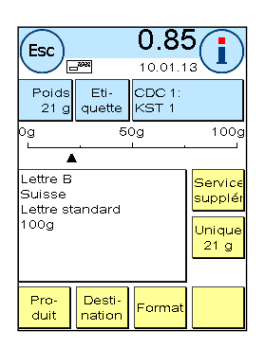

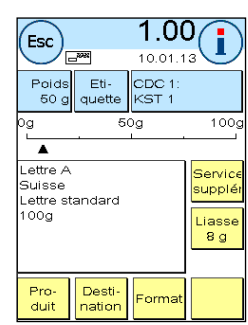

## <span id="page-28-0"></span>4.4. Affranchissement

1. Utilisez uniquement les accessoires prévus ! Les accessoires non homologués ou non autorisés sont susceptibles de réduire la durée de vie du système d'affranchissement. Ils peuvent de plus être dangereux pour l'utilisateur.

2. Maintenez éloignés de la zone et des rouleaux d'alimentation les doigts et autres parties du corps, les cravates, colliers, écharpes, manches déboutonnées, etc. Risque de bles-

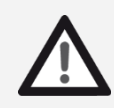

Danger !

- sure par des éléments en rotation ! 3. Ne nettoyez pas le système avec des liquides inflammables. Risque d'explosion !
- 4. Débranchez la fiche de secteur avant toute opération de nettoyage du système. Nettoyez le système uniquement avec des chiffons humectés. Ne vaporisez jamais de liquide sur ou dans le système d'affranchissement. Il y a risque de choc électrique. Danger de mort !
- 5. Ne posez jamais de liquides, récipients en verre, encre d'oblitération, etc. sur le système. 6. Ne remplissez pas le réservoir du système de fermeture de liquide inflammable. Risque
- d'explosion !

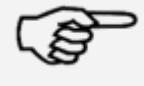

Utilisez de l'eau distillée ou de l'eau de degré de dureté 1. L'utilisation d'eau plus dure diminue la durée de vie du système de fermeture.

Information !

L'affranchissement des envois n'est possible que si l'annonce du prêt (symbole de lettre) s'affiche (page [12\)](#page-11-0).

#### 4.4.1. Alimentation manuelle MF / MFD (uniquement Matrix F32 / F42)

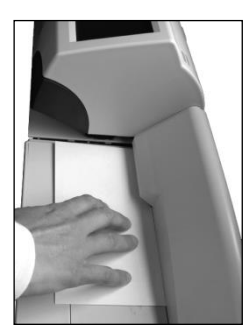

L'alimentation manuelle MF / MFD soutient le FeedControl qui garantit que vos plis soient toujours correctement affranchis. Les affranchissements invalides appartiennent donc désormais à une époque révolue.

Pour alimenter les plis, faites affleurer au pli la limitation postérieure de la table d'alimentation. Faites glisser le pli vers la gauche dans le système d'affranchissement Matrix. Le pli est saisi par les rouleaux d'alimentation et affranchi.

Les plis arrivant en biais ne sont pas affranchis grâce au FeedControl. Replacez ces plis sur l'alimentation afin de les affranchir correctement.

#### 4.4.2. Réglage de la butée latérale de l'alimentation automatique AF / AFS

L'alimentation automatique AF /AFS vous permet de traiter vos envois directement à partir de la pile. Aucun réglage de l'épaisseur n'est nécessaire. Il n'est pas non plus nécessaire de déramer les lettres auparavant.

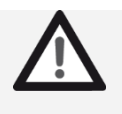

Maintenez éloignés de la zone et des rouleaux d'alimentation les doigts et autres parties du corps, les cravates, colliers, écharpes, manches déboutonnées, etc. Risque de blessure par des éléments en rotation !

Danger !

Vous trouverez plus d'informations sur l'alimentation automatique AF / AS à la page [36](#page-35-0) et suivantes.

Si vous utilisez une alimentation automatique AF / AFS, il vous suffit de régler la largeur des lettres, tâche qui est facilitée par la butée latérale :

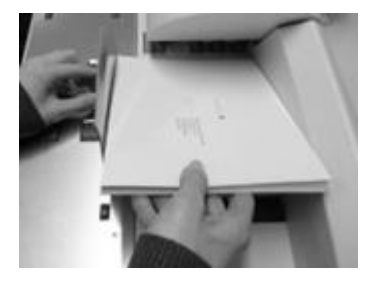

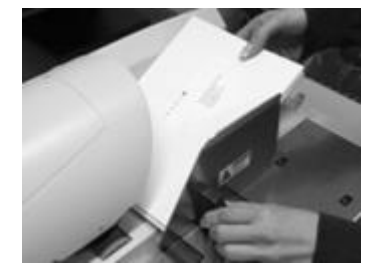

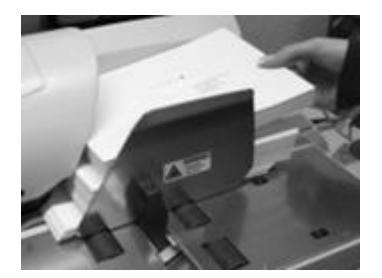

Figure de gauche : Déposez une petite partie de la pile à affranchir dans l'alimentation et maintenez solidement la pile.

Figure au centre : Pour déplacer la butée latérale, la saisir par la poignée noire et la pousser jusqu'à la pile de lettres. Lâcher la poignée. Faites reculer légèrement la butée pour laisser un peu de jeu pour la pile, de façon qu'elle se dérame correctement et passe dans l'alimentation sans difficulté. Maintenant, vous pouvez lâcher également la pile de lettres.

Figure de droite : L'affranchissement démarre automatiquement dès que vous relâchez la pile. Vous pouvez rajouter d'autres plis.

### 4.4.3. Distributeur d'étiquettes (étiquettes d'affranchissement, uniquement Matrix F42 / F62)

Pour les plis de plus de 10 mm d'épaisseur (p. ex. petit colis), il est recommandé d'utiliser le distributeur de bandes intégré.

Appuyez pour cela sur la touche « Étiquette ». A l'aide du clavier décimal , sélectionnez le nombre désiré de bandes d'affranchissement et confirmez votre entrée avec la touche OK.

Votre système d'affranchissement imprime les bandes

d'affranchissement avec la valeur de port réglée et éjecte les bandes du côté gauche. N'utilisez que des étiquettes d'affranchissement Frama Matrix originales.

Pour enlever l'autocollant, pliez l'étiquette le long de la perforation et ôtez le papier support. En mode « Pile » de l'alimentation AF / AFS, vous ne disposez pas du distributeur de bandes interne.

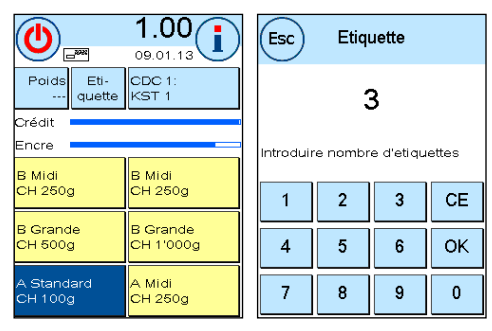

## <span id="page-31-1"></span>4.5. Insertion de consommables

#### <span id="page-31-0"></span>4.5.1. Insertion / changement de la cartouche d'impression

Votre système d'affranchissement Frama Matrix utilise une cartouche d'impression à jet d'encre double pour affranchir vos plis. La cartouche d'impression contient également la tête d'impression.

Manipulez dès lors les cartouches d'impression avec beaucoup de délicatesse.

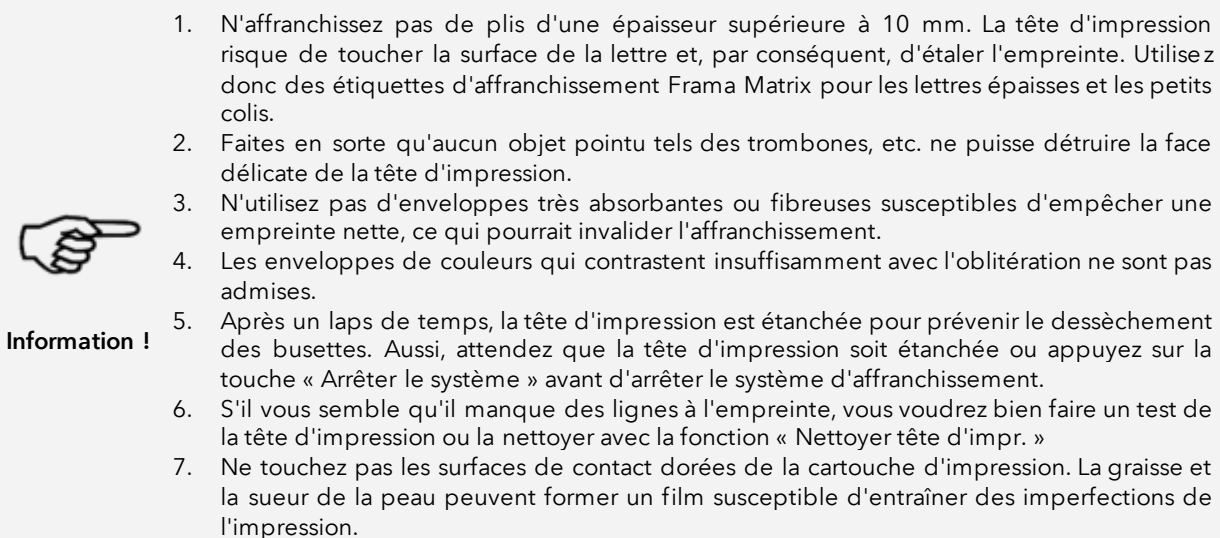

Notez la date d'installation la plus retardée en insérant votre cartouche.

Appelez la fonction « Changement de tête d'impression ».

- 1. Appuyez sur la touche « i » dans un menu de démarrage.
- 2. Appuyez sur la touche « Système d'impression ».
- 3. Appuyez sur la touche « Changement de tête d'impression ».

Ouvrez le capot du système d'impression et sortez (excepté lors du premier réglage) la cartouche d'impression en comprimant les surfaces de préhension et en tirant la cartouche vers l'avant pour la sortir de l'appareil. Éliminez la cartouche selon les dispositions légales en vigueur.

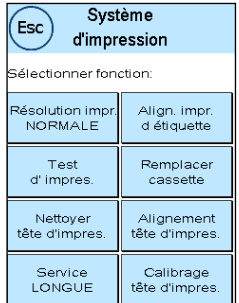

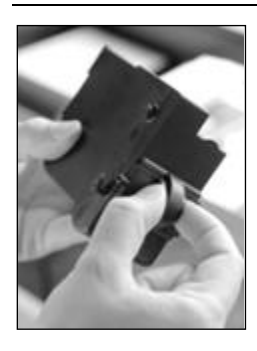

Sortez la nouvelle cartouche d'impression de l'emballage et ôtez les deux bandes protectrices de la tête d'impression.

Deux surfaces de préhension se trouvent en haut sur la cartouche d'impression. Serrez celles-ci entre le pouce et l'index.

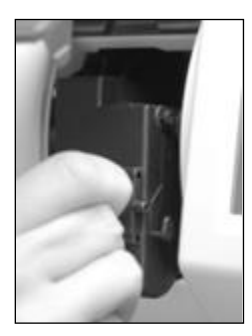

Insérez la cartouche d'impression du haut en bas. Suivez avec vos mouvements la forme du capot.

Glissez la nouvelle cartouche d'impression complètement dans son guidage.

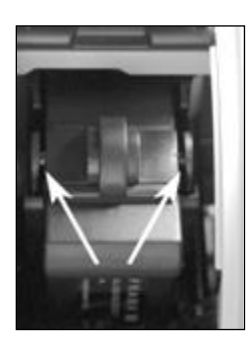

Relâchez les surfaces de préhension. Glissez la cartouche d'impression vers l'arrière du bout du doigt pour garantir que les crans d'arrêt soient correctement positionnés.

Information !

Les crans d'arrêt doivent être engagés de chaque côté. Vérifiez que la cartouche d'impression ne bouge plus avant de refermer le capot. Il doit pouvoir se fermer facilement sans devoir forcer.

Si vous avez correctement inséré la nouvelle cartouche, vous pouvez maintenant appuyer sur « OUI » sur l'écran .

La cartouche d'impression fait l'objet d'un contrôle et d'un calibrage. Ce processus peut durer quelques secondes.

Si la cartouche d'impression insérée a déjà été installée dans votre système d'affranchissement Matrix, vous pouvez maintenant choisir entre un nouveau calibrage ou la reprise des données de calibrage existantes : Calibrer vraiment ? Système

Après le calibrage, le programme vous invite à faire une impression test. Prenez une enveloppe à cet effet. Nous recommandons une enveloppe remplie.

Placez l'enveloppe dans l'alimentation automatique AF / AFS. L'enveloppe est imprimée avec une empreinte test puis elle est éjectée à gauche.

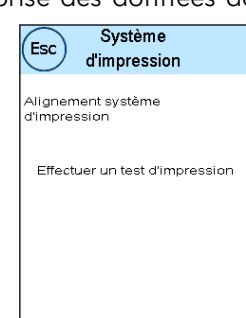

#### Exemple d'impression test :

Sur la partie gauche, vous voyez le réglage X et, sur la partie droite, le réglage Y. Le réglage respectivement valide est signalé par une flèche. Les flèches devraient montrer les endroits où les traits paraissent les mieux alignées.

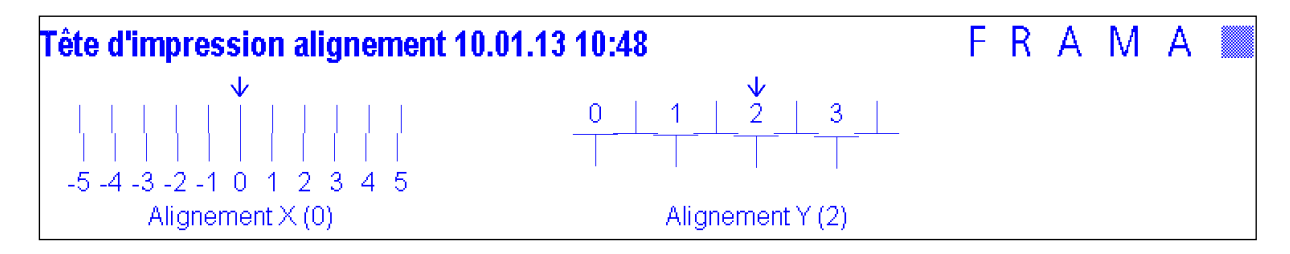

Si tel est déjà le cas, il ne vous reste plus qu'à confirmer les écrans X et Y avec la touche Enter. Il peut être nécessaire de modifier le réglage pour obtenir des résultats optimaux. Suivez simplement les instructions ultérieures.

Voici comment procéder : Sur l'impression test, dans la zone de gauche X, recherchez la ligne qui paraît la plus droite. Relevez le numéro qui se trouve en dessous; p. ex. « 0 ».

Avec les touches + et –, choisissez sur l'écran le nombre correct puis actionnez la touche Enter pour parvenir au réglage Y.

Avec les touches + et –, choisissez ici aussi sur l'écran le nombre correct puis actionnez la touche Enter.

Procédez à nouveau à une impression test, comme exigé, pour contrôler vos réglages. Les flèches se trouvent maintenant exactement en face des réglages que vous avez réalisés, autrement dit, exactement là où les lignes devraient être les plus droites.

Si vous n'êtes pas encore satisfait, vous pouvez répéter le réglage en répondant à la question par « NON ». En répondant par « OUI », vous enregistrez le réglage.

Si votre système d'affranchissement est équipé d'un distributeur d'étiquettes, il reste à régler de la même façon l'empreinte sur l'étiquette. Suivez pour ce faire les instructions à l'écran.

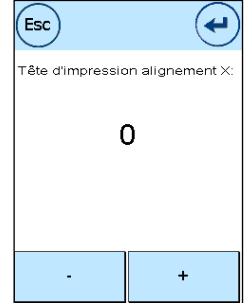

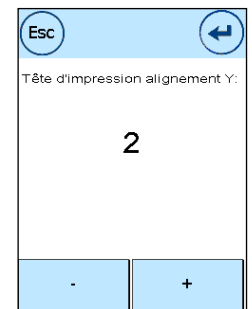

## <span id="page-34-0"></span>4.5.2. Rechargement d'étiquettes d'affranchissement

#### 4.5.2.1. Alimentation automatique A / AFS (uniquement Matrix F62)

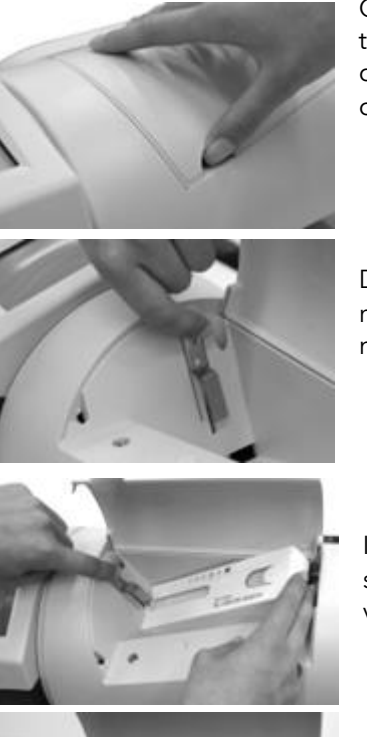

Ouvrez le compartiment du distributeur d'étiquettes de l'alimentation AF en basculant le capot supérieur contre le haut. Glissez un doigt sous le capot pour le soulever. Ouvrez le capot en le tirant complètement vers le haut.

De la main gauche, saisissez le levier à l'extrémité supérieure et tirez-le vers le haut. Maintenez le levier dans cette position. Retirez si nécessaire la boîte d'étiquettes vide.

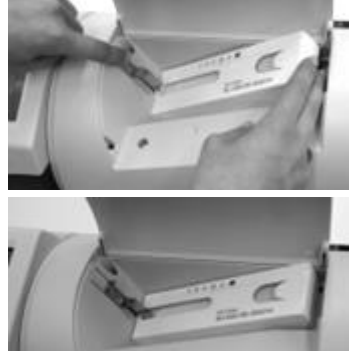

Insérez la boîte d'étiquettes dans le compartiment. Glissez alors sous le levier l'extrémité ouverte de la boîte d'étiquettes. Vous pouvez relâcher le levier.

Voici comment la situation doit se présenter si vous avez procédé correctement. Refermez le capot supérieur. Le distributeur de bandes est maintenant prêt à fonctionner.

#### 4.5.2.2. Alimentation manuelle (uniquement Matrix F42)

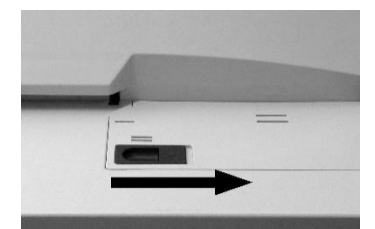

Ouvrez le compartiment du distributeur d'étiquettes de l'alimentation en basculant le capot supérieur contre le côté droit. Avec un doigt, glissez le verrouillage à droite et soulevez le capot. Ouvrez le couvercle en le poussant complètement vers la droite.

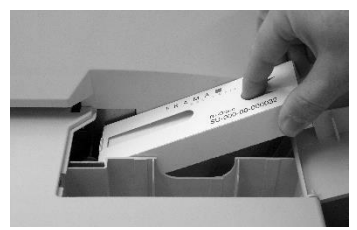

Insérez le distributeur d'étiquettes du haut en bas. Avec le doigt, poussez à cet effet l'étiquette légèrement contre le bas, pour l'empêcher de glisser dehors. Pousser le distributeur en butée à gauche.

Voici comment cela doit se présenter. Le logement antérieur vous permet de ranger une distributeur de réserve.

## <span id="page-35-0"></span>4.6. Alimentation automatique A / AFS (uniquement Matrix F62)

- 1. Utilisez uniquement les accessoires prévus ! Les accessoires non homologués ou non autorisés sont susceptibles de réduire la durée de vie du système d'affranchissement. Ils peuvent de plus être dangereux pour l'utilisateur.
- 2. Maintenez éloignés de la zone et des rouleaux d'alimentation les doigts et autres parties du corps, les cravates, colliers, écharpes, manches déboutonnées, etc. Risque de blessure par des éléments en rotation !
- 3. Ne jamais glisser la main dans le dispositif d'impression. Si le système d'affranchissement est en marche, il y a risque de blessure aux doigts ! Attention aux cheveux longs, cravates, etc.
- 4. Ne jamais glisser la main dans l'alimentation. Risque de blessure !
- 5. Ne pas glisser les doigts dans les alimentations ouvertes des tables supplémentaires sur l'alimentation du système d'affranchissement lorsque les tables supplémentaires sont démontées. Risque de blessure !
- 6. Ne nettoyez pas le système avec des liquides inflammables. Risque d'explosion !
- 7. Débranchez la fiche de secteur avant toute opération de nettoyage du système. Nettoyez le système uniquement avec des chiffons humectés. Ne vaporisez jamais de liquide sur ou dans le système d'affranchissement. Il y a risque de choc électrique. Danger de mort !
- 8. Ne posez jamais de liquides, récipients en verre, encre d'oblitération, etc. sur le système.
- 9. Ne remplissez pas le réservoir du système de fermeture de liquide inflammable. Risque d'explosion !

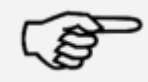

Utilisez de l'eau distillée ou de l'eau de degré de dureté 1. L'utilisation d'eau plus dure diminue la durée de vie du système de fermeture.

Information !

#### 4.6.1. Menu Alimentation

La touche Alimentation du menu principal vous permet de commander diverses fonctions de l'alimentation automatique AF / AFS.

Appuyez sur la touche « Périphérique » dans le menu principal pour appeler le menu de l'alimentation en appuyant sur « Alimentation ».

Quelques fonctions ne sont disponibles que si le système de fermeture en option est installé.

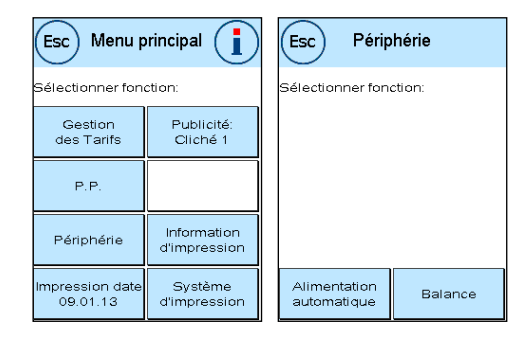

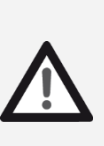

Danger !
#### 4.6.2. Fermeture de lettres (en option)

L'alimentation automatique AF / AFS peut être équipé d'un système de fermeture des lettres (en option).

La touche Système de fermeture vous permet de choisir si les lettres doivent être fermées (ON) ou non (OFF). L'insertion d'enveloppes fermées ou ouvertes dans l'alimentation AF / AFS est absolument identique.

La fonction Système de fermeture (Système de fermeture ON) est représentée dans les menus de démarrage par un symbole stylisé à côté du symbole de lettre ( $\&$ ).

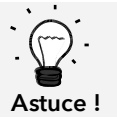

Vous pouvez aussi appuyer sur ce symbole ( $\blacktriangle$ ) pour enclencher ou déclencher le système de fermeture.

La mise en marche du système de fermeture active la touche « Seulement fermer ». Dans ce cas-là, les lettres sont fermées mais pas affranchies.

> 1. L'utilisation d'enveloppes déjà fermées avec la fonction « Système de fermeture ON » risque d'entraîner un bourrage de lettres, car l'alimentation essaie de fermer encore une fois ces enveloppes.

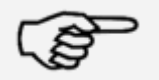

Information !

- 2. N'utilisez jamais d'additifs pour détergent ou d'autres additifs qui réduisent la tension de surface de l'eau. L'eau très dure raccourcit les périodes d'entretien. Il est donc recommandé de ne pas en utiliser.
- 3. Toujours retirer le système de fermeture et le réservoir d'eau avant tout déplacement du système d'affranchissement. De l'eau pourrait s'écouler et endommager l'appareil.

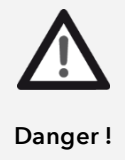

- 1. L'utilisation de liquides inflammables est interdite, car le danger d'explosion est élevé.
- 2. Si le système d'affranchissement est transporté lorsque le système de fermeture et le réservoir d'eau sont remplis, il peut y avoir des fuites d'eau. Danger de mort par électrocution !

Voici comment remplir d'eau le réservoir de l'unité de fermeture :

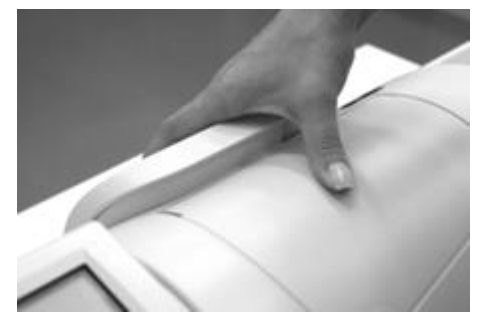

Enlevez le réservoir d'eau du dos de l'alimentation AF en le tirant contre le haut.

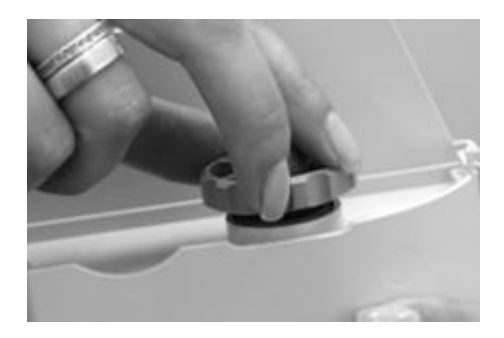

Dévissez le raccord de remplissage (il se trouve à la face inférieure du réservoir). Remplissez le réservoir d'eau aux trois quarts. Revissez le raccord de remplissage sur le réservoir et remettez en place ce dernier.

#### <span id="page-37-0"></span>4.6.2.1. Nettoyage du système de fermeture

De temps en temps, il faut nettoyer le système de fermeture et/ou remplacer les pièces d'usure. Utilisez pour cela la fonction « Nettoyer le système de fermeture ».

Après le processus de nettoyage, appuyez sur la touche « Redémarrer le système ».

Le système de fermeture se trouve sous le réservoir d'eau. Attention ! Utilisez toujours la commande de

menu « Nettoyage du système de fermeture » pour enlever le système de fermeture.

Dans le cas contraire, vous risquez d'endommager le mécanisme du système de fermeture.

Voici comment nettoyer la fermeture de lettres :

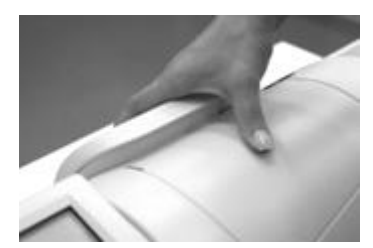

Appuyez sur la touche « Nettoyage du système de fermeture ». N'éteignez pas l'alimentation AF / AFS.

Enlevez le réservoir d'eau.

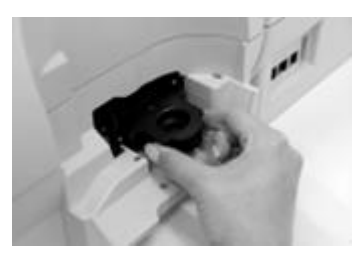

Mettez en place le système de fermeture au dos de l'alimentation. Appuyez sur les deux poignées de déverrouillage du module de fermeture et sortez-le de l'alimentation AF / AFS. Veillez à ne pas renverser d'eau !

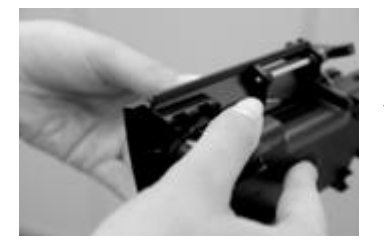

Maintenez le système de fermeture d'une main et enlevez l'humidificateur.

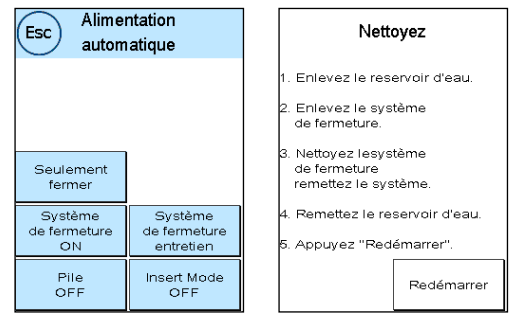

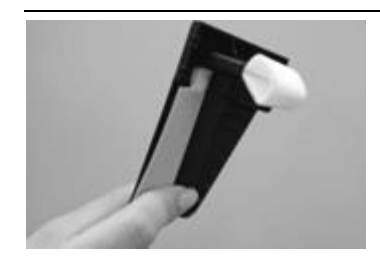

Nettoyez l'humidificateur ou remplacez-le. Insérez à nouveau l'humidificateur, réinstallez le système de fermeture dans l'AF, remplissez le réservoir d'eau et insérez-le.

Appuyez sur la touche « Redémarrer ».

#### 4.6.3. Fonction d'empilage

La fonction « Empilage » vous permet de définir un compteur de présélection. L'alimentation exécute le nombre réglé de plis à affranchir et s'arrête ensuite.

Appuyez, dans le menu « Alimentation », sur la touche « Pile » pour mettre en marche la fonction (Pile ON). Appuyez à nouveau sur la touche pour arrêter la fonction.

Dans le menu de démarrage, le mode « Pile » est appelé par la touche « Pile ».

Indiquez le nombre de plis par pile. Lancez le traitement de la pile avec la touche OK ou en appuyant sur le nombre entré.

Après le traitement de la pile, il est possible de redémarrer le processus avec la touche OK ou en appuyant sur le nombre entré.

#### 4.6.4. Mode de mise sous pli

Le mode de mise sous pli est une fonction spéciale de l'alimentation automatique AF. Cette fonction est nécessaire en présence d'un système de mise sous pli. Appuyez sur la touche « Mode de mise sous pli » pour mettre en marche cette fonction. Appuyez à nouveau sur la touche pour arrêter la fonction.

## 4.6.5 Fonction « Seulement fermer » / « Seulement compter »

Selon la position du système de fermeture, vous pouvez compter les plis (« Seulement compter ») ou les fermer et les compter (« Seulement fermer ») sans les affranchir. Le mode « Seulement fermer » n'est disponible qui si le système de fermeture est en marche.

Aucune empreinte d'affranchissement n'est apposée. Les envois qui alimentent le système sont comptés et éventuellement fermés.

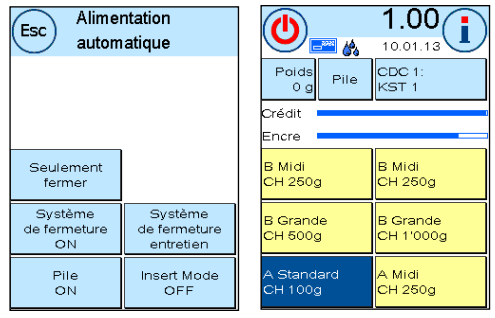

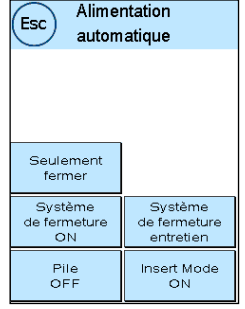

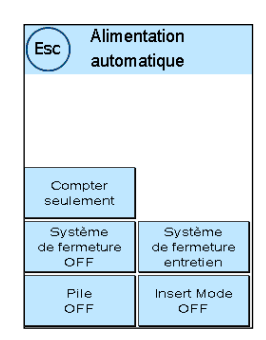

#### <span id="page-39-0"></span>4.6.6. Dépannage en cas de dysfonctionnement du transport de l'alimentation automatique AF / AFS

Il est possible d'ouvrir la zone de transport de l'alimentation automatique de façon à pouvoir nettoyer rapidement cette zone de transport en cas de dysfonctionnement (bourrage de lettres, rognures de papier obstruant l'alimentation, etc.).

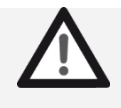

Attention ! Toujours éteindre le système d'affranchissement avant d'ouvrir le capot de la zone de transport. Risque de blessure par des éléments en rotation !

Danger !

Voici comment ouvrir la zone de transport :

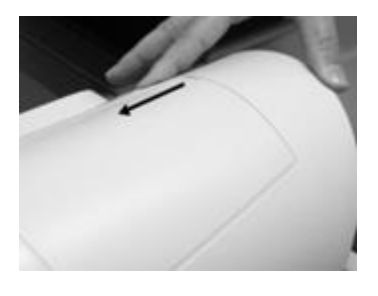

Glissez le verrouillage à gauche jusqu'à la hauteur du symbole de cadenas ouvert.

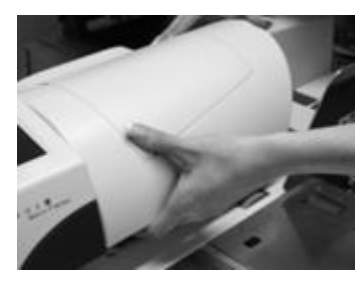

Glissez une main sous le capot de transport et relevez celui-ci jusqu'à ce qu'il s'engage. Éliminez le dysfonctionnement.

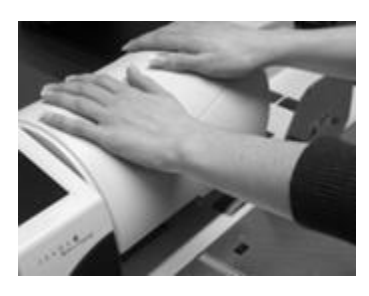

Appuyez sur le capot de transport avec les deux mains (pour éviter qu'il reste croché) jusqu'à ce que le verrouillage s'engage et que le bouton de verrouillage revienne dans sa position à droite.

#### 4.6.7. Séparation / connexion de l'alimentation et du système d'affranchissement

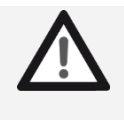

Danger !

1. Commencez par éteindre le système d'affranchissement puis débranchez la fiche de secteur, avant de séparer l'alimentation de la base d'affranchissement. Il y a risque d'électrocution ou de blessure !

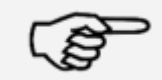

Information !

- 1. Retirez le réservoir d'eau et le système de fermeture (en option) avant de séparer l'alimentation automatique de la base d'affranchissement. Le transport de façon inadéquate peut provoquer des dégâts d'eau.
- 2. Séparez toujours la base d'affranchissement et l'alimentation pour tout déplacement ou envoi du système d'affranchissement.
- 3. La non-observation peut entraîner la destruction du système d'affranchissement. 4. Vérifiez la mise en place correcte de l'alimentation avant la remise en service.

#### 4.6.7.1. Séparation du système d'affranchissement

Observez les mises en garde de sécurité. Si l'alimentation avec système de fermeture (en option) est équipée correctement, vous devez retirer le système de fermeture comme expliqué à la page [38](#page-37-0) .

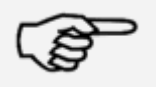

Information !

Veillez à débrancher la fiche de secteur avant chaque connexion ou séparation mécanique de l'alimentation et du système d'affranchissement. La non-observation peut entraîner la destruction du système d'affranchissement.

Éteignez le système d'affranchissement. Retirez le câble de secteur et le réservoir d'eau.

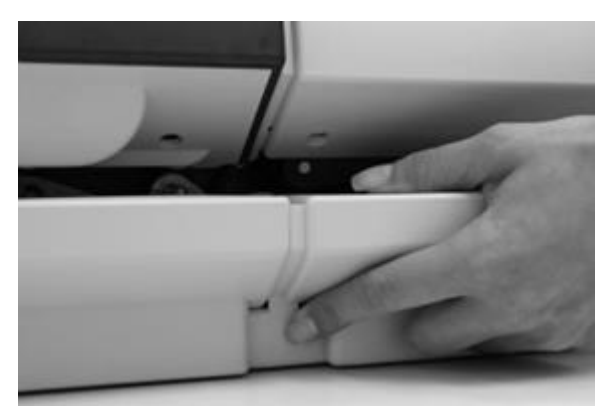

Appuyez sur le bouton de séparation (voir aussi les figures 4 et 5 à la pag[e 42](#page-41-0)) et retirer l'alimentation automatique contre la droite.

#### <span id="page-41-0"></span>4.6.7.2. Connexion du système d'affranchissement

Placez à l'emplacement prévu l'un en face de l'autre le système d'affranchissement et l'alimentation automatique AF / AFS, selon la figure 3 ci-contre. Les goupilles d'assemblage du système d'affranchissement Matrix doivent pénétrer dans les trous de guidage de l'alimentation automatique. Familiarisez-vous avec les goupilles d'assemblage sur le système d'affranchissement et les trous de guidage sur l'alimentation :

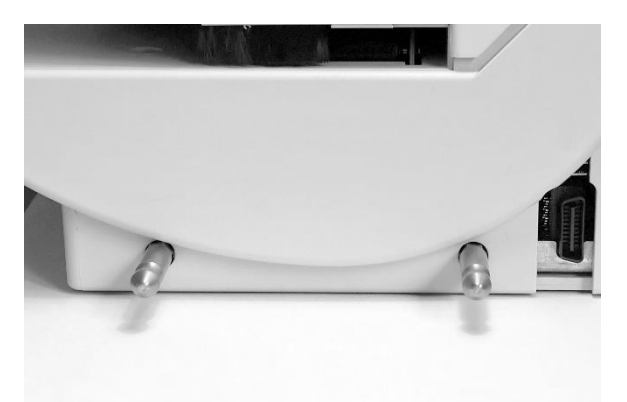

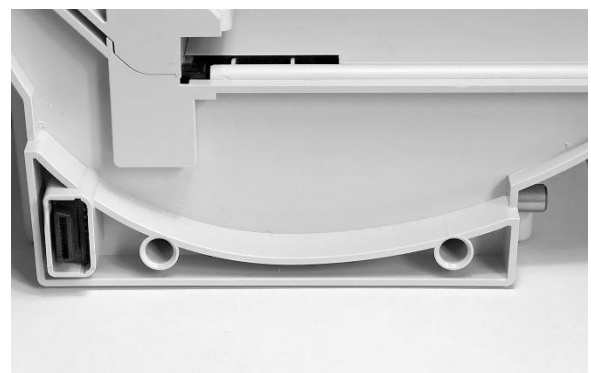

Figure 1 : système d'affranchissement Matrix avec goupilles Figure 2 : alimentation automatique avec trous de guidage. d'assemblage.

Positionnez le système d'affranchissement et l'alimentation automatique AF selon la figure 3 et glissez délicatement l'alimentation sur les goupilles d'assemblage.

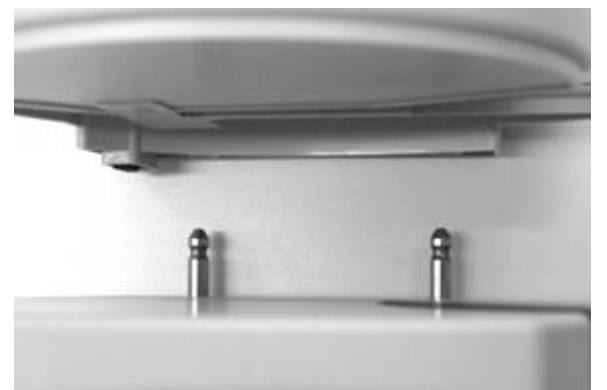

Figure 3 : positionnement du système d'affranchissement Figure 4 : alimentation pas encore verrouillée ! Matrix et de l'alimentation.

Appuyez sur le bouton de séparation comme sur la figure 4 et appuyez fermement l'alimentation automatique AF contre le boîtier du système d'affranchissement. Relâchez le bouton de séparation. L'alimentation est maintenant verrouillée.

#### Figure 5 : appuyer sur le bouton de séparation

# 5. Menu principal

# 5.1. Aperçu

Le menu principal est la centrale de commande des fonctions de système importantes. Vous atteignez le menu principal en appuyant sur « i » dans un menu de démarrage.

Vous pouvez sélectionner les fonctions suivantes dans le menu principal :

- PPI (page [46\)](#page-45-0)
- Périphérique (page [46\)](#page-45-0)
- Date d'impression (page [48\)](#page-47-0)
- Publicité (sur cette page)
- Information d'impression (page [49\)](#page-48-0)
- Système d'impression (page [51\)](#page-50-0)

#### <span id="page-42-0"></span>5.2. Publicité

Votre système d'affranchissement Frama Matrix contient des messages publicitaires prédéfinis et a été équipé de flammes selon vos instructions. Vous pouvez par ailleurs enregistrer des messages de texte dans le système d'affranchissement.

La sélection se fait selon le schéma ci-après :

1. Pour choisir parmi les messages, appuyez sur la touche « i » dans le menu de démarrage pour appeler le menu principal.

2. Appuyez sur la touche « Publicité ». Selon le réglage courant, celle-ci pourrait comporter un message ou un texte.

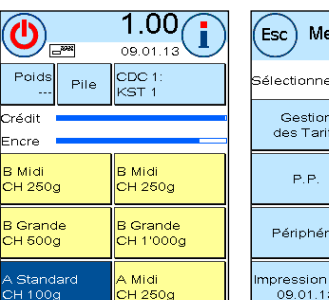

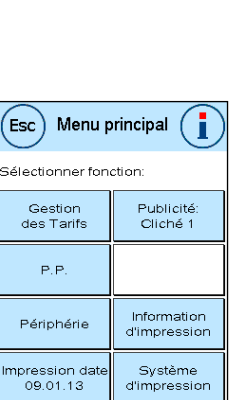

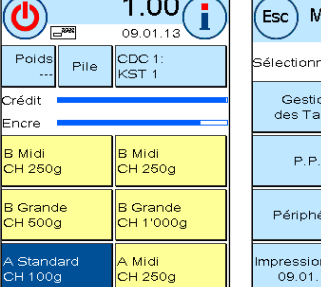

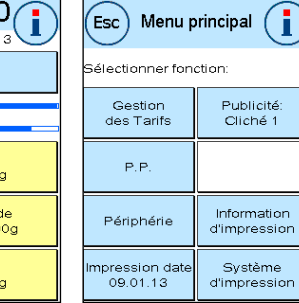

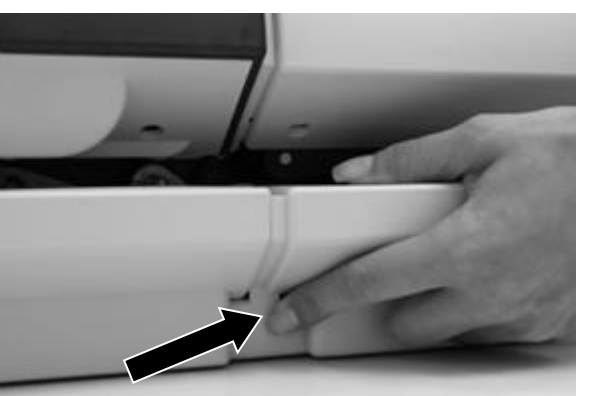

3. Appuyez sur la touche « Message » pour choisir l'un des messages installés ou appuyez sur la touche « Publicité » pour choisir l'une des flammes réalisées selon vos instructions. Appuyez sur la touche « Texte » pour choisir l'un des textes que vous avez entrés.

- 4. La touche à flèche vous permet d'aller à l'entrée suivante.
- 5. Appuyez sur la touche à flèche pour appeler l'empreinte suivante.
- 6. Appuyez deux fois de suite brièvement sur l'entrée désirée pour l'activer.

#### 5.2.3. Clichés avec texte

Votre système d'affranchissement Matrix vous donne la possibilité de réaliser vos propres clichés avec texte, ce qui vous permet d'attirer l'attention, avec votre courrier, sur les vacances , des actions spéciales et des manifestations.

Il est possible d'imprimer un cliché avec texte à la place d'une empreinte ou d'un cliché publicitaire ou en plus d'une empreinte ou d'un cliché publicitaire.

#### 5.2.3.1. Entrée d'un cliché avec texte

Appuyez sur la touche « Entrer texte ».

Sélectionnez le texte à écrire. Le masque de saisie de texte s'ouvre.

Dans le masque de saisie de texte, vous pouvez choisir entre les capitales, les minuscules, les chiffres, les caractères spéciaux, les signes de ponctuation et la barre d'espacement.

La touche « Enter » permet de passer à la ligne suivante alors que la touche Enter (symbole en haut à droite !) permet de clore l'entrée de texte. La touche CE vous permet d'effacer une erreur de saisie.

1. Appuyez sur la touche « A-Z » pour entrer une majuscule. La touche Space « Flèche vers le bas » permet d'atteindre d'autres caractères. Appuyez

sur le caractère désiré. Appuyez sur la touche « Flèche à gauche » pour basculer sur les minuscules.

- 2. Procédez exactement comme décrit au point 1 avec les minuscules.
- 3. Appuyez maintenant sur la touche ENTER pour écrire la ligne suivante.
- 4. Pour clore l'entrée de texte, appuyez sur la touche Enter pour enregistrer le texte sur la touche désirée.
- 5. Terminé ! Vous pouvez maintenant choisir l'un de vos textes par analogie à la sélection de messages.

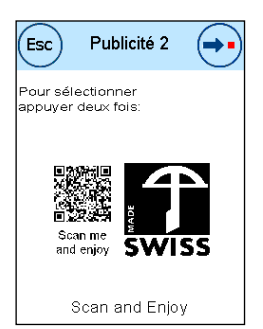

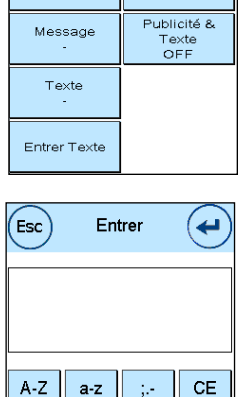

Publicité

Publicité<br>ON

Esc

 $0-9$ 

@TM

Enter

Publicité

# 5.2.4. Impression simultanée d'une publicité et de texte

Votre système d'affranchissement Frama Matrix vous donne la possibilité d'imprimer vos messages de texte en plus de la publicité sélectionnée. La touche « Publicité+texte » vous permet de régler cette fonction.

> Attention ! Cette fonction est soumise à certaines restrictions en cas d'utilisation de bandes d'affranchissement. Votre système d'affranchissement Frama Matrix vérifie la longueur de l'empreinte d'affranchissement et vous signale les éventuels dépassements de la longueur totale autorisée.

Appuyez sur « Publicité off » afin de suspendre l'impression de la publicité pour l'impression de la bande d'affranchissement. L'empreinte d'affranchissement ne contient donc que le message de texte. Par analogie, vous pouvez désactiver l'impression du texte pour l'impression de la bande d'affranchissement.

Ce réglage ne vaut que pour le processus courant !

#### 5.2.5. Désactivation de la publicité

Si vous désirez affranchir votre courrier sans publicité ni texte, vous pouvez désactiver la publicité avec la touche « Publicité ON / OFF ».

Appuyez à nouveau sur la touche pour réactiver la publicité.

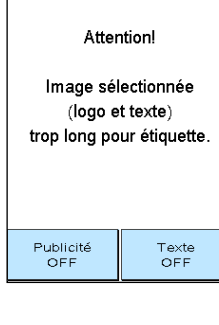

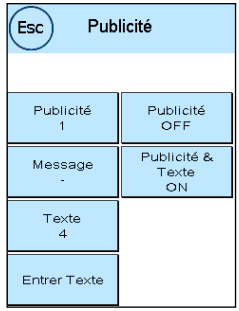

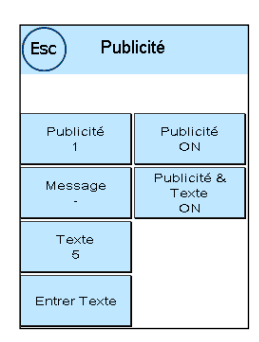

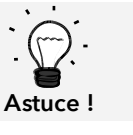

#### <span id="page-45-0"></span>5.3. PPI

Le Système d'affranchissement Matrix permet de générer des empreintes P.P. en plus des empreintes d'affranchissement normales. Dans ce cas, votre système d'affranchissement Matrix soutient aussi bien PP Easy que le P.P. normal. Empreinte, désignée par PP Analog.

Pour générer des empreintes P.P., sélectionnez la touche « PPI » dans le menu principal.

Choisissez entre PPI Easy ou PP Analog.

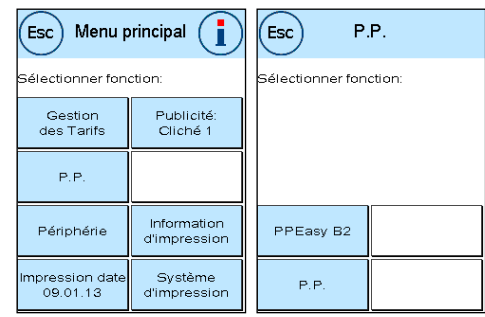

 $\left(\mathsf{_{esc}}\right)$ 

Vous pouvez maintenant imprimer vos plis. Le compteur vous informe du nombre d'envois imprimés.

La touche « Étiquettes » génère des bandes d'affranchissement imprimées de l'empreinte PP sélectionné.

Avec la touche « Réinitialiser compteur » vous pouvez remettre à 0 le compteur. Avec la touche « Entrer valeur initiale », vous pouvez prérégler le compteur.

# 19 Etiquette Réinitialise<br>Compteur Entrer<br>eur initiale

PPEasy B2

Prêt pour impression

#### 5.4. Périphérique

Les appareils connectés sont gérés à partir la commande de menu « Périphérique ».

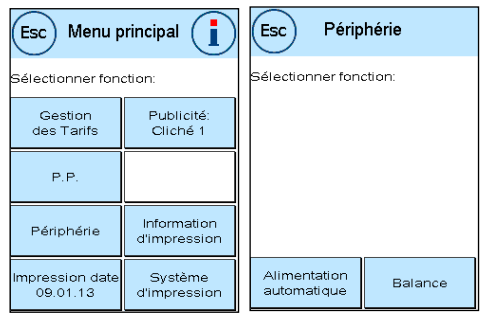

#### 5.4.1. Alimentation (uniquement Matrix F62)

La commande de menu « Alimentation » est décrit en détail à partir de la page [36.](#page-35-0)

# 5.4.2. Balance

La connexion des balances S2 ou S5 étend automatiquement les fonctions de votre système d'affranchissement Matrix, ce qui veut dire que vous pouvez utiliser immédiatement les fonctions de pesée décrites. L'utilisation de la balance électronique vous permet de calculer des tarifs, de peser avec précision vos lettres, petits colis et autres envois et ainsi d'éviter automatiquement les affranchissements incorrects.

Votre système d'affranchissement Matrix est équipé de fonctions de calcul du poids dans les menus de démarrage. En complément, il dispose dans le même menu d'un affichage des poids simple.

 $(\mathsf{I}_{\mathsf{sc}})$ .<br>Poids:  $4q$ Balance<br>EN PILE Tarer Info

La touche « Tarer la balance » vous permet de mettre votre balance à zéro.

La touche « Info » qui a une fonction purement informative affiche des données concernant le logiciel utilisé pour la commande de la balance.

#### 5.4.2.1. Mode PILE / INDIVIDUEL

Ce réglage définit le mode de la fonction de pesée combinée avec la balance. Le réglage courant s'affiche dans la touche.

Mode PILE (par défaut) : Le mode de pesée en pile est actif. Les plis prélevés sur la pile sont pesés et utilisés pour calculer les ports.

Pesée INDIVIDUEL : Le mode de traitement individuel est actif. Les lettres individuelles placées sur la balance sont pesées et utilisées pour calculer les ports. Les poids ne sont mis à jour que si le poids de la pesée est revenu à 0 entre-temps.

## <span id="page-47-0"></span>5.5. Date d'impression

Il peut être nécessaire d'affranchir le courrier quelques jours avant le jour de dépôt.

Vous pouvez à cet effet avancer jusqu'à trente jours la date imprimée sur le cachet postal de votre Frama Matrix.

La touche « + » vous permet d'avancer la date.

La touche « - » vous permet de faire revenir en arrière la date avancée.

La touche « Réinitalisation » vous permet de remettre la date du jour.

La touche « Date d'impression ON/OFF » vous permet d'activer ou désactiver l'impression de la date d'affranchissement.

Confirmez votre choix avec la touche Enter. En appuyant sur « ESC », vous revenez au menu principal sans reprendre les réglages.

Dans le masque d'affranchissement, la date avancée est surlignée en bleu pour attirer l'attention sur la divergence de date.

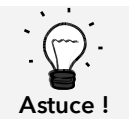

N'oubliez pas, une fois terminé l'affranchissement avec la date avancée, de remettre la date du jour ! Tout changement de centre de coût remet automatiquement la bonne date.

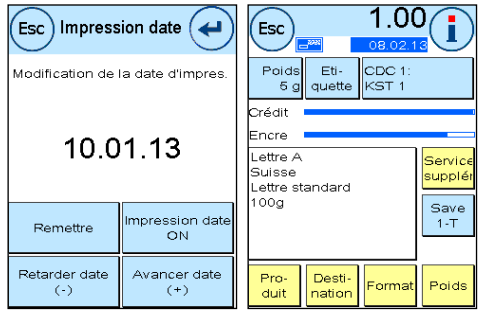

# <span id="page-48-0"></span>5.6. Information d'impression

Le menu Information d'impression vous permet de régler divers modes d'impression avec votre système d'affranchissement Matrix. Les rapports ont une signification particulière. Ceux-ci vous permettent d'imprimer des informations comprimées. Les rapports vous procurent l'aperçu lors de la programmation ou servent par exemple de récépissé après un appel de port par le centre de données FramaOnline2.

La touche « Suivant » (flèche à droite) vous permet d'appeler d'autres informations d'impression.

#### 5.6.1. Impression de rapports

Appuyez sur la touche du rapport désiré et introduisez dans votre système d'affranchissement Frama Matrix une enveloppe au format C5/6 pour imprimer le rapport respectif.

La touche ESC vous permet de quitter le menu « Information d'impression ».

#### 5.6.2. Mention entrée

Vous pouvez transformer votre système d'affranchissement Matrix en composteur de réception. Sélectionnez la fonction « Note de réception » dans le menu « Information d'impression ». Dans ce mode, l'appareil bascule sur une autre empreinte. Aucun port n'est consommé.

#### 5.6.3. Cliché publicitaire

La fonction Flamme publicitaire dans le menu « Impression d'informations » vous permet d'imprimer uniquement la flamme publicitaire. Toutes les informations postales pertinentes sont désac tivées. Ce mode ne consomme aucun port.

#### 5.6.4. Clichés publicitaires avec texte

La fonction « Flamme publicitaire avec texte » dans le menu « Impression d'informations » vous permet d'imprimer la flamme publicitaire et le message de texte selon le réglage courant. Toutes les informations postales pertinentes sont désactivées. Ce mode ne consomme aucun port.

#### 5.6.5. Rapport CDC

Le rapport sur les centres de coût imprime sous une forme clairement lisible les données du centre de coût courant ou d'un centre de coût sélectionne (mode Admin). Vous recevez les données des périodes ainsi que les compteurs totaux (impossibles à remettre à zéro) du centre de coût.

#### 5.6.6. Rapport FramaOnline2

Le rapport FramaOnline2 sert de récépissé pour la transaction respective. Vous obtenez des informations sur le montant de chargement et sur la composition du crédit courant. La somme de contrôle correspond à la somme de tous les chargements et sert également pour le contrôle de vos transactions.

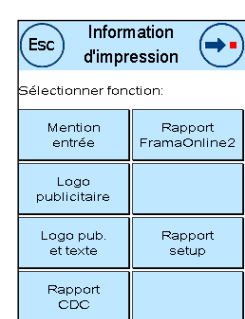

#### 5.6.7. Rapport sur les compteurs

Le rapport sur les compteurs affiche, sous une forme clairement lisible, toutes les informations pertinentes des compteurs. Le compteur d'unités du système (T-unités) affiche toutes les unités pertinentes pour la Poste. Les impressions d'information et test sont mentionnées en plus. La valeur T désigne la totalité du port consommé à ce jour.

#### 5.6.8. Rapport de système (réglages Installation)

Le rapport Installer est un aperçu des réglages définis du menu Installation 2 (mode Admin).

#### 5.6.9. Rapport sur les statistiques

Le rapport sur les statistiques permet d'imprimer la période de statistiques courante. Les données collectées correspondent à vos envois de courrier entre deux connexions au centre de données FramaOnline2. Le rapport peut couvrir plusieurs pages (selon le volume de statistiques).

À l'issue d'une connexion au centre de données FramaOnline2, les statistiques sont automatiquement effacées et, ensuite, reconstituées avec vos données de consommation.

#### 5.6.10. Rapport Sélection de CDC

Ici vous pouvez, après sélection du premier et du dernier centre de coût à imprimer, établir un aperçu des CDC sous forme de tableau. Seule la première période de collecte de données sera prise en compte

#### 5.6.11. Rapport code-barres

Cette fonction permet d'imprimer à nouveau le justificatif de code-barres pour le produit affranchi en dernier avec code-barres 1D.

#### 5.6.12. Rapport PPI

Ce rapport vous permet d'imprimer les compteurs à jour des empreintes PP.

#### 5.6.13. Échantillon

Cette fonction vous permet de réaliser une impression test postale, par exemple pour évaluer la qualité d'impression. Aucun port n'est consommé.

Les empreintes test postales ne doivent pas être utilisées pour affranchir des envois.

# <span id="page-50-0"></span>5.7. Syst**è**me d'impression

- 1. N'affranchissez pas de plis d'une épaisseur supérieure à 10 mm. La tête d'impression risque de toucher la surface de la lettre et, par conséquent, d'étaler l'empreinte. Utilisez donc des étiquettes d'affranchissement Frama Matrix pour les lettres épaisses et les petits colis.
- 2. Veillez à ce qu'aucun objet pointu tels des trombones ne se trouve dans la zone d'affranchissement.
- 3. N'utilisez pas d'enveloppes très absorbantes ou fibreuses susceptibles d'empêcher une empreinte nette, ce qui pourrait invalider l'affranchissement.
- 4. Les enveloppes de couleurs qui contrastent insuffisamment avec l'oblitération ne sont pas admises.
- Information ! 5. Après un laps de temps, la tête d'impression est étanchée pour prévenir le dessèchement des busettes. Aussi, attendez que la tête d'impression soit étanchée ou appuyez sur la touche « Arrêter le système » avant d'arrêter le système d'affranchissement.
	- 6. S'il vous semble qu'il manque des lignes à l'empreinte, vous voudrez bien faire un test de la tête d'impression ou la nettoyer avec la fonction « Nettoyer tête d'impr. »
	- 7. Utilisez toujours les fonctions du menu « Système d'impression » Le changement de la tête d'impression sans effectuer les réglages et les tests du menu d'impression peuvent générer des empreintes de qualité insuffisante.

Dans le menu « Système d'impression » vous pouvez accéder aux options et fonctions indispensables à l'impression irréprochable. Ci-dessous, vous trouvez dans l'ordre la description des fonctions du menu « Système d'impression ».

#### 5.7.1. Test d'impression

Votre système d'affranchissement Frama Matrix dispose d'un test d'empreinte intégré.

Ce test actionne chacune des busettes de la tête d'impression et vous permet de localiser sans difficulté les busettes défectueuses puis de déterminer l'étendue du programme de nettoyage.

Appuyez sur la touche « Test d'impres. » et introduisez une enveloppe ou un support d'impression analogue dans le système.

L'impression test est réalisée. Vérifiez que toutes

les lignes sont imprimées. Si nécessaire, procédez au nettoyage des busettes.

#### 5.7.2. Nettoyage des busettes

Des lignes blanches ou manquantes dans l'empreinte test exigent le nettoyage de la tête d'impression pour rétablir la qualité d'impression.

> Le colmatage des busettes est souvent dû au fait que le système a été coupé du secteur avant l'étanchage correct des busettes. Utilisez systématiquement la fonction d'arrêt du système pour désactiver en toute sécurité votre système d'affranchissement.

22.06.2005 **TESTPRINT** FRAMA AG LAUPERSWIL CH 1234567

Vous disposez de deux programmes de nettoyage des busettes.

Nettoyage des busettes : Procède au nettoyage normal de la tête d'impression. La tête d'impression et les busettes sont en cours de nettoyage.

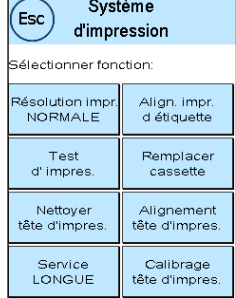

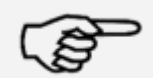

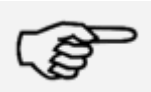

Information !

Nettoyage à fond des busettes : Rinçage et nettoyage à fond des busettes et de la tête d'impression.

Appuyez sur la touche correspondante pour appeler le programme nécessaire. Le programme de nettoyage démarre automatiquement. Il est recommandé de procéder ensuite à la fonction « Test de busettes » pour vérifier le succès du nettoyage.

> Si les busettes sont sévèrement colmatées et si vous ne parvenez pas à les déboucher avec la fonction « Nettoyage des busettes », vous pouvez utiliser un nettoyant liquide pour tête d'impression\* ou de l'eau distillée ou déminéralisée :

- 1. Retirez la cartouche d'encre Ink-Jet, en utilisant la fonction "«Changement de tête d'impression » (voir ci-dessous, paragraphe [5.7.5. Remplacement de la tête d'impression\)](#page-53-0)
- 2. Humectez de nettoyant pour tête d'impression ou d'eau un chiffon de tissu ou de papier qui ne peluche pas
- 3. et frottez lentement la tête d'impression contre le chiffon humide. Répétez l'opération jusqu'à faire apparaître deux traits continus de couleur bleue.

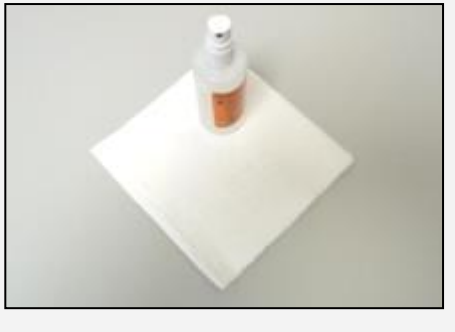

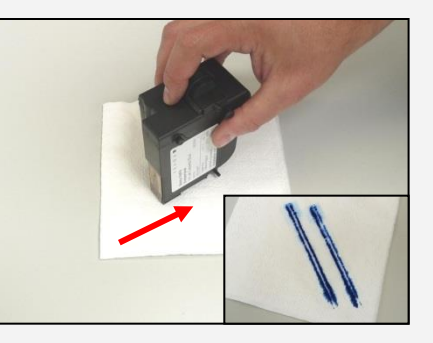

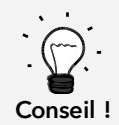

4. Évitez d'agiter la cartouche d'impression Ink-Jet, car vous risqueriez de la détruire. 5. Nettoyez les contacts de la cartouche avec un chiffon. Utilisez uniquement de l'alcool pur ou du nettoyant liquide pour tête d'impression. N'utilisez JAMAIS de l'eau !

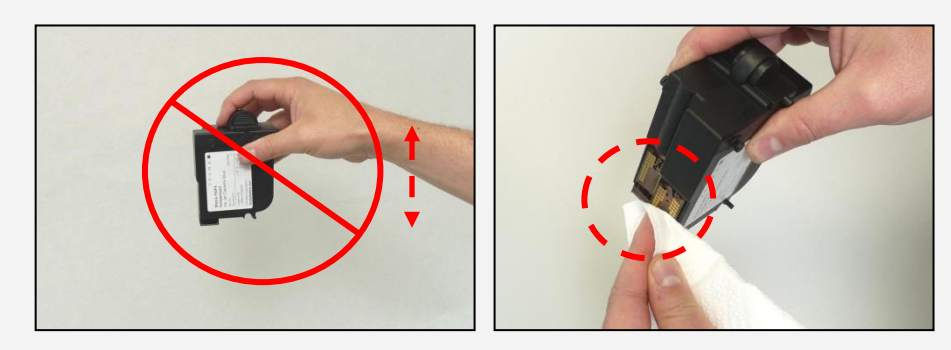

- 6. Remettez en place la cartouche d'encre Ink-Jet et réglez-la en suivant les instructions à la page 30.
- 7. Si l'impression n'est toujours pas de qualité satisfaisante, contactez notre assistance aux clients.

\* En vente à la boutique FramaShop (www.frama.ch)

#### 5.7.3. Service

Si vous interrompez brièvement l'affranchissement, p.ex. parce que vous êtes en train d'insérer de nouveaux envois, la station de service se déplace sous la tête d'impression après un temps donné. Ceci provoque un retard après l'insertion de nouveaux envois, car il faut commencer par parquer la station.

Le réglage « Service » vous permet de définir le temps d'attente du système d'affranchissement avant de déplacer le tête d'impression sous la station de service. Vous pouvez ainsi adapter le comportement de F32 / F42 / F62 à votre façon de travailler.

Ce réglage n'influe en aucune façon sur l'étanchage après une minute d'ouverture.

Les réglages suivants sont possibles :

BRÈVE = temporisation de 10 s (par défaut) NORMALE = temporisation de 20 s LONGUE = temporisation de 30 s

#### 5.7.4. Orientation d'étiquette

Utilisez cette fonction pour ajuster séparément la qualité d'impression des étiquettes d'affranchissement. Normalement, l'ajustage fait partie des réglages après un changement de tête d'impression.

#### <span id="page-53-0"></span>5.7.5. Remplacement de la tête d'impression

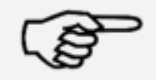

Attention ! Assurez-vous donc que la tête d'impression (cartouche à jet d'encre) ait été entreposée à température ambiante pendant au moins trois heures avant de l'insérer.

#### Information !

Dans le menu principal, appuyez sur la touche « Changement tête d'impression » et confirmez avec la touche OUI.

Ouvrez le couvercle supérieur et enlevez la cartouche d'impression en comprimant les surfaces de préhension sur la cartouche d'impression et en tirant cette dernière contre le haut.

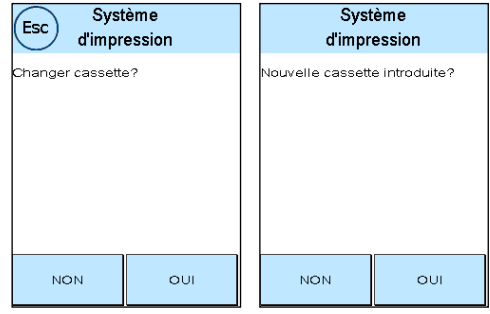

Suivez les instructions de la pag[e 32](#page-31-0) pour insérer et régler la nouvelle cartouche à jet d'encre avec tête d'impression.

#### 5.7.6. Alignement de la tête d'impression

Utilisez cette fonction pour ajuster séparément la qualité d'impression pour l'affranchissement. Normalement, l'ajustage fait partie des réglages après un changement de tête d'impression.

#### 5.7.7. Recalibrage tête d'impression

Recalibrez la tête d'impression (cartouche à jet d'encre) si la qualité d'impression dans l'ensemble ne donne pas satisfaction.

## 6. Compteurs

Depuis le menu principal, on atteint l'affichage des compteurs en appuyant sur la touche « i ».

Pour commencer, les données des centres de coût courants :

Valeur R1 / unité R1 : Compteur réinitialisable de la période 1 « Valeur R1 » affiche le port consommé depuis la dernière réinitialisation du compteur. « Unité R1 » affiche le nombre de plis affranchis depuis la dernière réinitialisation du compteur.

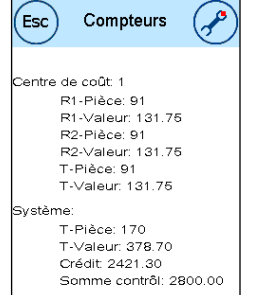

Valeur R2 / Unité R2 : Compteur réinitialisable de la période 2 « Valeur R2 » affiche le port consommé depuis la dernière réinitialisation du compteur. « Unité R2 » affiche le nombre de plis affranchis depuis la dernière réinitialisation du compteur.

Unité  $T /$  Valeur T: compteur totaux du centre de coût. (Compteur d'unités et de valeurs affranchies) depuis la mise en service du centre de coût.

La liste des valeurs système est dressée en complément des valeurs du centre de coût :

Unité  $T /$  Valeur  $T$ : compteur totaux du système d'affranchissement (compteur d'unités ainsi que valeurs affranchies) depuis la mise en service du système d'affranchissement. En raison des tests réalisés avant la livraison de votre système d'affranchissement Matrix, le compteur d'unités total peut avoir une valeur initiale.

Crédit : port encore disponible dans votre système d'affranchissement.

Somme de contrôle : somme du crédit et de la valeur T. Donne l'achat total de port par FramaOnline2.

# 7. Installation (réglages)

Dans le menu Installer, vous pouvez procéder aux différents réglages de votre système d'affranchissement Frama Matrix. Hors mode Admin, vous disposez uniquement du Menu Installation 1.

Dans le menu principal, appuyez deux fois sur la touche « i ». Appuyez ensuite sur « Clé à fourche » pour atteindre les menus Installation.

Appel du menu Installation

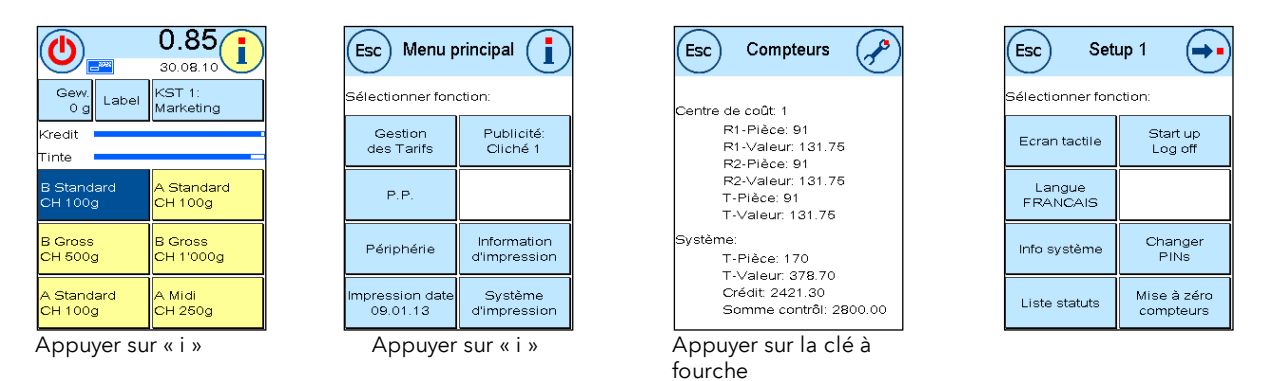

Avec la touche à flèche, en mode Admin, vous pouvez basculer sur deux autres menus Installation et revenir en arrière avec la touche ESC.

## 7.1. Menu Installation 1

La description ci-dessous dresse la liste de bas en haut des diverses fonctions et réglages du menu Installation 1. Appuyez sur la touche de fonction désirée et suivez les instructions à l'écran.

#### 7.1.1. Écran tactile

Cette fonction vous permet d'adapter le contraste de l'écran à vos besoins. Appuyez simplement sur la touche et, avec les touches « + » ou « - », réglez le contraste désiré. Appliquez la modification avec la touche Enter.

Pour déterminer le schéma de couleurs, appuyez sur la touche de même nom.

#### 7.1.2. Langue

Votre système d'affranchissement Frama Matrix vous propose plusieurs langues préinstallées. Cette fonction vous permet de basculer sur une autre langue de votre choix. Le réglage courant s'affiche dans la touche. Le changement de la langue d'un centre de coût ne change que la langue d'utilisateur, mais pas la langue du module tarifaire. Pour changer également la langue du module tarifaire, il faut effectuer un chargement d'inspection. Il n'est possible de changer la langue du module tarifaire qu'en mode Admin.

#### 7.1.3. Info système

Cette touche affiche un aperçu du système. Ces indications et les indications concernant la liste de statuts comportent des remarques importantes pour le service après-vente.

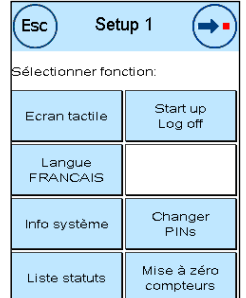

#### 7.1.4. Liste des statuts

Cette touche affiche une liste de statuts. Ces indications et les indications concernant les informations sur le système comportent des informations importantes pour le service après-vente.

#### 7.1.5. StartUp / Log off

Cette touche vous permet de faire redémarrer le système une fois que vous avez procédé aux réglages. En appuyant sur « StartUp / LogOff », vous parvenez directement à la sélection des centres de coût.

#### 7.1.6. Enregistrement de l'écran de démarrage

Ici, vous pouvez enregistrer un menu de démarrage fixe par défaut. Après chaque redémarrage ou changement de centre de coût, le menu de démarrage enregistré respectif est préréglé automatiquement.

#### 7.1.7. Modification des codes PIN

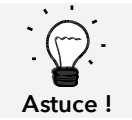

L'installation d'un nom de centre de coût n'est possible que dans la gestion des CDC « Easy » directement sur le système d'affranchissement.

Permet d'installer des centres de coût en mode Admin pour tous les centres de coût et/ou de modifier le PIN et le nom du centre de coût courant. Pour plus d'informations, nous vous invitons à lire la page [19](#page-18-0) ss.

#### 7.1.8. Mise à zéro des compteurs

Pour plus d'informations, nous vous invitons à lire la page [19](#page-18-0) ss.

# <span id="page-57-0"></span>7.2. Menu Installation 2

L'appel du menu Installation 2 n'est possible qu'en mode Admin (page [60\)](#page-59-0).

#### 7.2.1. Valeur supérieure

Ce réglage détermine à partir de quel montant vous devez confirmer par mesure de sécurité la valeur d'affranchissement avant de pouvoir affranchir à cette valeur. Le réglage par défaut est de CHF 10,00. Entrez la nouvelle valeur désirée et confirmez votre entrée avec la touche Enter.

#### 7.2.2. Valeur maxi

Déterminez avec ce réglage la valeur d'affranchissement maximale autorisée. Appuyez sur la touche, entrez la valeur et confirmez le réglage avec la touche OK ou la touche Enter (valeur par défaut = CHF 100.00).

#### 7.2.3. Beep de touche

Permet d'activer et de désactiver le signal de touche. Une pression sur la touche commute le signal de touche enclenche (ON) ou déclenche (OFF) le signal de touche. Ce réglage influence aussi le signal lors des pesées en pile (valeur par défaut = ON)

#### 7.2.4. Auto Log off

Cette fonction vous permet de régler l'intervalle avant que le système ferme le centre de coût courant et appelle le masque de saisie du centre de coût. L'entrée de « 0 minute » désactive cette fonction (valeur par défaut = 10 min)

#### 7.2.5. FramaOnline2

Les fonctions « FramaOnline » sont expliquées en détail à la page [63.](#page-62-0)

#### 7.2.6. Attention crédit

Ce réglage contrôle le port disponible et vous avertit en temps utile avant que les montants d'affranchissement ne tombent trop bas. Pour modifier ce réglage, appuyez sur la touche « Attention crédit ». Entrez la nouvelle valeur. Confirmez votre modification avec la touche OK (valeur par dé $faut = CHF 100.00$ 

#### 7.2.7. Code PIN

Permet d'activer et de désactiver l'entrée de PIN. Le réglage « Code PIN ON » impose l'entrée d'un PIN dans la sélection des centres de coût. Le réglage « Code PIN OFF » désactive l'entrée des PIN. Le mode Admin n'en est pas affecté.

#### 7.2.8. Effacement du CDC

Ici, vous pouvez définir les périodes à effacer en effaçant les données de centre de coût (valeur par défaut = période 1 OUI, période 2 NON).

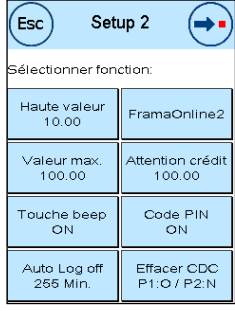

## 7.3. Menu Installation 3

L'appel du menu Installation 3 n'est possible que depuis le mode Admin.

#### 7.3.1. Publicité

Avec ce réglage, vous déterminez si tous les centres de coût doivent travailler avec la même publicité ou si chaque centre de coût peut travailler avec une publicité individuelle (valeur par défaut = publicité CDC).

Publicité SYSTÈME : Tous les centres de coût utilisent automatiquement la publicité définie dans le mode Admin. Pour définir la publicité, le mode Admin dispose d'une fonction correspondante dans le menu principal.

Publicité CDC (réglage par défaut) : Chaque centre de coût peut utiliser une publicité individuelle. Lors de chaque nouvel appel d'un centre de coût, la publicité est réglée en correspondance.

#### 7.3.2. Mode de mise sous pli

Ce réglage permet de prédéfinir le mode de mise sous pli (valeur par défaut = Mode de mise sous pli CDC).

Mode de mise sous pli système : Le mode de mise sous pli est exécuté selon réglage dans le menu principal en mode Admin.

Mode mise sous pli : Il est possible de sélectionner le mode de mise sous pli par centre de coût.

#### 7.3.3. Réinitialisation du produit à la fermeture de session

Ce réglage définit le comportement du menu de démarrage au changement de centre de coût (valeur standard = OFF).

Réglage ON : Le produit postal sélectionné respectif est réinitialisé au changement de centre de coût est doit à nouveau être entré.

Réglage OFF : Le produit postal courant est conservé au changement de centre de coût.

# <span id="page-59-0"></span>8. Mode Admin

Les réglages réalisés dans le mode Admin concernent toujours tous les centres de coût. En outre, en mode Admin, vous avez accès à tous les centres de coût et pouvez, ainsi, procéder confortablement aux réglages pour ces centres de coût (compteurs, nom et PIN). Les compléments conditionnés par le mode Admin sont décrits ci-après.

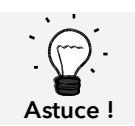

Vous pouvez aussi procéder aux réglages dans le centre de coût courant. Mais vous ne disposez dans ce cas pas de toutes les fonctions du mode Admin.

#### 8.1. Connexion

Le mode Admin est appelé avec la touche « Admin » dans la sélection du centre de coût. Le mode est protégé par un mot de passe, même si vous avez arrêté l'entrée du code PIN pour le centre de coût.

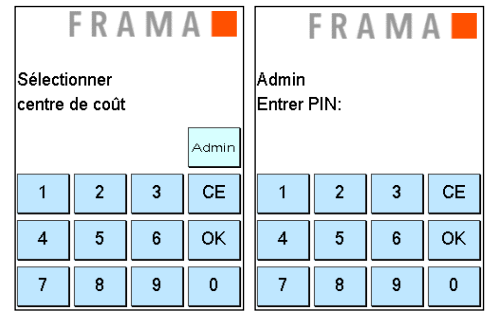

Appuyez sur la touche « Admin » pour atteindre le mode Admin. Entrez votre code PIN. Le réglage par défaut est 1234.

Confirmez l'entrée du code PIN avec la touche OK.

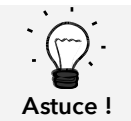

Conservez le code PIN pour le mode Admin en lieu sûr. Le code PIN ne peut être réinitialisé que sur place par un technicien de service. Ce service est payant.

## 8.2. Menu principal

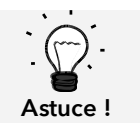

Vous ne pouvez procéder qu'aux réglages définis dans le menu Installation 3 sous SYSTEM, comme par exemple la publicité et les réglages de l'alimentation AF.

Une fois connecté, vous vous trouvez dans le menu principal. Il est impossible d'affranchir en mode Admin. Les fonctions Admin du menu principal sont décrites ci-après.

#### 8.2.1. Périphérique

#### 8.2.1.1. Alimentation

Définissez le réglage du mode de mise sous pli pour tout le système. Les autres fonctions du menu « Alimentation » sont identiques aux explications de la page [36](#page-35-0) ss.

#### 8.2.1,2. Balance

Le mode Admin ne présente aucune particularité.

# 8.2.2. Publicité

Définissez le réglage de la publicité pour tout le système. Les autres fonctions du menu « Publicité » sont identiques aux explications de la page [43](#page-42-0) ss.

# 8.2.3. Information d'impression

En mode Admin, le rapport « Centre de coût » dispose de possibilités de sélection étendues pour les centres de coût à imprimer. Tous les autres rapports et possibilités d'impression correspondent aux exécutions précédentes dans le présent guide d'utilisation (chapitre [5.6. Informa](#page-48-0)[tion d'impression](#page-48-0) à partir de la page [49\)](#page-48-0).

Sélectionnez Liste CDC dans le Rapport centre de coût. Commencez par entrer le premier centre de coût à imprimer. Confirmez l'entrée avec la touche OK. Saisissez

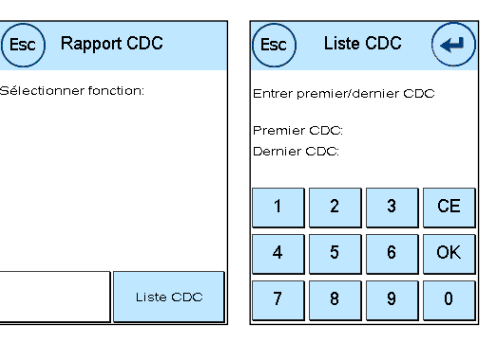

le dernier centre de coût à imprimer. Confirmez avec la touche OK.

Placez des enveloppes, fiches de rapport, etc. dans l'alimentation. Une enveloppe / fiche de rapport par centre de coût s'imprime.

#### 8.2.4. Système d'impression

La commande de menu Système d'impression ne fournit pas de fonction supplémentaire dans le menu Admin.

# 8.3. Compteurs

Dans le menu des compteurs du mode Admin, vous pouvez afficher les compteurs de chaque centre de coût. A cette occasion, vous pouvez appeler un centre de coût ou une liste de centres de coût.

Choisir CDC : il suffit d'appuyer sur cette touche pour appeler le menu de sélection des centres de coût. Sélectionnez le centre de coût.

Liste des CDC : Ici, vous pouvez définir une catégorie de centres de coût pour l'affichage des données des centres de coût. Entrez d'abord le numéro du centre de coût dont vous voulez que les données s'affichent. Appuyez sur la

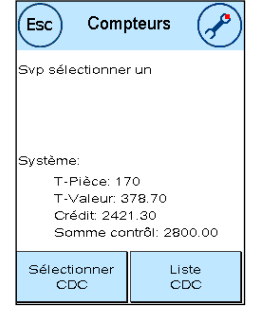

touche OK. Choisissez ensuite le numéro du centre de coût qui doit s'afficher en dernier. Basculez dans le menu des compteurs avec la touche à flèche. La touche ESC vous permet d'annuler l'affichage.

#### 8.4. Menu Installation 1

Les fonctions « Modification des PIN » et « Mise à zéro compteur » sont valables en mode Admin pour tous les centres de coût et offrent donc des possibilités de sélection plus vastes. La commande de menu « Enregistrer le menu de démarrage » n'est pas disponible en mode Admin.

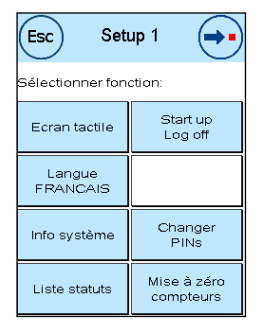

#### 8.4.1. Modification des codes PIN

L'installation d'un nom de centre de coût n'est possible que dans la gestion des CDC « Easy » directement sur le système d'affranchissement.

Appuyez sur la touche « Modifier les PIN » pour changer le PIN pour le mode Admin (« Modifier les PIN ») ou adapter les PIN et les noms d'autres centres de coût (« Sélectionner CDC »).

#### 8.4.2. Mise à zéro des compteurs

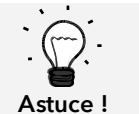

Astuce !

La remise à zéro des compteurs n'influe pas sur les données statistiques de la plateforme www.poste.ch/centreclientel.

Appuyez sur la touche « Effacer compteur » et choisissez la période à effacer. Si l'on efface la période 2, on efface simultanément la période 1.

Sélectionnez les compteurs à remettre à zéro d'un centre de coût (« Autres CDC ») ou une catégorie de centres de coût (« Catégorie de CDC »). La touche « Tous les CDC » efface la période sélectionnée de tous les centres de coût.

Confirmez les questions de sécurité pour effacer les centres de coût désirés.

#### 8.4.3. Installation 2 / Installation 3

Les réglages d'Installer 2 et 3 ont déjà été décrits en détail à la page [58](#page-57-0) ss.

# <span id="page-62-0"></span>9. Installation FramaOnline2

FramaOnline2 est un service de Frama dévolu au trafic des affranchissements (crédit), à l'échange de données d'affranchissement, à la transmission électronique de publicité et à la mise à disposition des tarifs à jour.

Vous trouvez ci-après une description du menu FramOnline2.

# 9.1. Recharge de port (crédit)

Le processus de chargement de crédit a déjà été décrit en détail à la page [17](#page-16-0) .

# 9.2. Inspection

Votre système d'affranchissement Frama Matrix vous permet d'exécuter des chargements dits d'inspection. Celles-ci servent à transmettre les compteurs, à vérifier les tableaux de tarifs et à aligner les données sur celles de la Poste.

Le chargement d'inspection sert à l'exécution manuelle de « AutoConnect ». Des informations détaillées figurent au chapitre « [3.3. Inspection / AutoConnect](#page-17-0) » à la page [18.](#page-17-0)

## 9.3. Désinstallation

Cette fonction sert à désinstaller votre système d'affranchissement du service FramaOnline2. Utilisez cette fonction seulement si Frama vous y invite.

#### 9.4. Connexion

Appuyez sur la touche « Connexion » pour appeler le menu ci-contre. Une touche en haut à gauche vous indique le module de communication courant. Vous y trouvez la liste des modules disponibles.

Nous vous recommandons d'imprimer les réglages avant de commencer à modifier les valeurs par défaut. Lisez à ce sujet la pag[e 49](#page-48-0) « Information d'impression ».

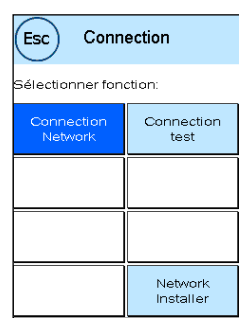

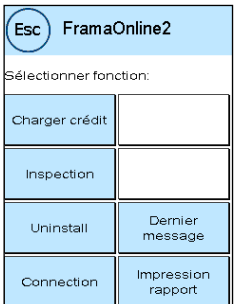

#### 9.4.1 Installation de réseau

Les informations de configuration de la connexion au réseau sont mentionnées à part et ne font pas partie de ce guide d'utilisation. La configuration dynamique est préréglé à la livraison par DHCP qui se charge dans la plupart des cas d'intégrer automatiquement votre système d'affranchissement Frama.

L'URL de FramaOnline2 est : fo2.frama.com. La communication a lieu par https, port 443.

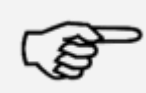

Les informations mises à jour et les instructions de configuration de la connexion au réseau de votre système d'affranchissement sont disponibles su[r www.frama.com](http://www.frama.ch/) dans la zone de téléchargement.

Information !

Vous trouvez également la liste des messages d'erreur relatifs à la connexion réseau et à FramaOnline2.

#### 9.5. Dernier message

En appuyant sur cette touche, vous voyez apparaître le dernier message transmis par le centre de données FramaOnline2. Effleurez l'écran pour revenir en arrière.

#### 9.6. Impression de rapport

Une pression sur cette touche vous permet d'imprimer le dernier message transmis par le centre de données FramaOnline2 (cf. impression d'informations « FramaOnline2 »). Insérez dans le système d'affranchissement une enveloppe ou un document similaire pour imprimer le rapport.

# 9.7. Boutique futée (Option)

Le SmartShop (boutique futée) vous permet de commander les accessoires fréquemment nécessaires au moyen de votre système d'affranchissement.

Appelez le SmartShop par la touche correspondante.

#### 9.7.1. Commande d'accessoires / d'options

Sélectionnez l'article désiré en appuyant sur la touche correspondante. Sélectionnez le nombre d'unités de l'article à l'aide des touches « – » et « + ». Appuyez sur la touche « Commander » pour confirmer la sélection de l'article.

Procédez à l'identique pour les articles suivants.

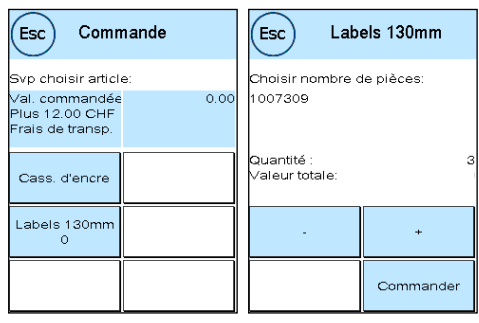

#### 9.7.2. Envoi d'une commande

Appuyez sur la touche « Enter » pour confirmer la commande entière. Appuyez sur « OUI » dans le menu « Envoyer commande » pour envoyer la commande ferme. Le système d'affranchissement prend contact avec le centre de données FramaOnline2.

La transmission réussie s'affiche à votre attention sous forme d'aperçu.

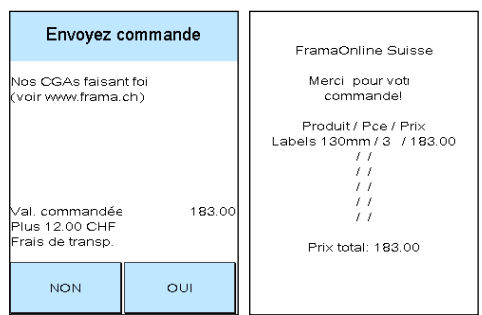

# 10. Recherche d'erreurs / Messages d'erreur

En cas de dysfonctionnement, un message s'affiche à l'écran de votre système d'affranchissement Frama. Si vous ne pouvez pas corriger vous-même ce dysfonctionnement, la ligne d'assistance Frama ou votre concessionnaire local Frama vous viendra en aide. Tenez à disposition votre numéro de client et le numéro du système d'affranchissement.

Les systèmes d'affranchissement Frama Matrix F32 / F42 / F62 distinguent deux types de messages d'erreur :

Information ! Les messages désignés de cette façon informent l'utilisateur de situations qui peuvent être corrigées (bourrage de papier, etc.) ou ils sont purement informatifs.

Attention ! Les messages désignés de cette façon signalent des dysfonctionnements du système. Éteignez et rallumez le système d'affranchissement. Si le message ne disparaît pas, il vous faut contacter l'organisation de service de Frama.

Vous trouvez-ci-dessous la description des messages d'information, des causes et du dépannage.

## 10.1. FramaOnline2

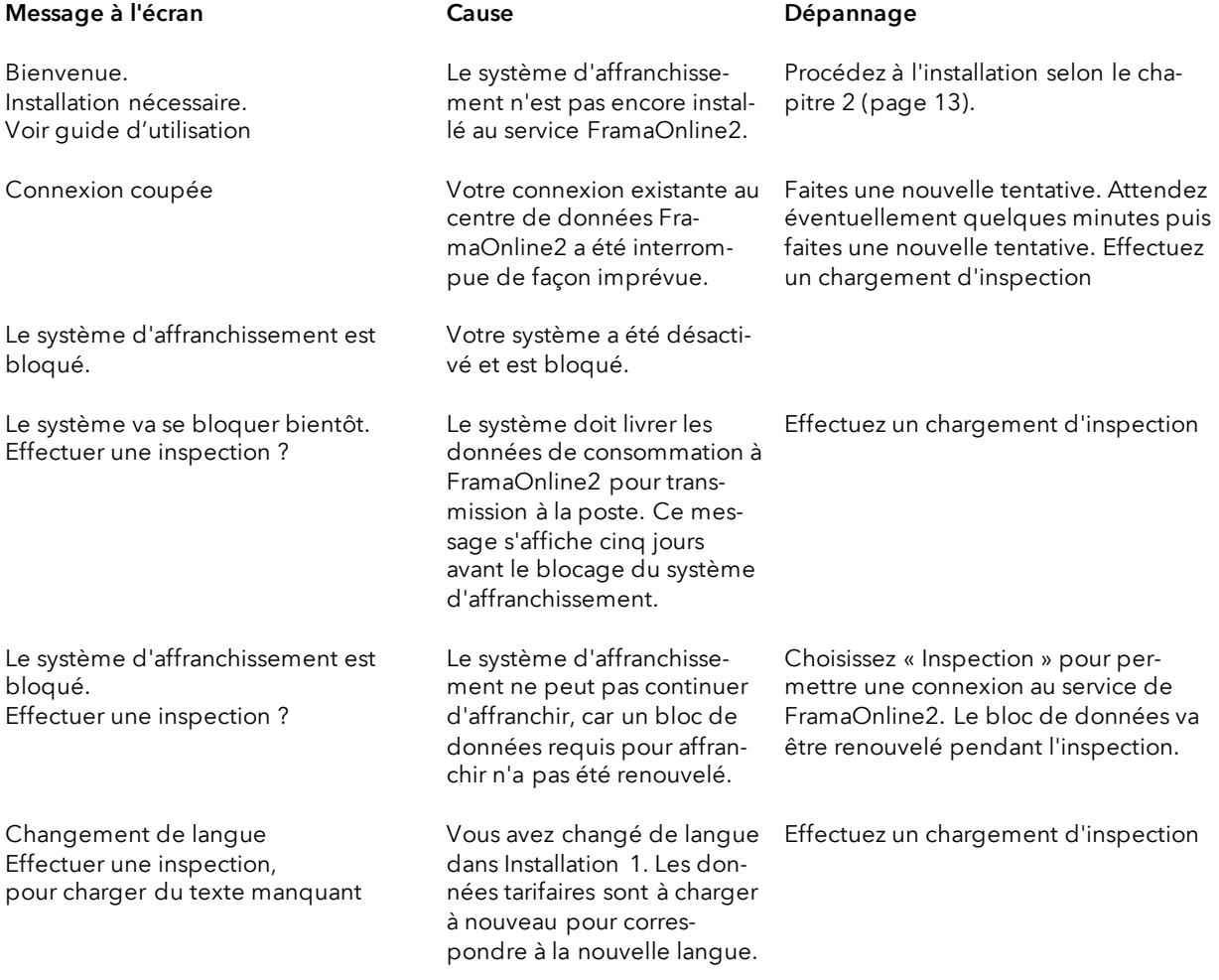

# 10.2. Messages de la balance

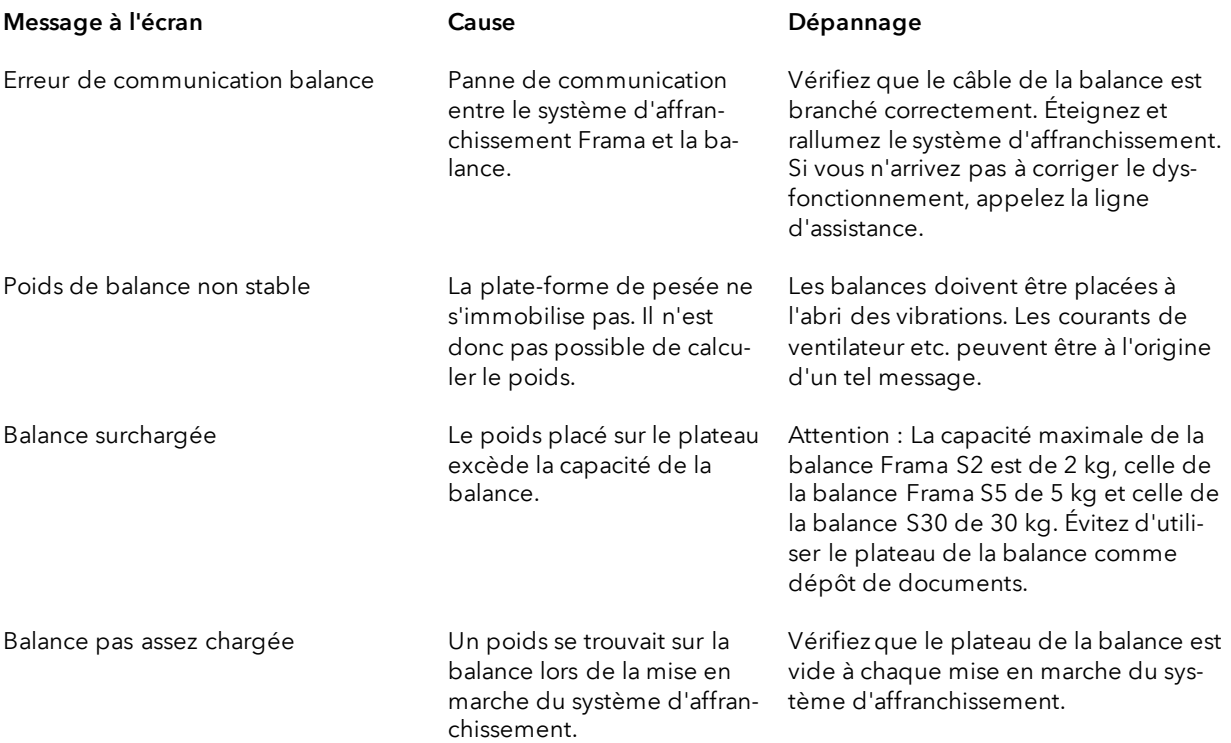

# 10.3. Affranchissement / crédit / licences BMZ

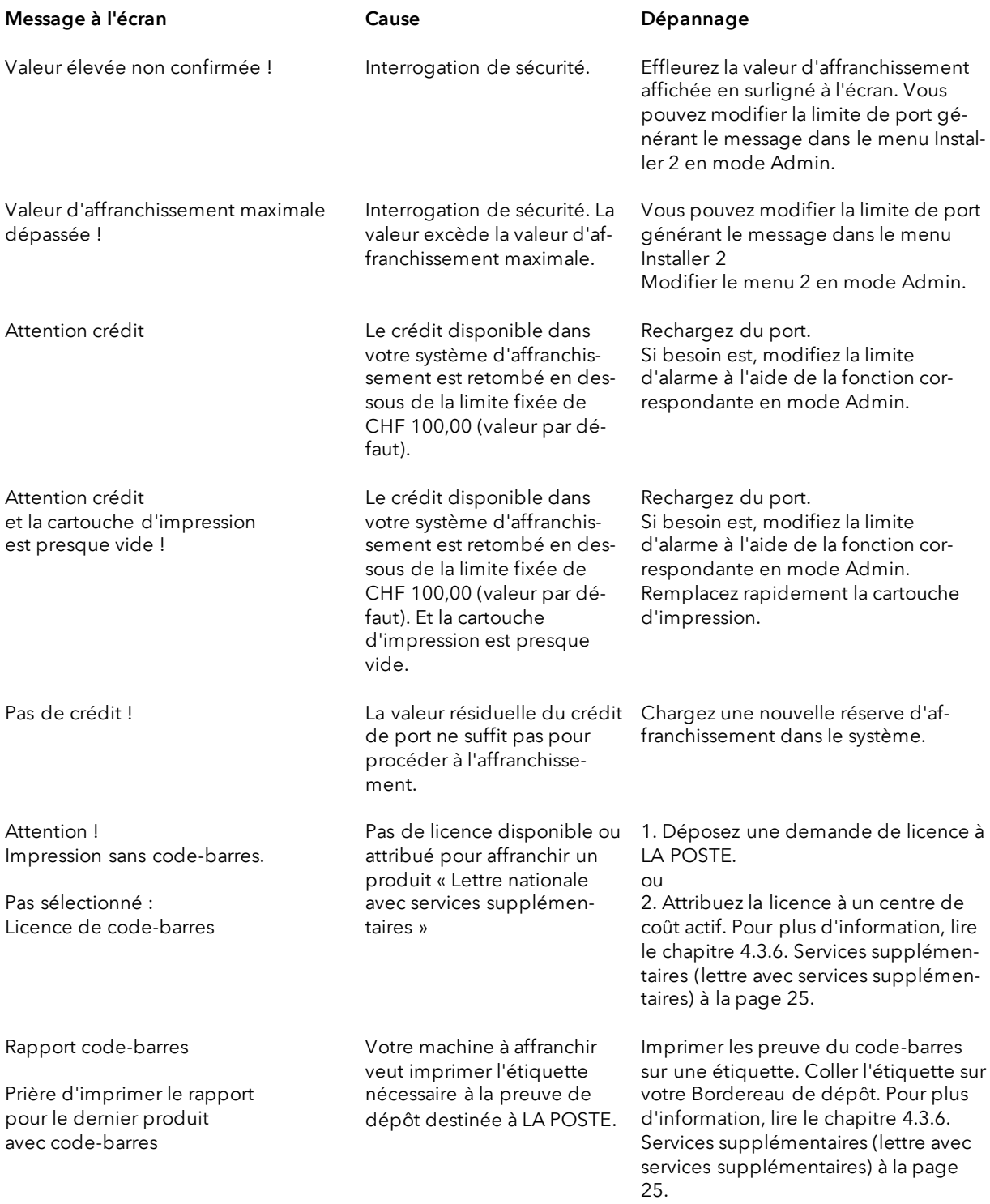

# 10.4. Messages du système d'impression

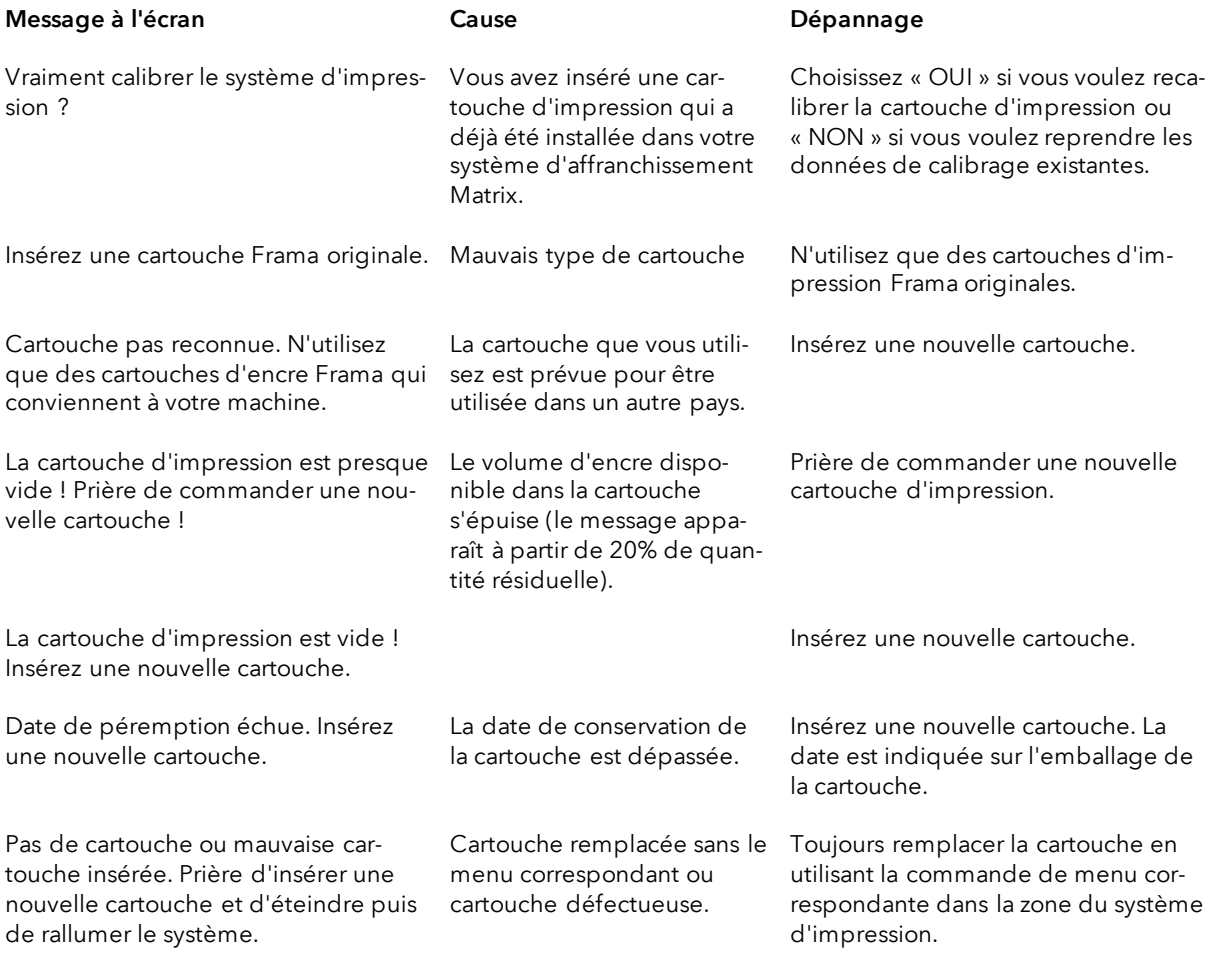

# 10.5. Alimentation et impression

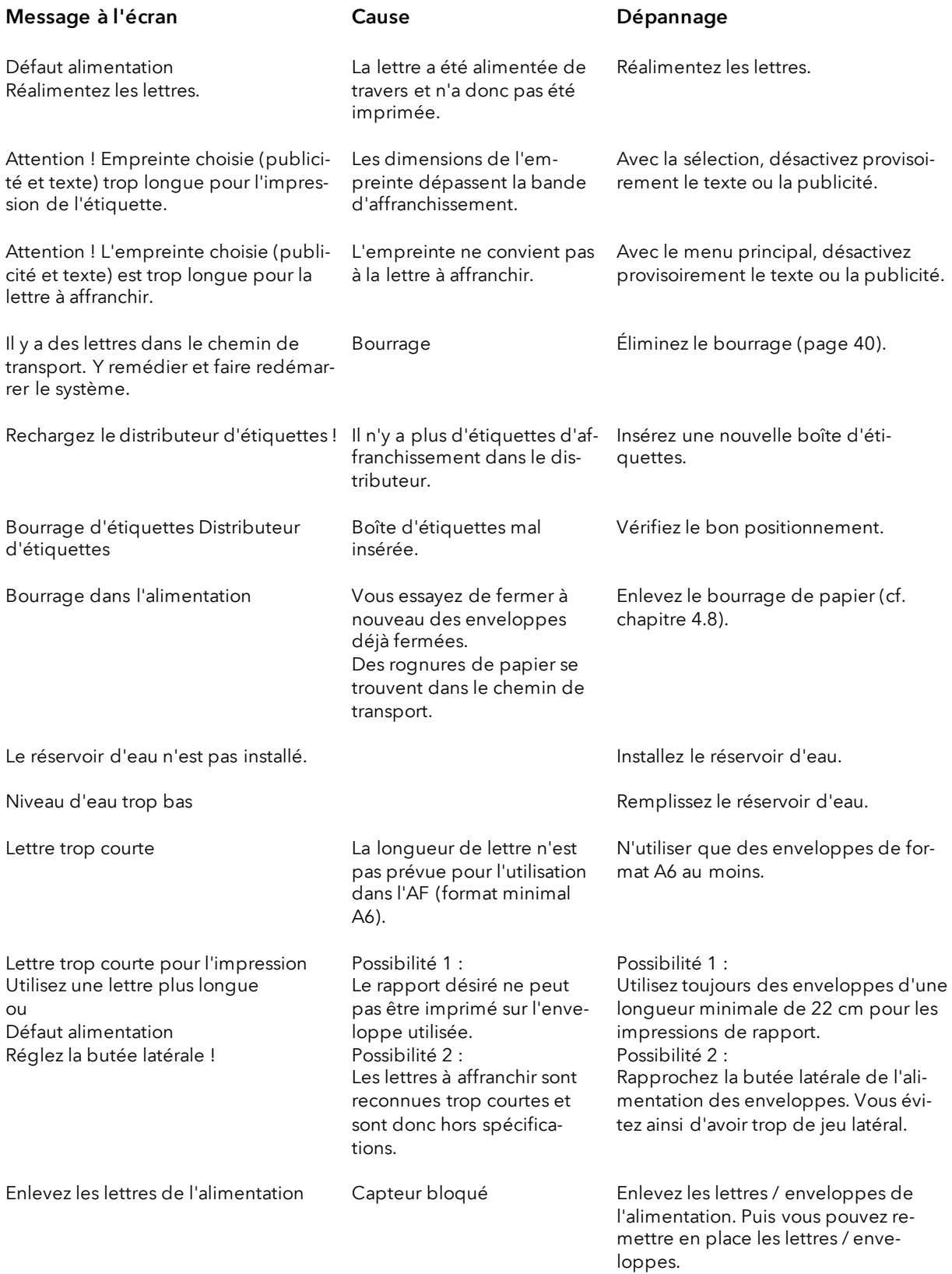

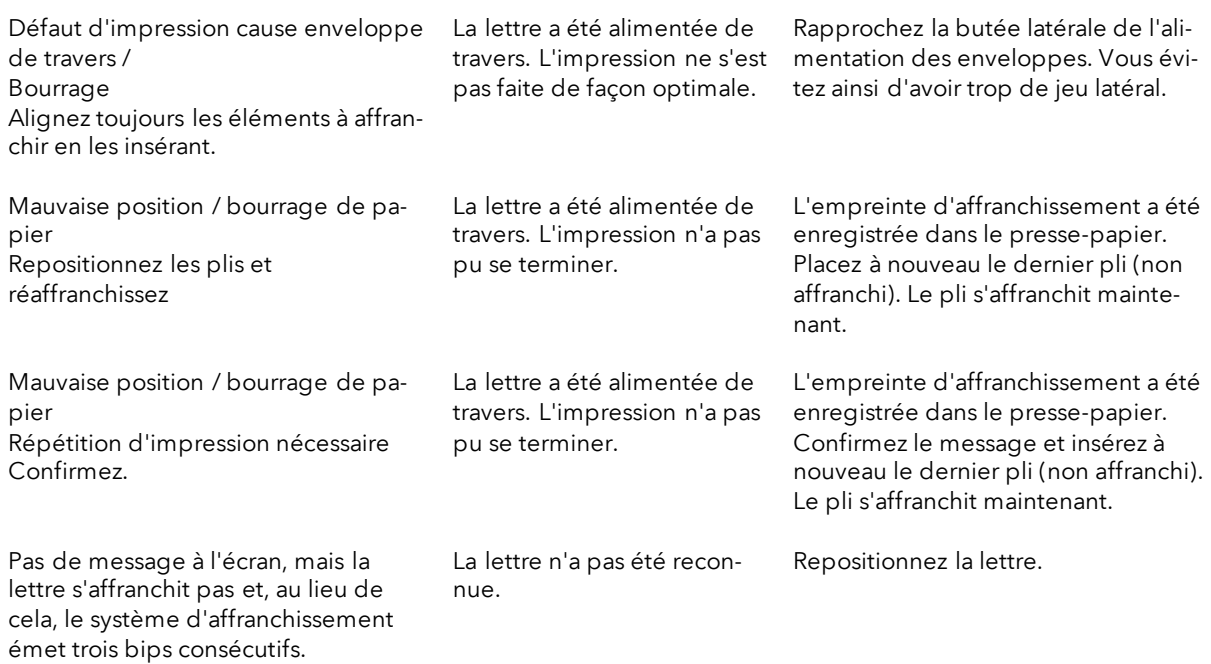

# 11. Données techniques

## 11.1. Généralités

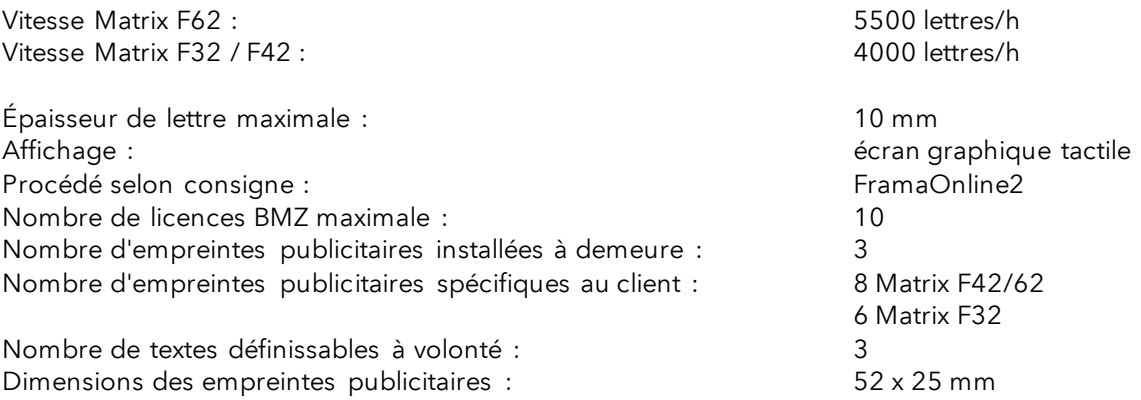

# 11.2. Dimensions des enveloppes / rabats d'enveloppe

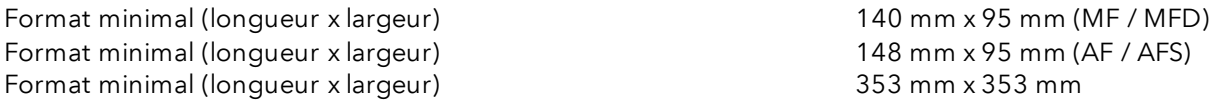

Opacité minimale des enveloppes / cartes

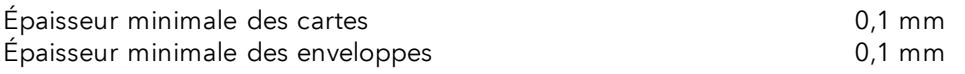

Épaisseur maximale des enveloppes : 10mm

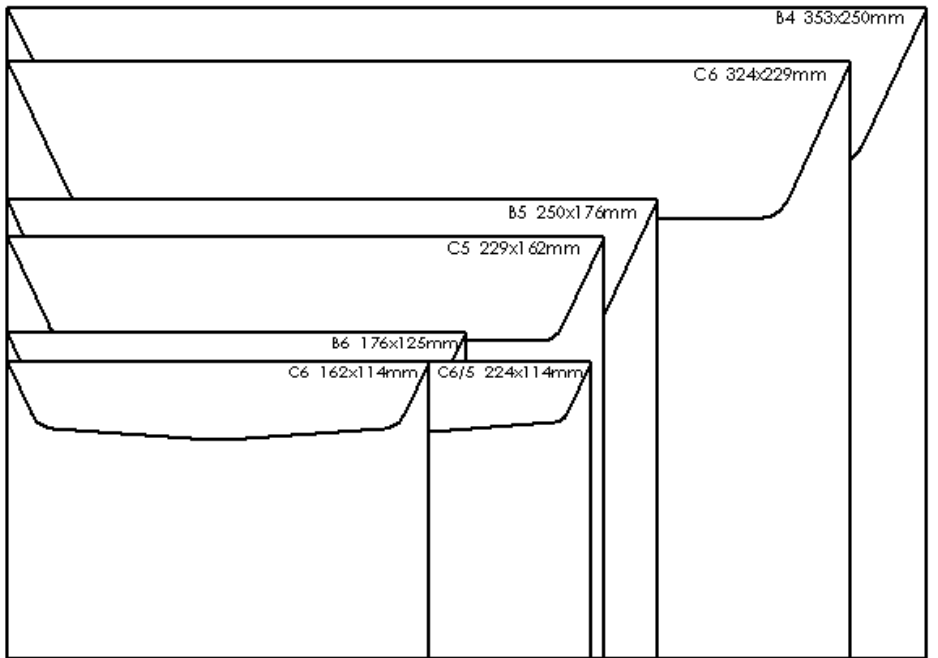

Figure : Formats et dimensions traitables
Spécifications pour les rabats d'enveloppe / Dimensions minimales et maximales des enveloppes :

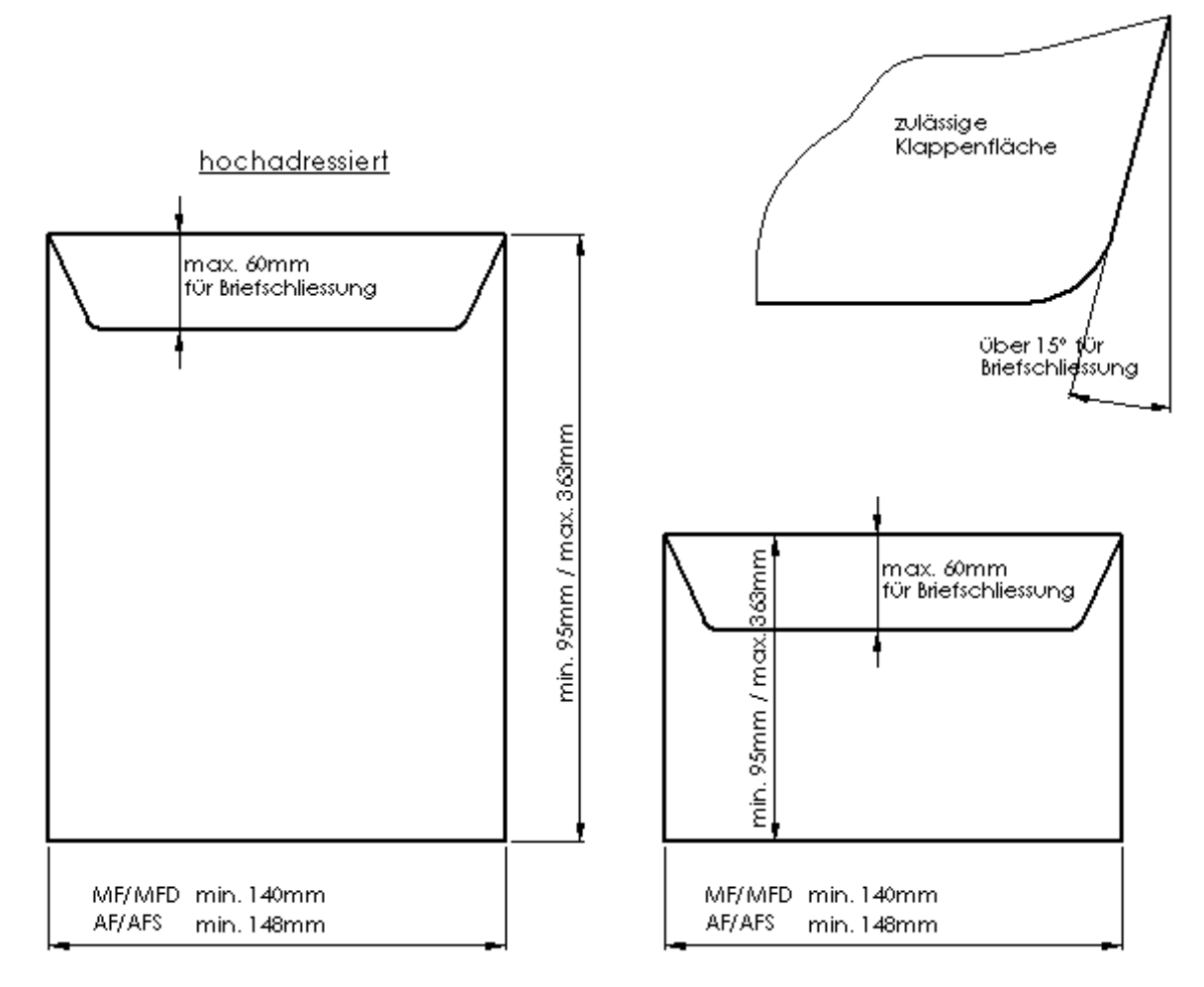

Figure : Spécifications pour les rabats d'enveloppe pour le système de fermeture / dimensions minimales et maximales des enveloppes

#### 11.3. Données nominales de l'alimentation électrique

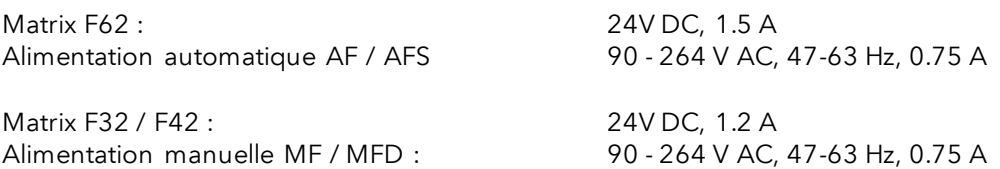

# 11.4. Dimensions et poids

Matrix F62 :

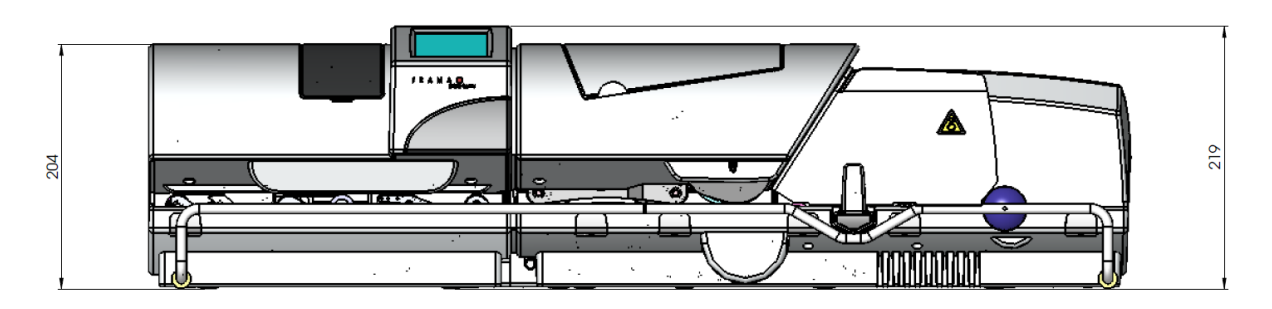

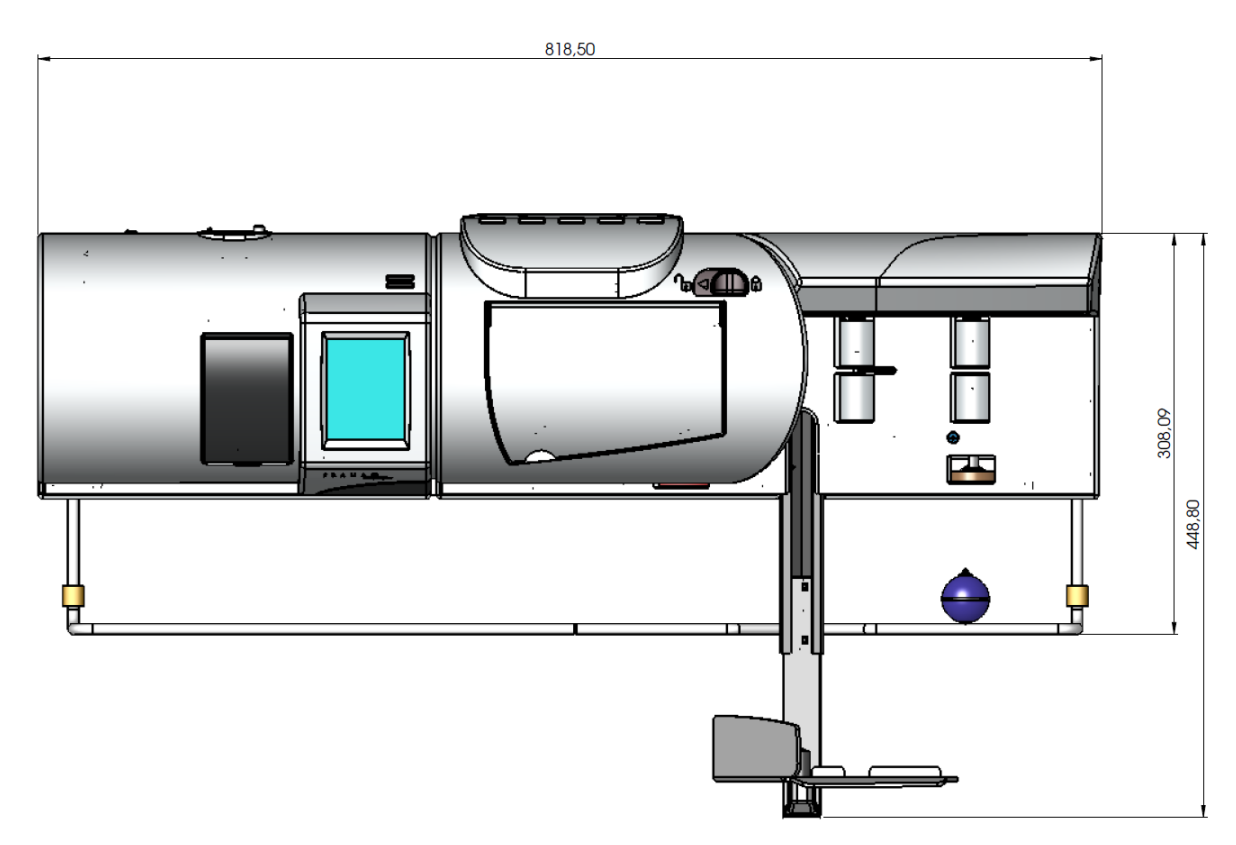

Poids : 17 kg

Matrix F42 / F32 :

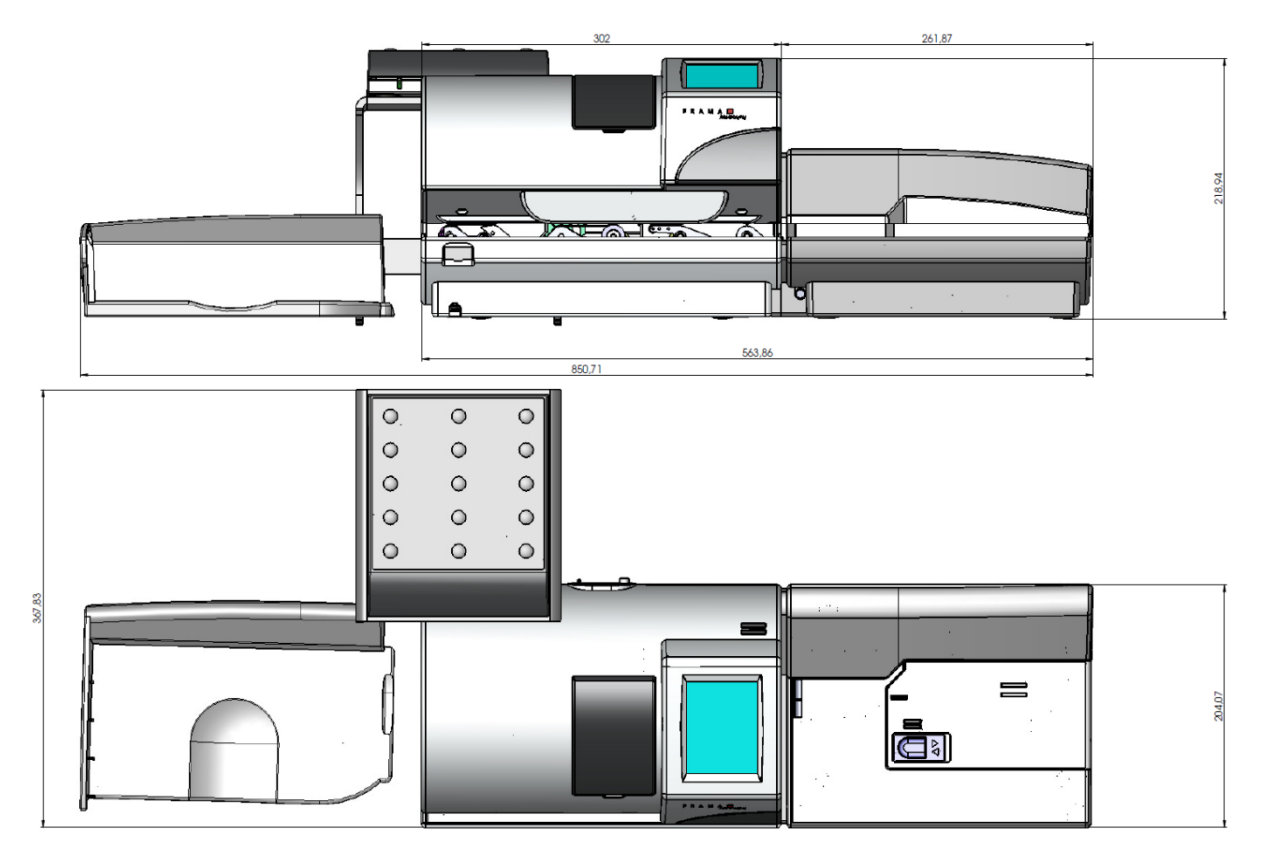

Poids : 12 kg

#### 11.5. Accessoires

Voir FramaShop [www.framashop.ch](http://www.framashop.ch/)

#### 11.6. Conditions d'entreposage et de service

#### Conditions d'utilisation Matrix F32 / F42 / F62:

Plage de température : 10° C - 40° C Hygrométrie : 10% à 80% d'hygrométrie relative (sans condensation) Homologué uniquement pour l' utilisation dans des locaux jusqu'à 4000 m d'altitude maxi. Catégorie de surtension II Pollution Degree (degré de pollution) : 2

#### Conditions d'utilisation de la cartouche d'impression couleurs :

Plage de température : 10° C - 40° C Hygrométrie : 10% à 80% d'hygrométrie relative

#### Conditions d'entreposage de la cartouche d'impression couleurs :

Plage de température : 10° C à 30° C Hygrométrie : 5% à 80% d'hygrométrie relative

### 12. DÉCLARATION CE DE CONFORMITÉ

#### conformément à la directive CE «Basse tension» 2014/35/CE selon annexe III B du 26 février 2014

Par la présente, nous déclarons que la conception et la construction du produit désigné ci-après ainsi que l'exécution mise sur le marché par nos soins répondent aux exigences fondamentales de la directive «Basse tension» CE en matière de sécurité et de santé. Toute modification du produit non concertée avec notre société invalide cette déclaration.

#### Fabricant:

Frama Dorfstrasse 6 CH-3438 Lauperswil

#### Description du matériel électrique:

Nom de produit: Matrix F32 / F42 / F62 Type: Machine à affranchir

Nous déclarons en outre que le produit est également conforme aux autres directives/dispositions en vigueur en la matière:

Directive CEM (2014/30/CE) du 26 février 2014

#### Normes harmonisées appliquées, notamment:

EN62368-1:2020

EN 55014-1:2006 + A1:2009 + A2:2011 EN 55014-2:2015 EN 55022:2010 EN 55024:2010 + A1:2015 EN 61000-6-1:2007 EN 61000-6-3:2007 + A1:2011 EN 61000-3-2:2014 EN 61000-3-3:2013

Lauperswil, le 01.01.2018

 $m.H(m)$ 

Thomas P. Haug Chef de la direction

# 13. Index

# A

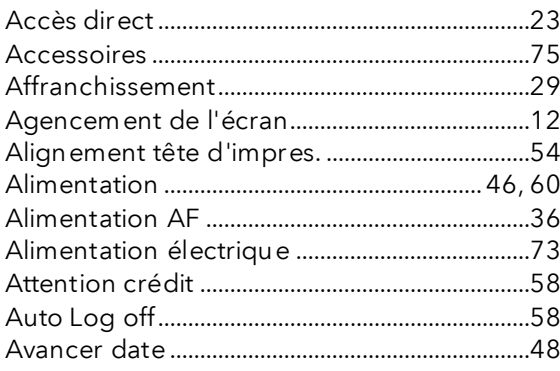

# B

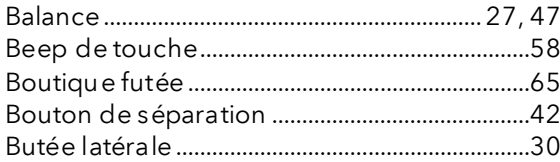

# $\mathcal{C}$

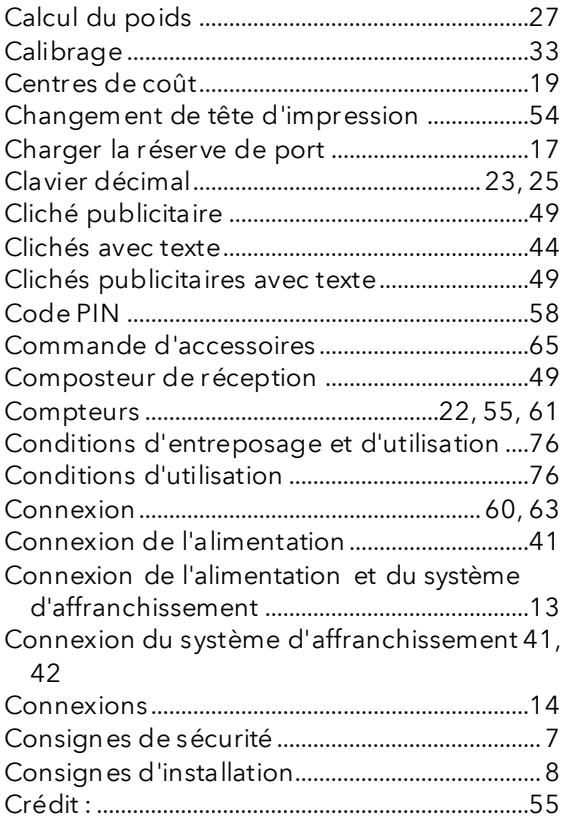

## $\overline{D}$

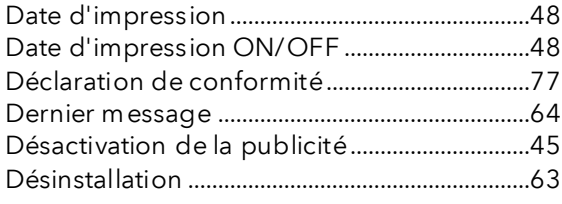

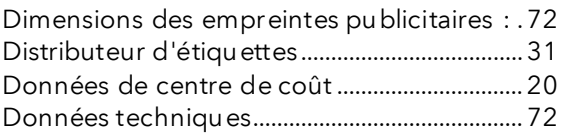

#### E

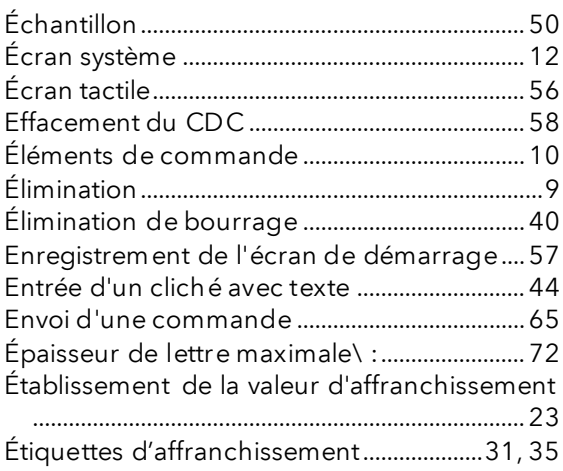

#### F

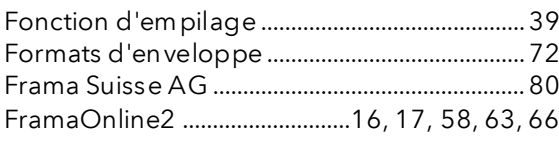

### G

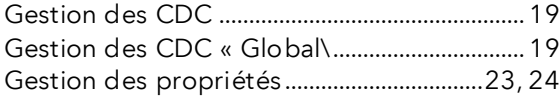

## $\overline{I}$

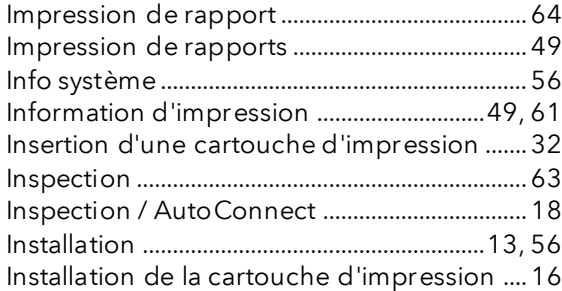

### J

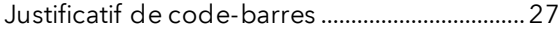

#### L

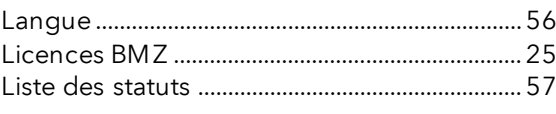

#### M

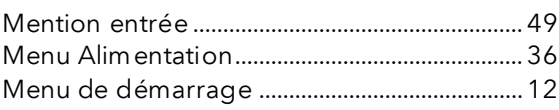

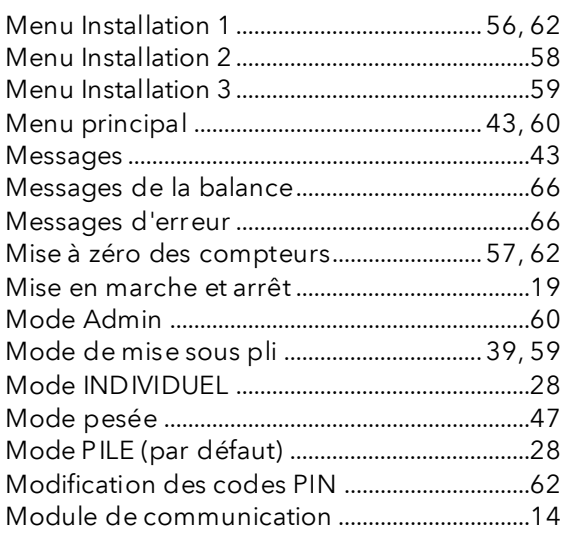

#### N

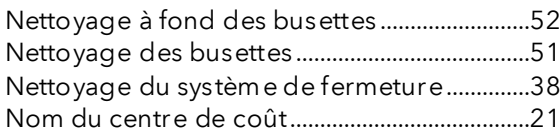

#### O

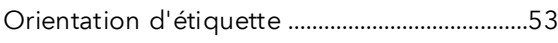

### P

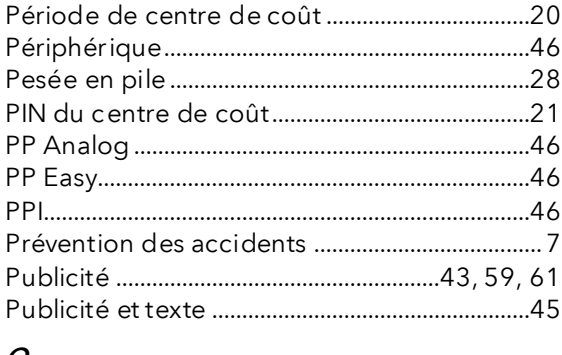

## Q

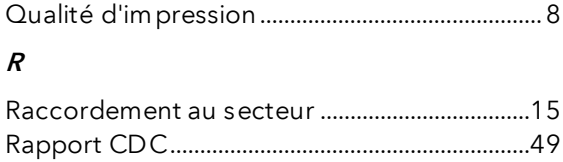

Rapport Compteurs ...............................................50

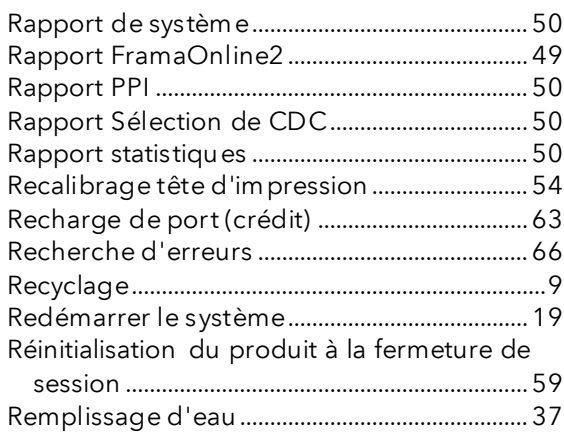

#### S

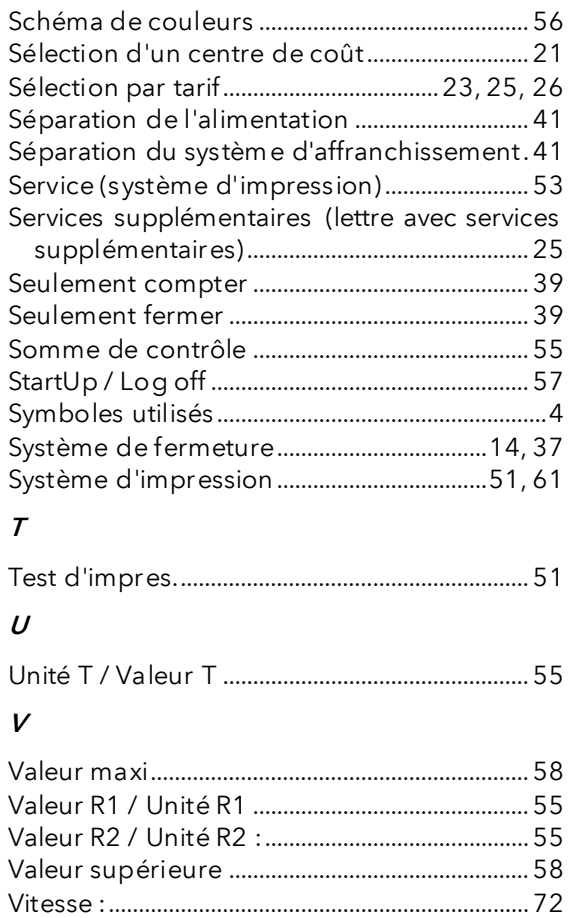

# LA POSTE

- Questions relatives au trafic de paiement (BVR, débit direct)
- En l'absence de crédit
- Crédit de secours
- Questions relatives aux Tari-IDs

Centre d'assistance : 0800 850 300

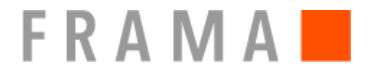

Centre de vente et de service : Frama Suisse AG, CH-5242 Lupfig

- Questions relatives à la manipulation du système d'affranchissement
- Si vous avez des problèmes de connexion ; système en ligne

IFS Help Line : 0848 301 310

Commande de consommables par Web Shop : www.framashop.ch

www.frama.ch

Switzerland

Frama AG **Matrix F32 / F42 / F62** CH-3438 Lauperswil Numéro de fourniture 1018873 R04.01 - 08/23